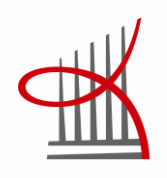

# **WASP KÄYTTÖOPAS**

Juho Peltomäki

Opinnäytetyö Huhtikuu 2013 Sähkötekniikka Sähkövoimatekniikka

TAMPEREEN AMMATTIKORKEAKOULU Tampere University of Applied Sciences

# **TIIVISTELMÄ**

Tampereen ammattikorkeakoulu Sähkötekniikka Sähkövoimatekniikka

JUHO PELTOMÄKI: WAsP käyttöopas

Opinnäytetyö 65 sivua, joista liitteitä 2 sivua Huhtikuu 2013

Tässä opinnäytetyössä luodaan käyttöopas WAsP:iin, jolla saadaan määritettyä tutkittavalle alueelle tuuliturbiinin parhaat sijoituspaikat. Käyttöoppaassa on sanallinen ja kuvallinen ohje kuinka pitää toimia. Käyttöopasta on tarkoitus käyttää TAMKissa opetusja oppilaskäytössä.

Aluksi kerättiin lähtötiedot WAsP:ia varten. Lähtötietoja olivat tarkasteltavan alueen kartta, korkeuskäyrät, rantaviivat, rosoisuudet, tuulisuustiedot ja tuuliturbiinin tekniset tiedot. Lähtötietojen keräämisen jälkeen koottiin niistä yksi iso projekti WAsP:iin. Kun projekti oli tehty ohjelmaan, niin WAsP:lla tarkasteltiin tutkittavan alueen keskituulennopeutta ja vuosittaista energiantuotantoa eri napakorkeuksilla.

Tässä opinnäytetyössä tutkittiin Tampereelta 7,5 km x 7,5 km kokoista aluetta. Tutkittava tuuliturbiini oli WindSpot 3,5 kW, joita sijaitsee Tampereen alueella. Tuloksina saadaan tuulivoimalan parhaat sijoituspaikat, jotka ovat Pyynikinharju, Näsi- ja Pyhäjärvi. Vuosittainen energiantuotto 24 metrin napakorkeudella on 1 MWh – 10,5 MWh. Tuuliturbiinin sijoituspaikalla on suuri merkitys, kuinka paljon tuuliturbiini tuottaa sähköenergiaa.

# **ABSTRACT**

Tampere University of Applied Sciences Degree Programme in Electrical Engineering Option of Electrical Power Engineering

JUHO PELTOMÄKI: WAsP User's Guide

Bachelor's thesis 65 pages, appendices 2 pages April 2013

This thesis was written to create a User's Guide for WAsP, which enables users to define the best wind turbine locations for the certain area. The User's Guide is a step by step manual using pictures and instructions on how to act. The User's Guide is intended to be used at TAMK teaching and student use in the future.

Initially, the input data was collected for WAsP. The input data was comprised of an area map, contours, coastlines, roughness, wind speed data and wind turbine specifications. When the initial data was collected, one big project was to be created to WAsP. Once the project has been done in the program, WAsP can be used to view the average wind speed and annual energy production of various hub heights.

In this thesis, a 7.5 km x 7.5 km area in Tampere was examined. The wind turbine to be examined was WindSpot 3.5 kW, which is located in the Tampere region. Results are that the best wind farm locations are on Pyynikki ridge, Näsi- and Pyhäjärvi. The annual energy production of a 24-meter-hub height is between 1 MWh to 10.5 MWh, so the wind turbine location plays a large role in how much electric energy it will produce.

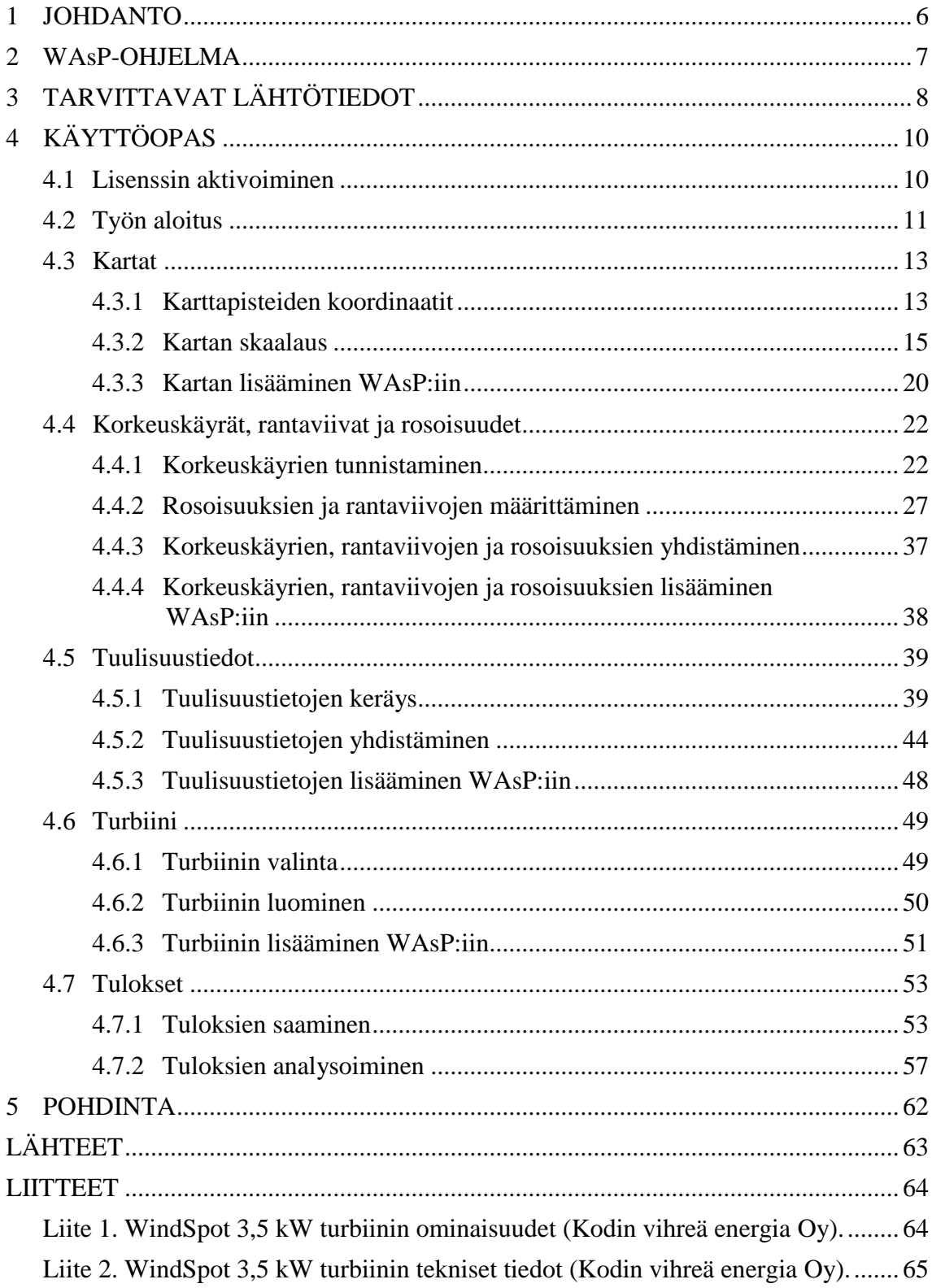

# **LYHENTEET JA TERMIT**

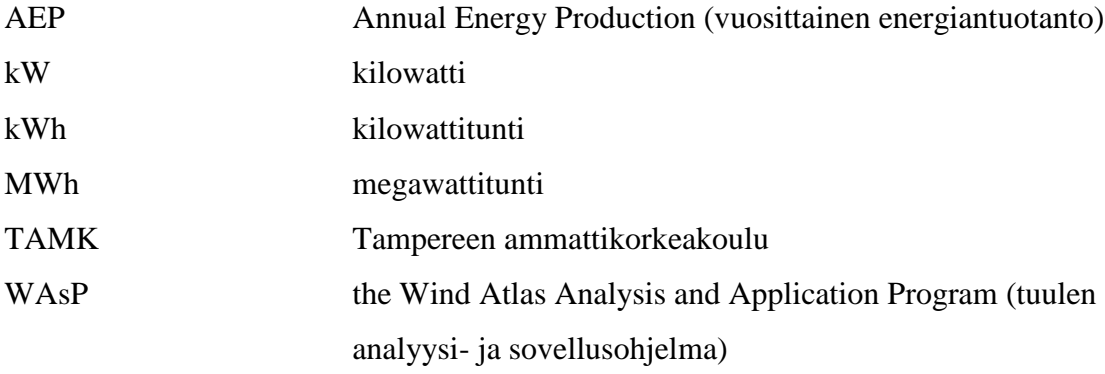

#### <span id="page-5-0"></span>**1 JOHDANTO**

Nykypäivänä uusiutuva energia on suosiossa ja yhä useampi on kiinnostunut tuottamaan uusiutuvaa energiaa. Aurinko-, vesi- ja tuulivoima on lisääntynyt ja niitä kehitellään pidemmälle. Tuulivoimalla tuotettu sähköenergia oli 288 MWh vuoden 2012 lopussa, mikä oli 0,6 % Suomen sähkönkulutuksesta (Työ- ja elinkeinoministeriö). Tässä opinnäytetyössä luodaan käyttöopas WAsP:iin, jolla pystytään määrittämään parhaimmat tuulivoimaloiden sijoituspaikat annettujen lähtötietojen perusteella. WAsP on tanskalaisten kehittelemä tuulen analyysi- ja sovellusohjelma, joka on lisensoitu.

WAsP:lle annetaan tutkittavan alueen tuulisuustiedot, alueen karttapohja ja alueen maastomuodot korkeuskäyrinä. Ohjelmalla määritetään tuottokäyriä tutkittavalle alueella, antamalla ohjelmalle tekniset tiedot tarkasteltavasta tuulivoimalasta. Työssä käydään läpi, kuinka nämä asiat käytännössä saadaan aikaiseksi WAsP:lla Tampereen alueesta. Samalla tehdään käyttöopas, kuinka se toteutetaan vaihe vaiheelta. Tulevaisuudessa WAsP:ia voidaan käyttää koulun laboratoriossa tutkittaessa tuulivoimalan kannattavuutta eripuolilla Suomea sekä ympäri maailman, mikäli tarvittavat tiedot ovat saatavilla.

Suomen tuulisuustiedot ovat kaikkien saatavilla internet-sivulta tuuliatlas.fi. Paikannustiedot saadaan maanmittauslaitoksen internet-sivulta, alueen karttapohjan ja korkeuskäyrät kysytään maanmittauslaitokselta. Karttapohja Tampereesta on neljänä pdftiedostona ja korkeuskäyrät yhtenä DXF-tiedostona. Tuuliturbiineita on ohjelmassa valmiiksi ladattuna 65 kappaletta tai vaihtoehtoisesti voi itse luoda oman tuuliturbiinin, jos sitä ei ole valmiina. Kun nämä kaikki edellä mainitut asiat ovat tiedossa, niin voidaan WAsP:lla tehdä analyysi alueen tuulisuudesta ja tuuliturbiinin vuosittaisesta energiantuotannosta.

Tuuliturbiinina tutkitaan WindSpot 3,5 kW tuuliturbiinia, joita on Tampereella Särkänniemessä, Tampereen ammattikorkeakoululla ja Nekalassa moottoritien varrella. Kyseessä olevaa tuuliturbiinia ei ole ohjelmassa valmiina, joten joudutaan tekemään se ohjelmaan ennen tulosten saamista. WAsP:iin on erikseen tehty apuohjelma, jolla luodaan tuuliturbiinitiedostoja, jotka ovat yhteensopivia WAsP:in kanssa.

#### <span id="page-6-0"></span>**2 WAsP-OHJELMA**

WAsP:in on kehittänyt Tanskalainen Risö DTU tuulienergia divisioona. Ensimmäinen versio WAsP:sta kehiteltiin 1980-luvun loppupuolella ja nykyään on käytössä kymmenes versio, mihin luodaan tässä opinnäytetyössä käyttöopas. WAsP toimii tietokoneissa, joissa on Windows 2000, XP, Vista tai 7 käyttöjärjestelmä. WAsP:lla on käyttäjiä noin 3900 yli 110 maassa. (WAsP.)

WAsP laskee annettujen lähtötietojen perusteella keskituulennopeuden. Keskituulennopeuden perusteella saadaan tietää tuuliturbiinin parhaimmat sijoituspaikat. WAsP:iin annettaessa tuuliturbiinin tekniset tiedot niin se laskee vuosittaisen energiantuotannon. Tällöin saa konkreettisen tiedon, paljonko tuuliturbiinin sijainnilla on merkitystä tuuliturbiinin tuottoon. WAsP:lla saa vertailtua eri tuuliturbiineiden energiantuottoa samalla paikalla. Lisäksi WAsP:lla voidaan laskea monen tuuliturbiinin yhteisenergiantuotto. Tätä tietoa tarvitaan tuulivoimapuiston suunnittelussa. (WAsP.)

# <span id="page-7-0"></span>**3 TARVITTAVAT LÄHTÖTIEDOT**

WAsP:lla määrittäessä parhaan tuuliturpiinin sijoituspaikkaa pitää kerätä kuusi lähtötietoa. Näillä lähtötiedoilla WAsP:lla saadaan selville esimerkiksi vuosittaisen energiantuotanto tietyn mäen päällä. Tarvittavat lähtötiedot WAsP:iin ovat:

- 1. kartat
- 2. rantaviivat
- 3. rosoisuudet
- 4. korkeuskäyrät
- 5. tuulisuustiedot
- 6. turbiinin tekniset tiedot

WAsP:n tarvitsee tietää maaston muodot, jotta se osaa mallintaa sen laskentaan. Tampereen alueen korkeuskäyrät ja rantaviivat on mahdollista saada maanmittauslaitokselta. Maanmittauslaitokselta korkeuskäyrät ja rantaviivat saa omina AutoCADin DXFtiedostoina. WAsP osaa aukaista AutoCAD DXF-tiedoston karttaeditoriin ja lukea tiedoston korkeuskäyrät/rantaviivat oikein.

Tampereen alueen kartta saadaan maanmittauslaitokselta. Kartta on neljänä pdftiedostona. Kartat muutetaan aluksi oikeaan muotoon, sillä WAsP ei osaa tunnistaa pdftiedostoja. WAsP:in tunnistamat kuvaformaatit ovat BMP ja JPG. Internetissä on erilaisia ohjelmia ja ohjeita, millä pystyy muuntamaan pdf-tiedostoja JPG ja BMP- muotoon. Karttojen muuntamiseen ei enempää tässä opastusta.

Suomen tuulisuustiedot ovat kaikkien saatavilla internet-sivulta www.tuuliatlas.fi. Sivuston on tuottanut ilmatieteen laitos yhteistyössä Risö DTU:n kanssa. Tuuliatlas mallintaa keskimääräisiä tuulioloja vuosilta 1989–2007. Tuulisuustietoja on korkeusilta 50 metristä 400 metriin asti. Rannikot ja muutama muu paikka Suomessa on jaettu tarkempiin 250 m x 250 m ruutuihin. Suurin osa Suomesta on 2,5 km x 2,5 km ruutuina, kuten myös Tampereen alue, jota tässä työssä tutkitaan. Karttaliittymän kautta pystyy hakemaan tutkittavan alueen tuulisuustiedot ja tallentamaan ne omalle koneelle. (Suomen tuuliatlas.)

Tuuliturbiinin valinta vaikuttaa vuosittaisen energiantuotantoon. Tehokkaammalla tuuliturbiinilla on isompi vuosittainen energiantuotto. Tuuliturbiinin mastonkorkeus vaikuttaa myös vuosittaiseen energiantuotantoon. Mitä korkeammalle laittaa tuuliturbiinin, sitä paremmin se tuottaa, sillä korkeammalla tuulee lujemmin. WAsP:ssa on valmiina 65 tuuliturbiinia ja WAsP:ssa on olemassa apuohjelma, jolla voi tuottaa itse oman tuuliturbiinin. Tässä työssä tutkitaan WindSpot 3,5 kW tuuliturbiinia, jota ei ole valmiina WAsP:ssa.

# <span id="page-9-0"></span>**4 KÄYTTÖOPAS**

## <span id="page-9-1"></span>**4.1 Lisenssin aktivoiminen**

WAsP ei ole ilmainen ohjelma, vaan siihen on ostettava lisenssi, että pystyy käyttämään ohjelmaa. Ohjelman lisenssin aktivoimista varten täytyy kytkeä kuvan 1 mukainen USB-tikku tietokoneeseen kiinni. Tällä saadaan varmennettua lisenssi ja WAsP toimimaan.

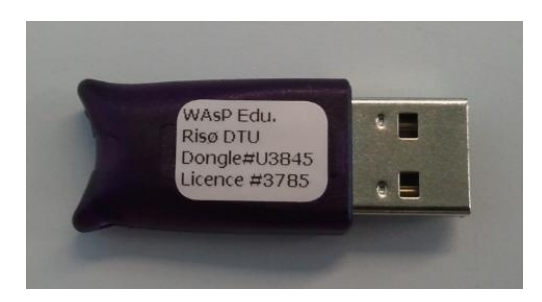

KUVA 1. Lisenssi USB-tikku

Lisenssin aktivoiminen löytyy kuvan 2 paikasta valitsemalla Start (käynnistä)  $\rightarrow$  All Programs (kaikki tiedostot)  $\rightarrow$  WAsP  $\rightarrow$  Licencing (lisensointi)  $\rightarrow$  Risoe Licence Manager (lisenssin hallinta).

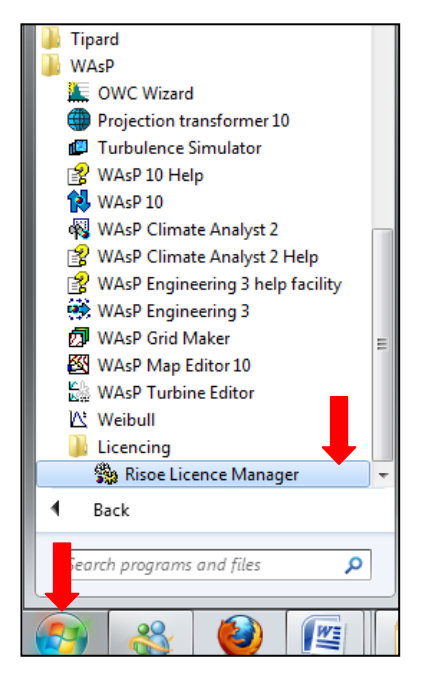

KUVA 2. Lisenssin aktivoimisen sijainti

Tällöin aukeaa kuvan 3 vasemmassa reunassa oleva valikko, johon täytetään kohdat User Name (käyttäjätunnus) ja Licence unlock code (lisenssin aktivoimiskoodi). Painetaan Install (asenna) ja aukeaa kuvan 3 oikeassa reunassa oleva huomio, että Good. The licence was installed successfully (Hyvä. Lisenssi on asennettu onnistuneesti). Tähän huomioon vastataan OK ja lisenssi on toiminnassa, merkiksi siitä kohtaan The following licences are active (seuraavat lisenssit ovat toiminnassa) tulee lukemaan lisenssi, joka on aktivoitu. Lisenssin aktivoinnin jälkeen voidaan sulkea lisensointi painamalla Close (sulje). Lisenssi on tämän jälkeen aktiivinen, niin kauan kuin USB-tikku on koneessa kiinni. Jos ottaa USB-tikun välillä irti tietokoneesta, niin joudutaan se lisensoimaan uudelleen kuvan 3 mukaisesti.

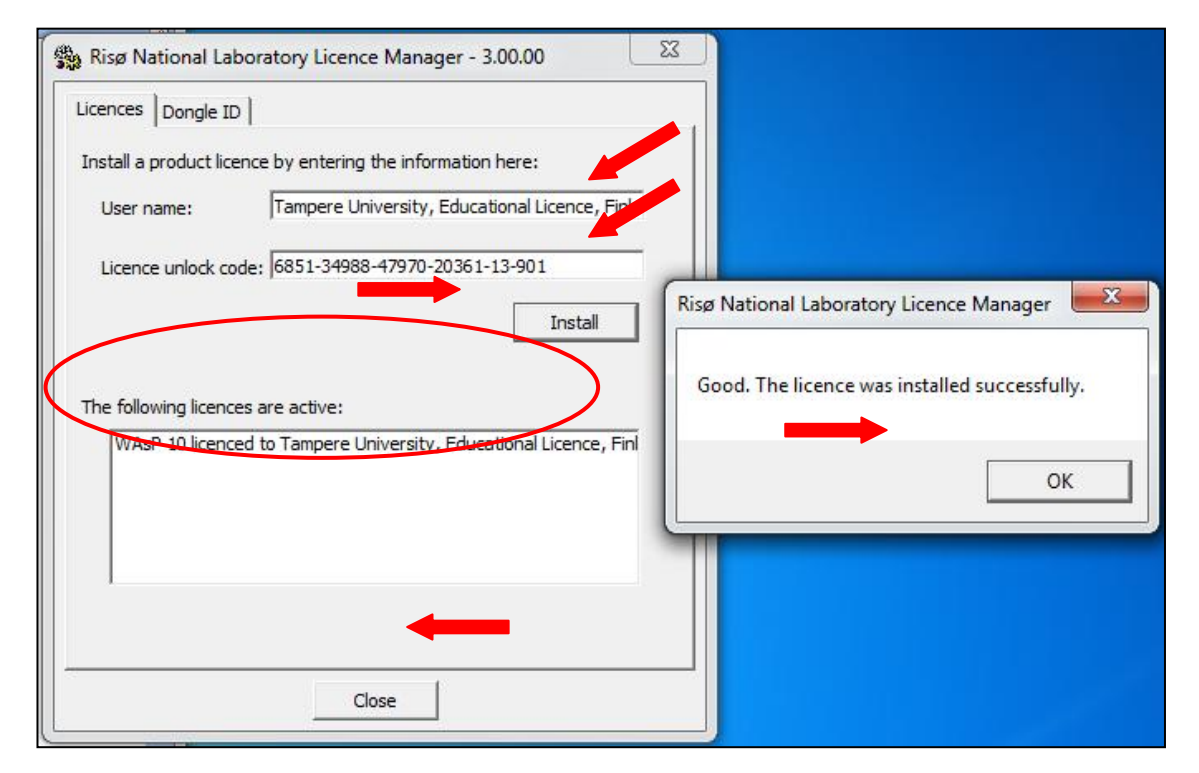

KUVA 3. Lisenssin aktivoiminen

#### <span id="page-10-0"></span>**4.2 Työn aloitus**

Avataan WAsP samasta paikkaa kuin lisenssin aktivoiminen eli valitsemalla Start (käynnistä)  $\rightarrow$  All Programs (kaikki tiedostot)  $\rightarrow$  WAsP  $\rightarrow$  WAsP 10. Kuvassa 4 on polku WAsP:iin.

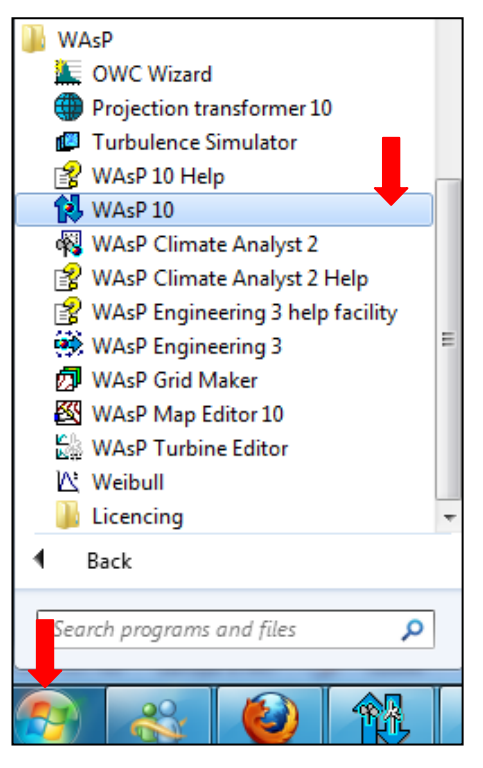

KUVA 4. WAsP:in sijainti

Kun ohjelma on auki, niin aluksi täytyy luoda uusi työtaso ohjelmaan. Kuvassa 5 luodaan uusi työtaso ohjelmaan valitsemalla File (tiedosto)  $\rightarrow$  New workspace (uusi työtaso).

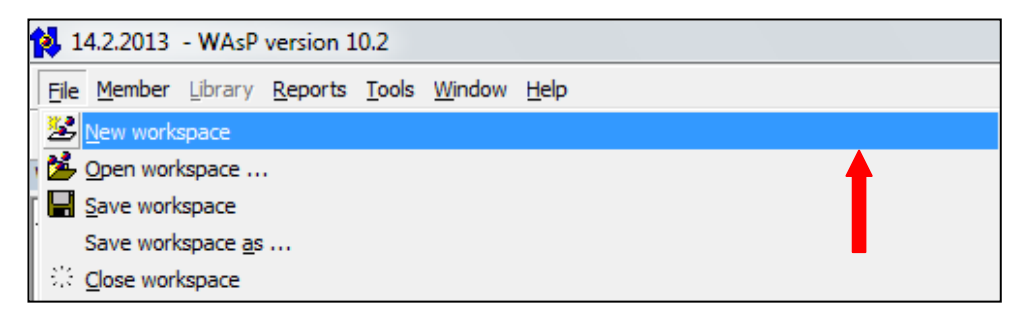

KUVA 5. Uuden työtason luominen

Ohjelmaan aukeaa uusi työtaso ja sen alle uusi projekti. Voit antaa työllesi sopivamman nimen kuin Project 1 (projekti 1) painamalla hiiren oikealla projektin päältä ja valitsemalla kuvan 6 kohdan Rename Project 1 (nimeä projekti 1 uudelleen).

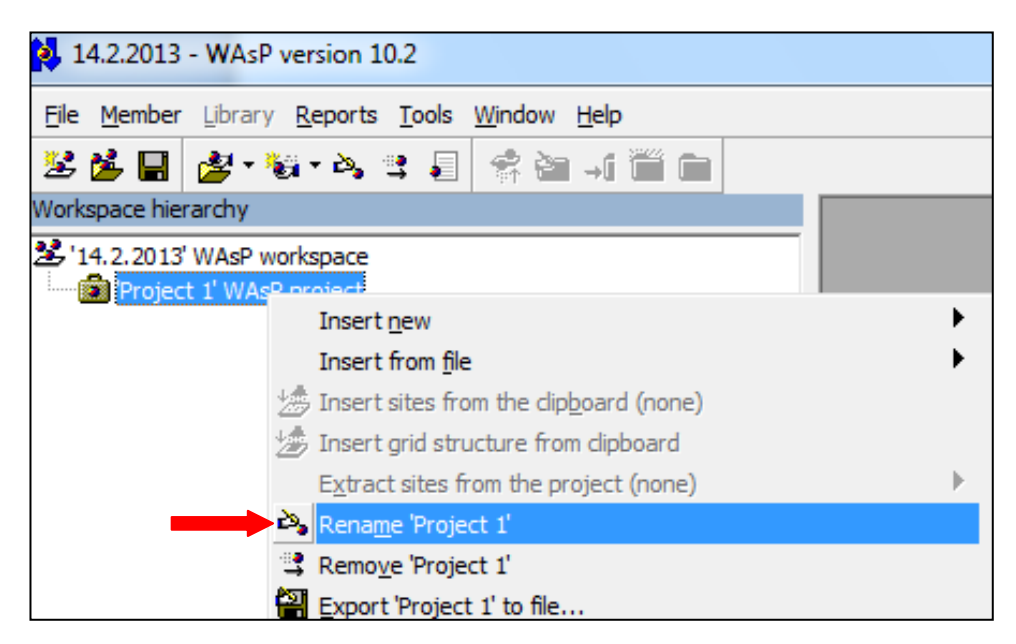

KUVA 6. Projektin nimen vaihtaminen

## <span id="page-12-0"></span>**4.3 Kartat**

## <span id="page-12-1"></span>**4.3.1 Karttapisteiden koordinaatit**

Ohjelman täytyy tietää kartalta kolmen pisteen tarkat koordinaatit, jotta ohjelma osaa paikantaa kartan. Kolme karttapistettä voi valita mielivaltaisesti, mutta ne kannattaa ottaa tarpeeksi kaukaa toisistaan. Mitä kauempana karttapisteet ovat toisistaan, sitä tarkemmin ohjelma skaalaa kartan. Kartalta valittujen paikkojen koordinaatit nähdään esimerkiksi internet-sivulta www.paikkatietoikkuna.fi/web/fi/kartta, joka on maanmittauslaitoksen ylläpitämä sivusto.

Myöhemmin työssä tarvitaan Teivon raviradan, Näsijärvellä sijaitsevan Pallosaaren korkeimman kohdan ja Särkänniemen Tyrsky -huvilaitteen koordinaatit, joten ne otetaan talteen. Nämä karttapisteet ovat helppo löytää kartalta ja sen takia valitaan juuri nämä pisteet. Kartalla pääsee liikkumaan hiiren rullalla zoomaamalla tarpeeksi lähellä kyseistä haluttua paikkaa ja laittamalla hiiren kursori kartan pisteeseen, jonka koordinaatit halutaan saada selville. Kuvassa 7 on punaisen nuolen osoittaman kohdan koordinaatit Teivon raviradalta. Kuviin 7, 8 ja 9 on Maanmittauslaitoksen kopiointilupa (Copyright Maanmittauslaitos, lupa nro 051/MML/13).

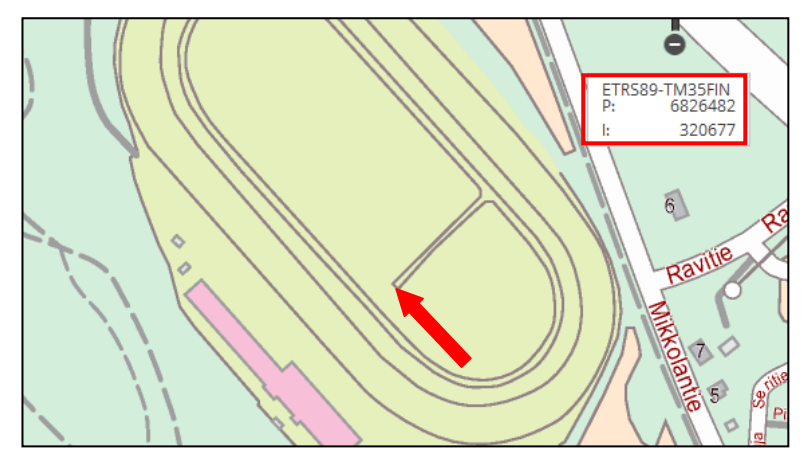

KUVA 7. Teivon raviradan koordinaatit (Paikkatietoikkuna)

Kuvassa 8 on Tyrsky -huvilaitteen koordinaatit. Koordinaatit saadaan helpoiten ylös ottamalla kynällä paperille tai painamalla PrtScr (kuvankaappaus).

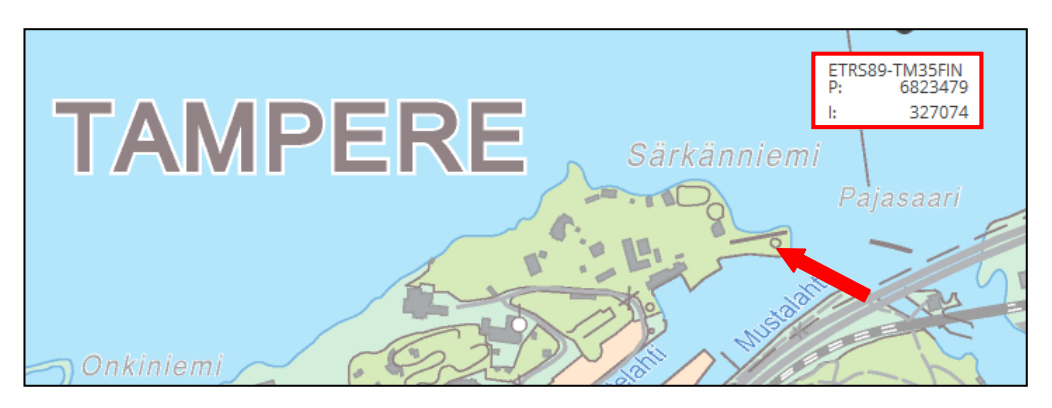

KUVA 8. Tyrsky -huvilaitteen koordinaatit (Paikkatietoikkuna)

Kuvassa 9 on Näsijärvellä olevan Pallosaaren korkeimman kohdan koordinaatit.

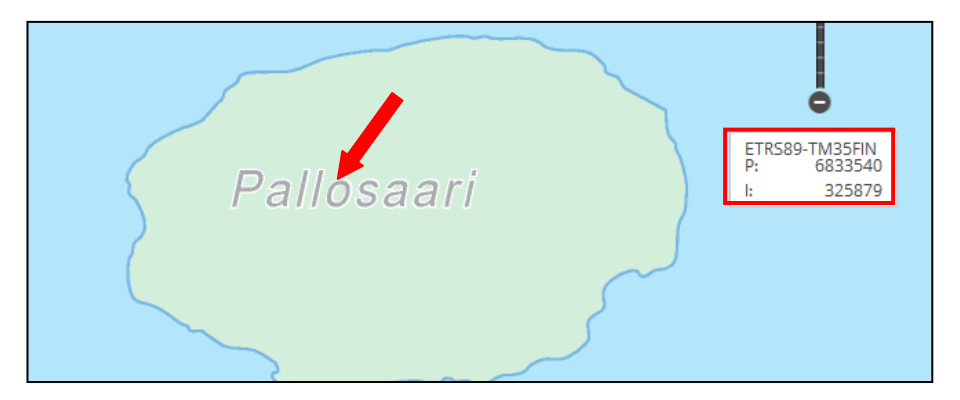

KUVA 9. Pallosaaren koordinaatit (Paikkatietoikkuna)

## <span id="page-14-0"></span>**4.3.2 Kartan skaalaus**

Ennen kuin kuva lisätään WAsP:iin, niin määritetään karttakuva oikeaan koordinaatistoon. Tähän on tehty WAsP:iin apuohjelma WAsP Map Editor 10. Apuohjelmalla pystyy määrittämään karttakuvan oikeaan koordinaatistoon ja oikeaan tiedostomuotoon, jotta pääohjelma WAsP osaa sen avata ja lukea oikein. Karttaeditori saadaan auki samasta paikkaa kuin lisenssin aktivoiminen ja WAsP eli kuvan 10 paikasta valitsemalla Start (käynnistä)  $\rightarrow$  All Programs (kaikki tiedostot)  $\rightarrow$  WAsP  $\rightarrow$  WAsP Map Editor 10 (WAsP karttaeditori 10).

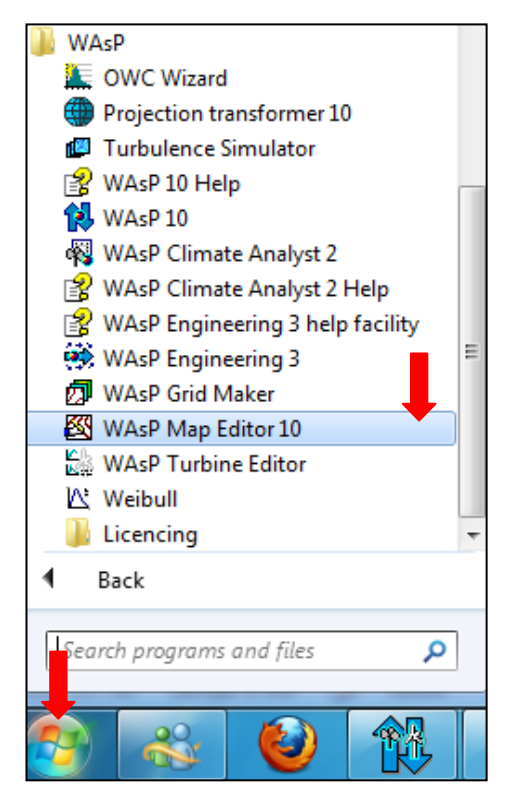

KUVA 10. Karttaeditorin sijainti

Karttaeditoriin avataan taustakartta kuvan 11 mukaisesti valitsemalla File (tiedosto)  $\rightarrow$ Load Background Map (lataa taustakartta) ja valitaan ensimmäinen liitettävä karttakuva omista tiedostoista.

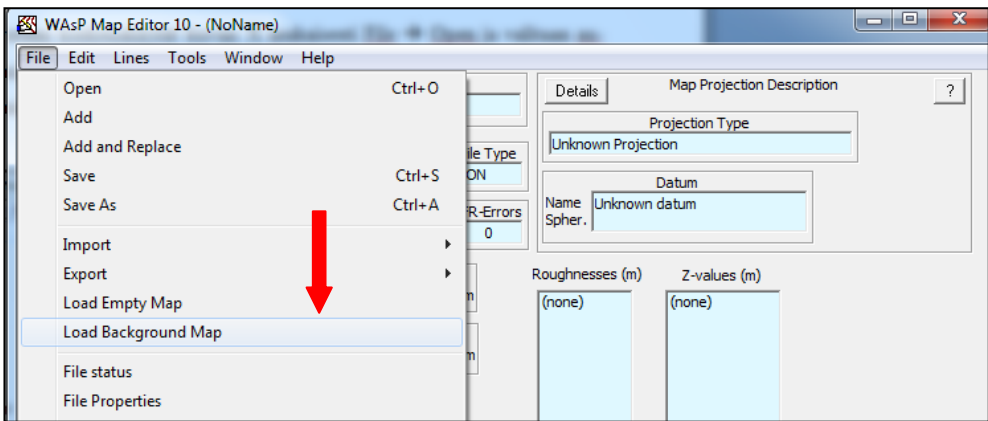

KUVA 11. Taustakartan lataaminen karttaeditoriin

Ensimmäisen karttakuvan valittua, ohjelmaan avautuu kuvan 12 mukainen vahvistuskenttä, jossa kysytään No calibration/scaling information… (skaalaustietoa ei ole taustakartassa. Haluatko ladata skaalaustiedoston)? Vastataan kohtaan No (ei), sillä ollaan vasta skaalaamassa karttakuvaa.

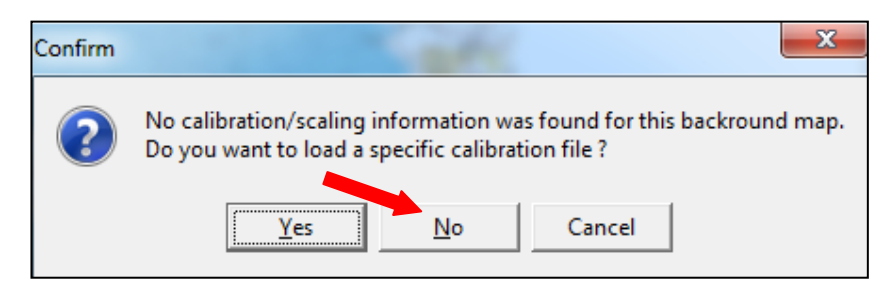

KUVA 12. Skaalaustiedon kysely, että onko se jo olemassa

Heti perään aukeaa kuvan 13 mukainen ikkuna, jossa todetaan The background map must… (taustakartan pitää olla skaalattuna ennen kuin sitä voidaan käyttää WAsP:ssa. Kokemuksesta tiedetään, että taustakartan skaalaus voi olla vaikeaa. Suositellaan käyttämään HELP -sivustoa eli HELP -nappulaa painamalla). Tähän kohtaan painetaan Cancel (peruuta).

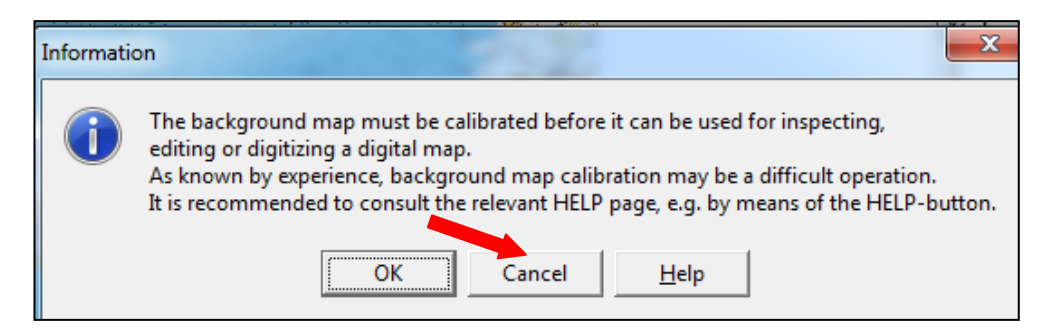

KUVA 13. Huomio skaalauksen tärkeydestä ja neuvoa sen määrittämiseen

Nyt aukeaa taustakartta ohjelmaan ja määritetään kiinnityspisteet, jotta saadaan karttakuva oikeaan skaalaan. Kartalta ensin valitaan kolme pistettä ja laitetaan ne itselle muistiin. Ensimmäisen karttakuvan kolme kiinnityspistettä ovat Teivon ravirata, Särkänniemen Tyrsky -huvilaite ja Näsijärveltä Pallosaari. Ohjelmassa karttakuvaa pystyy tarkentamaan Zoom (zoomaus) -valikosta kuvan 14 mukaisesti. Esimerkiksi jos haluaa kuvan alkuperäisestä kaksi kertaa suuremmalle, niin valitaan x2 ja painetaan kartalta kohta, joka on uusi keskikohta. Merkataan Teivon raviradalta punaisen nuolen kuvassa 14 osoittama kohta.

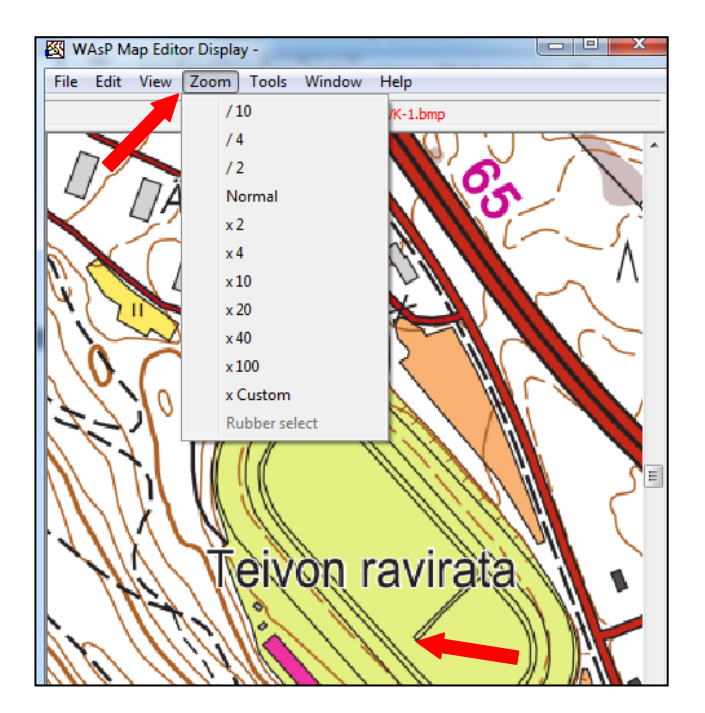

KUVA 14. Ensimmäinen kiinnityspiste kartalla

Kun ensimmäinen kiinnityspiste(A) valitaan kartalta, niin aukeaa kuvan 15 mukainen ikkuna, jossa kerrotaan pisteen tiedot karttakuvalla. Ei muuteta ikkunan tietoihin mitään vaan vastataan OK.

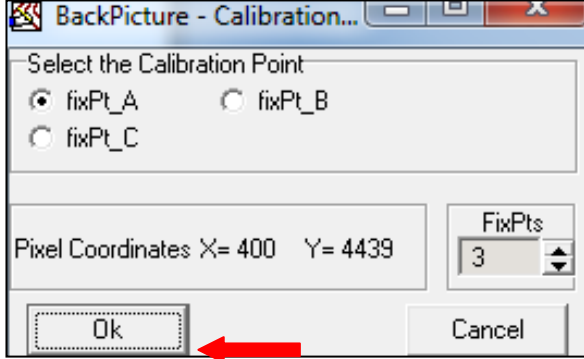

KUVA 15. Ensimmäisen kiinnityspisteen valintatiedot

Seuraavaksi merkataan Särkänniemen Tyrsky -huvilaite. Palautetaan kuva lähtötilanteeseen valitsemalla Zoom (zoomaus)  $\rightarrow$  Normal (normaali), jonka jälkeen zoomataan Särkänniemeen ja valitaan toinen kiinnityspiste kartalta. Kuvassa 16 esitetään toisen kiinnityspisteen(B) sijainti.

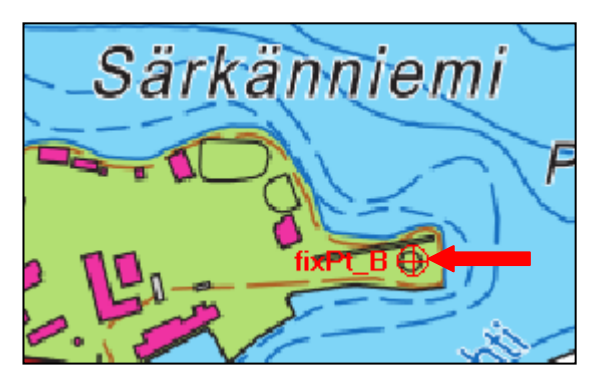

KUVA 16. Toinen kiinnityspiste

Kolmas kiinnityspiste(C) haetaan samalla tyylillä kuin edelliset kaksi. Näsijärvellä olevan Pallosaaren korkein kohta on kolmantena kiinnityspisteenä. Kuvassa 17 esitetään kolmannen kiinnityspisteen sijainti.

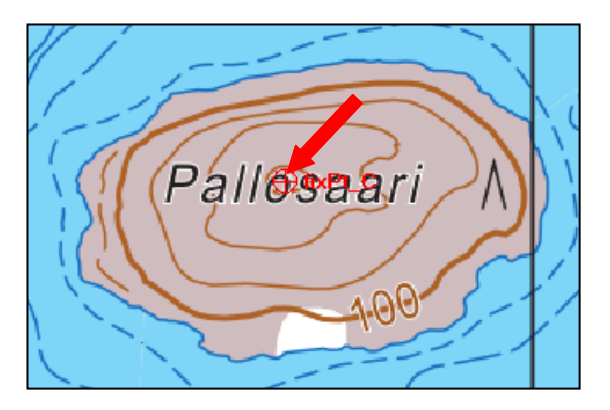

KUVA 17. Kolmas kiinnityspiste

Kun saadaan merkattua vähintään kolme kiinnityspistettä kartalta, niin kerrotaan ohjelmalle kiinnityspisteiden todelliset koordinaatit kuvan 18 paikasta valitsemalla Tools (työkalut)  $\rightarrow$  Fixpoints (kiinnityspisteet)  $\rightarrow$  Set Fixpoints coordinates (aseta kiinnityspisteiden koordinaatit).

| ⋘<br>WAsP Map Editor Display -<br>w                |                               |   |  |                                     |   |
|----------------------------------------------------|-------------------------------|---|--|-------------------------------------|---|
| View Zoom Tools<br>Window<br>Edit<br>File:<br>Help |                               |   |  |                                     |   |
|                                                    | Digitize<br>mp                |   |  |                                     |   |
|                                                    | <b>Fixpoints</b>              |   |  | <b>Enable Marking fixpoints</b>     |   |
|                                                    | <b>Background Map Scaling</b> | ٠ |  | Show fixpoint coordinates           | E |
|                                                    | <b>RIX</b>                    |   |  | Set Fixpoint coordinates            |   |
|                                                    |                               |   |  | <b>Correct Fixpoint coordinates</b> |   |

KUVA 18. Kiinnityspisteiden koordinaattien asettamisen valinta

Tällöin aukeaa kuvan 19 mukainen paikannuspisteiden koordinaattien syöttämisikkuna. Kiinnityspiste A on Teivon raviradan koordinaatit, jotka näkyvät kuvassa 7. Koordinaatteja syötettäessä kuvan 19 nuolien osoittamiin kohtiin otetaan huomioon, että englanniksi east (itä) on lyhennetty E (I) ja north (pohjoinen) on N (P). Koordinaattien syöttämisen jälkeen painetaan OK.

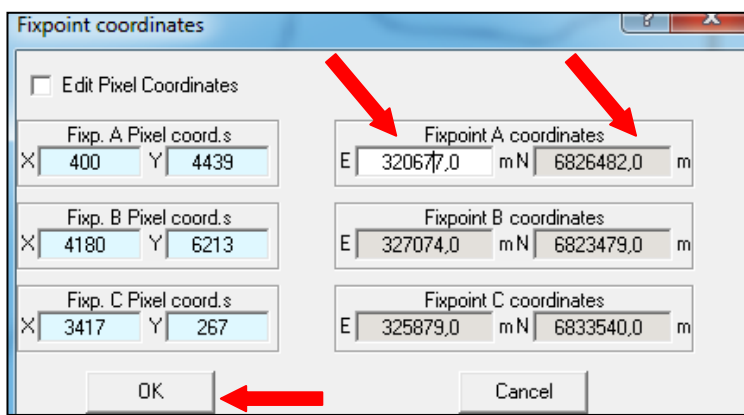

KUVA 19. Kiinnityspisteiden koordinaattien asettaminen

Ohjelma määrittää skaalauskertoimen taustakartalle ja kysyy With the specified… (Taustakartan kertoimet ovat 12174.6 m ja 11995.6 m. Haluatko jatkaa näillä kertoimille vai painaa peruuta ja unohtaa skaalaus kokonaan)? Kuvassa 20 on ponnahdusikkuna, josta käy ilmi taustakartan skaalauskertoimet. Hyväksytään skaalauskertoimet painamalla Yes (kyllä).

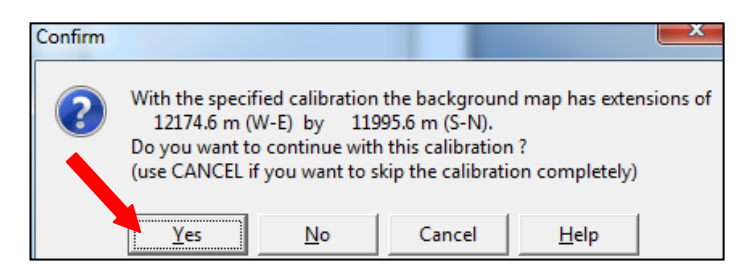

KUVA 20. Skaalauskertoimet

Vielä aukeaa kuvan 21 toinen varmennusikkuna, jossa kysytään Geo-Ref Calibration… (Skalaus suoritettu, hyväksytkö)? Tähän vastataan Yes (kyllä) ja skaalaustietojen tallentaminen aukeaa automaattisesti ja tallennetaan kartan skaalaustiedosto haluttuun paikkaan.

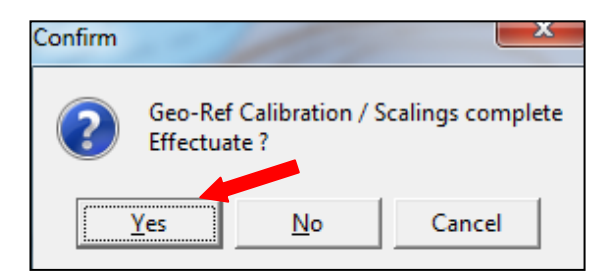

KUVA 21. Varmennusikkuna

# <span id="page-19-0"></span>**4.3.3 Kartan lisääminen WAsP:iin**

Projektiin karttakuvien lisääminen onnistuu kuvan 22 mukaisesti, painamalla hiiren oikealla projektin päältä ja valitsemalla Insert from file (lisää tiedostosta)  $\rightarrow$  Spatial Image (karttanäkymä) ja valitaan haluttu karttakuva omista tiedostoista.

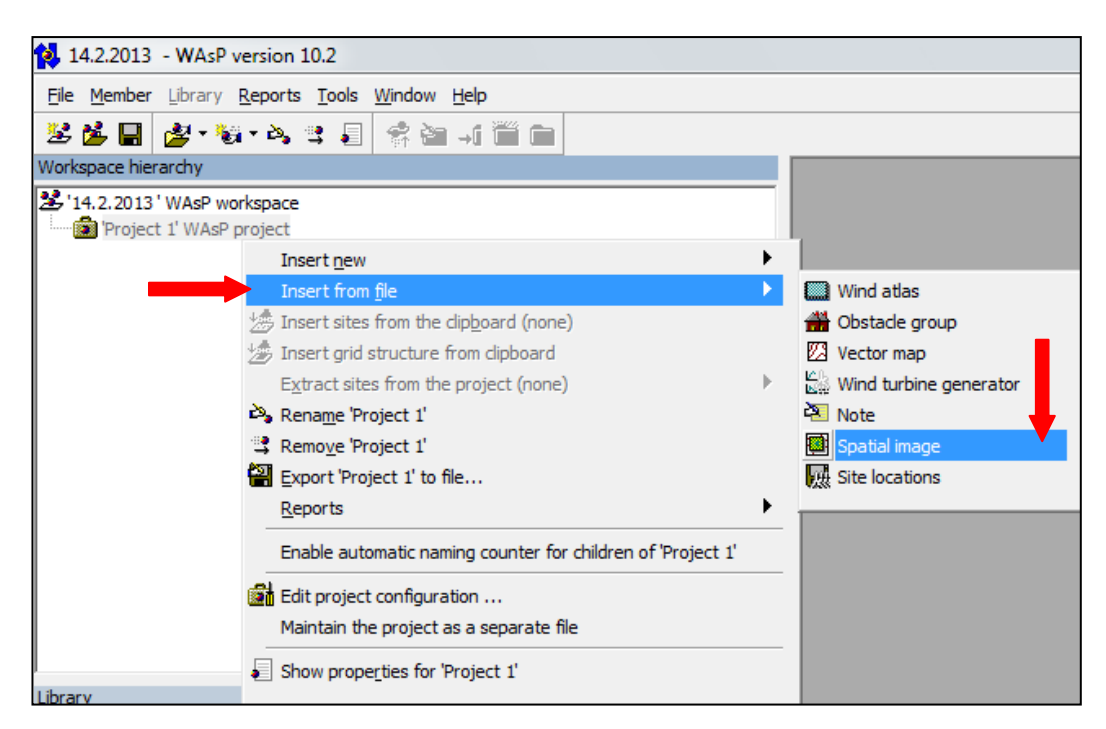

KUVA 22. Karttakuvan lisääminen projektiin

Mikäli karttakuva ja skaalaustiedosto on nimetty eri nimillä, niin ohjelma avaa karttakuvan valinnan jälkeen heti kuvan 23 ikkuna, jossa kysytään There was no… (ei ole yhteensopivaa skaalaustiedostoa. Haluatko valita yhden heti vai myöhemmin. Mitä haluat tehdä)? Tähän vastataan Yes, let me browse for a file (kyllä, haluan osoittaa tiedoston) ja painetaan OK, jonka jälkeen annetaan aiemmin luomamme kyseisen karttakuvan skaalaustiedosto. Jos karttakuva ja skaalaustiedosto olisi samannimisiä, niin ohjelma automaattisesti ymmärtäisi yhdistää ne ja ei tarvitse erikseen osoittaa skaalaustiedostoa.

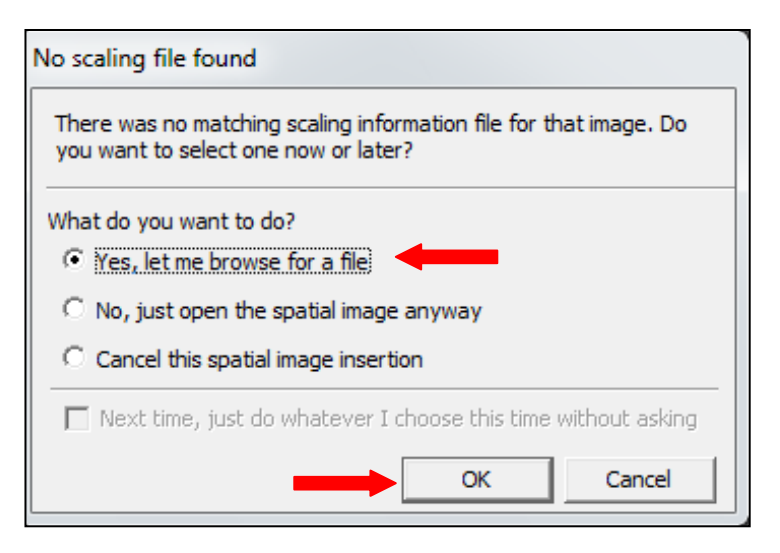

KUVA 23. Kartan skaalaamistiedoston kysely

Aina kun WAsP:iin lisätään jotain, niin aukeaa kuvan 24 ikkuna. Ikkunassa kysytään The new hierarchy… (Uusi kuvatiedosto on lisätty projektiin. Se voidaan näyttää omassa ikkunassa. Mitä haluat tehdä)? Kuvassa 24 on lisätty karttakuva, jota voi tarkastella omassa ikkunassa valitsemalla Display the new member immediately in its own window (näytä uusi jäsen heti omassa ikkunassaan) ja painetaan OK. Tällöin voidaan varmistua, että tulee oikea kartta lisättyä.

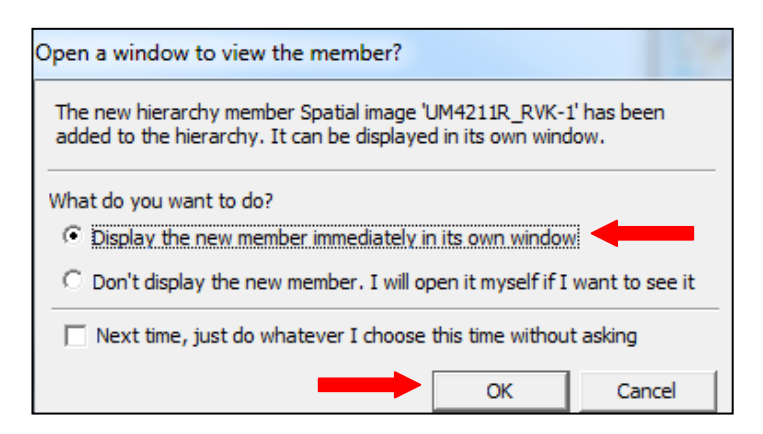

KUVA 24. Kartan näyttäminen omassa ikkunassa

Karttakuvien lisäämisen jälkeen projektin pitäisi näyttää kuvan 25 mukaiselta. Projektissa on kaksi karttakuvaa "ylempi" ja "alempi". Alempi karttakuva on Tampere Härmälästä alaspäin ja ylempi on Pyhäjärvestä pohjoiseen. Kaikki kartat mitä lisätään projektiin, on oltava samassa projektin alikansiossa.

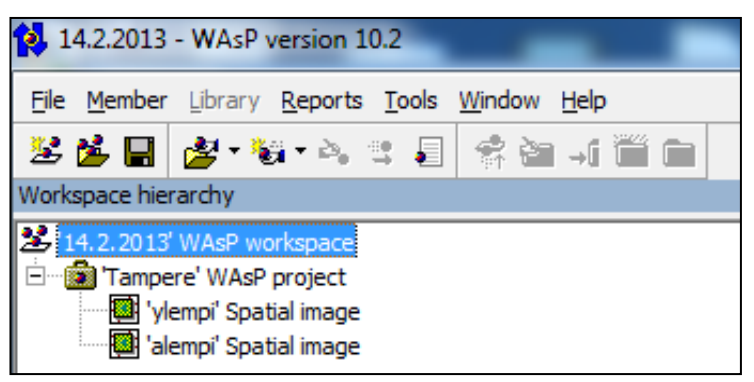

KUVA 25. Kartat projektissa

# <span id="page-21-0"></span>**4.4 Korkeuskäyrät, rantaviivat ja rosoisuudet**

## <span id="page-21-1"></span>**4.4.1 Korkeuskäyrien tunnistaminen**

WAsP karttaeditoriin (WAsP Map Editor 10) avataan korkeuskäyrät kuvan 26 paikasta valitsemalla File (tiedosto)  $\rightarrow$  Open (avaa) ja valitaan AutoCAD tiedosto omista tiedostoista, missä ovat korkeuskäyrät.

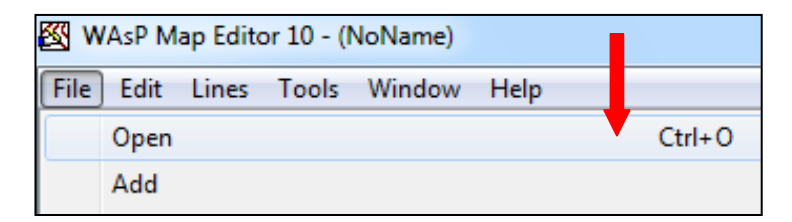

KUVA 26. Korkeuskäyrien avaaminen karttaeditoriin

Ohjelmassa aukeaa kuvan 27 mukainen ikkuna, jossa kysytään Do you want… (3Dviivoja havaittu. Hyväksytkö 3D-viivot 2-uloitteiseen muotoon(korkeus ja rosoisuus))? Vastataan kohtaan Yes (kyllä).

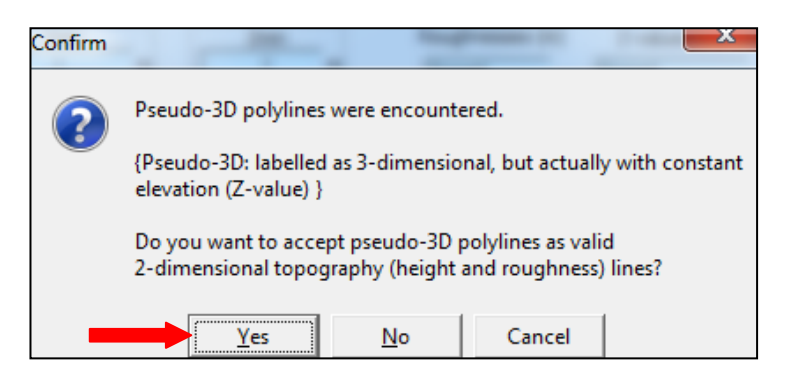

KUVA 27. Korkeuskäyrien ohjelmaan ajo

Kuvassa 28 ovat ikkunat, mitkä ovat auki tässä vaiheessa korkeuskäyrien lataamista ohjelmaan. Kuvan alemmassa ikkunassa on esitetty prosentteina, kuinka paljon on korkeuskäyriä ladattu ohjelmaan. Ohjelma lähtee lataamaan korkeuskäyriä, mutta heti ensimmäisen korkeuskäyrän kohdalla ohjelma kysyy Consequtive points in… (Peräkkäisiä pisteitä lähempänä kuin mitä horisontaalinen resoluutio 2.0 m. Haluatko tällaisia toistuvia pisteitä poistettavan karttatiedoston avatessa)? Vastataan kohtaan Yes (kyllä).

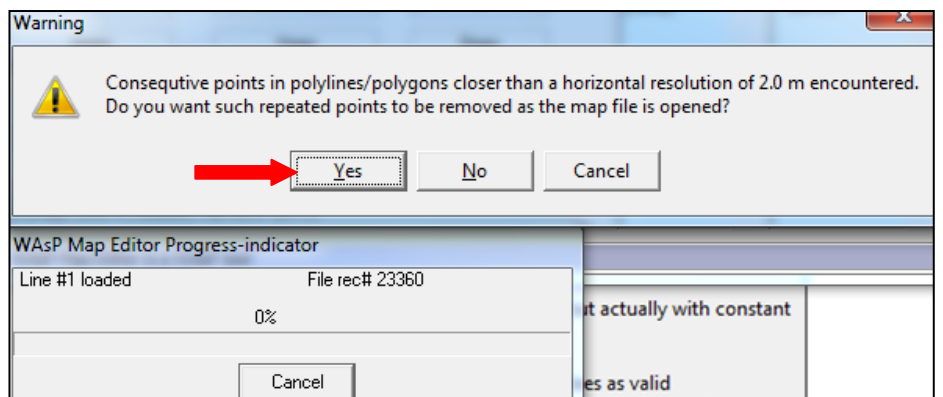

KUVA 28. Korkeuskäyrien lataamisen eteneminen ja resoluution asetuksista

Ohjelma jatkaa korkeuskäyrien lataamista ohjelmaan ja hetken ajan kuluttua saattaa aueta kuvan 29 mukainen ikkuna. Ohjelma kysyy Convert single point… (muunnetaanko yksittäiset pisteet yhteen korkeusympyräksi)? Vastataan kohtaan All (kaikki), milloin ohjelma automaattisesti hyväksyy kaikki pisteet suoraan kysymättä siitä erikseen.

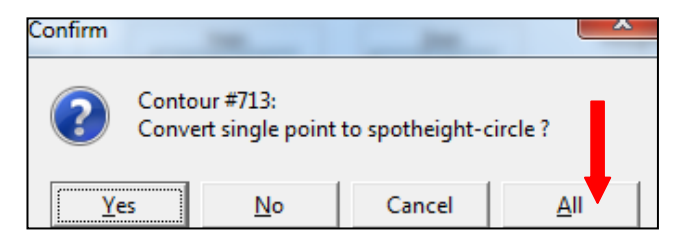

KUVA 29. Pisteiden yhdistäminen

Ohjelmalla menee muutama minuutti ladata korkeuskäyrät ohjelmaan. Kun Korkeuskäyrät ovat kaikki ohjelmassa, ohjelma näyttää kuvan 30 mukaiselta. Kuvasta nähdään esimerkiksi montako Lines (viivaa) ja Points (pistettä) tiedostossa on. Käyristä saadaan karttakuva valitsemalla Window (näkymä)  $\rightarrow$  Map Image (karttakuva).

| WAsP Map Editor 10 - Korkeus_Syvyyskäyrät.dxf *                                                                                                    |                                                                                                    | ж<br>e<br>$\Box$ |
|----------------------------------------------------------------------------------------------------|----------------------------------------------------------------------------------------------------|------------------|
| Edit Lines Tools Window<br><b>Help</b><br><b>File</b>                                                                                                    |                                                                                                    |                  |
| Map Image<br>Ctrl+Tab<br>DXF data Korkeus_Syvyyskayrumum                                                                                                    | Map Projection Description<br><b>Details</b>                                                                                                    | ?                |
| H.Contours<br>R.Lines<br>N/A.Lines<br>E.Lines<br>File Type<br>Lines<br>DXF<br>4866<br>4866<br>0<br>0<br>0<br><b>CrossPoints</b><br><b>Nodes</b><br>Webs<br>Dead-ends<br><b>LFR-Errors</b><br>Points<br>219041<br>0<br>0<br>0<br>0<br>0                | Projection Type<br>Unknown Projection<br>Datum<br>Unknown datum<br>Name<br>Spher.                                                                                                |                  |
| Xmin<br>Ymin<br>Zmin<br>Ε<br>ΝI<br>320686,3<br>6815615,0<br>0,00<br>m<br>m<br>m<br>Xmax<br>Ymax<br>Zmax<br>Ε<br>N<br>333186,3<br>6828115,0<br>165,00<br>m<br>m<br>m<br><b>Rmin</b><br><b>Rmax</b><br>ş.<br>7<br>m<br>m<br><b>Status</b><br>MyMap: OK; | Roughnesses (m)<br>Z-values (m)<br>(none)<br>0.00<br>77.50<br>80.00<br>80.10<br>82.43<br>82.50<br>82.51<br>82.55<br>82.57<br>84.98<br>85.00<br>$\overline{\phantom{a}}$<br>or on |                  |

KUVA 30. Karttakuvan sijainti

Kuvassa 31 on korkeuskäyristä karttakuva taustalla. Kuvaa hetken tutkimalla huomataan, että korkeuskäyrät ovat oikein, mutta järvien syvyyskäyrät ovat kaikki arvossa nolla. Korkeuskäyrien arvot ovat ilmoitettu korkeus merenpinnasta. Poistetaan syvyyskäyrät ohjelmasta valitsemalla ensiksi kohta Select Lines (valitse viivat)  $\rightarrow$  Select by Criterion (valitse kriteerillä).

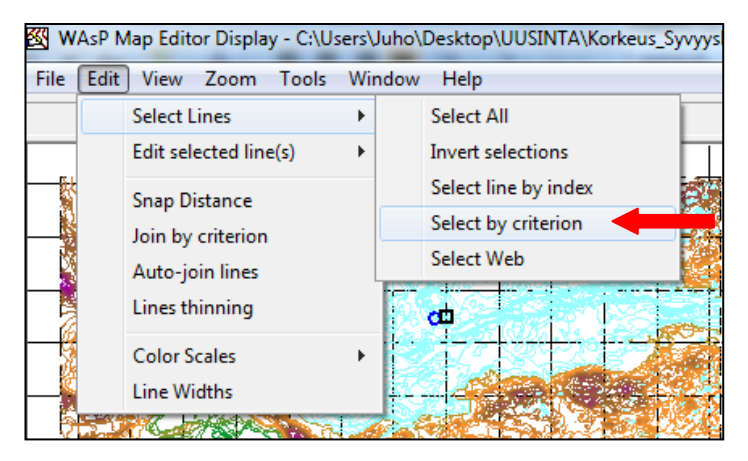

KUVA 31. Viivojen valitseminen

Viivojen valinta kriteerillä ikkuna näyttää kuvan 32 mukaiselta. Syvyyskäyrät löydetään laittamalla rastit kohtiin Include Z-criterion (sisältää z-kriteerin) ja Include Range (sisältyy alueelle). Kohtaan ZMin laitetaan pienin z-arvo ja kohtaan ZMax laitetaan suurin zarvo. Laitetaan molempiin arvoksi nolla, jolloin löytyy ainoastaan syvyyskäyrät. Lopuksi painetaan OK, niin ohjelma hakee valituilla kriteereillä.

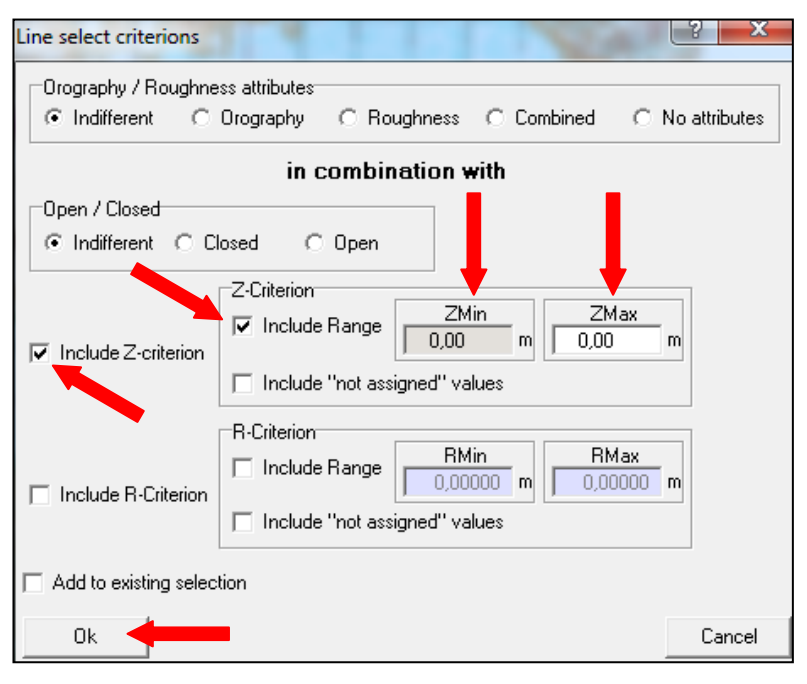

KUVA 32. Viivojen hakeminen kriteereillä

Kuvassa 33 taustalla näkyy karttakuvassa kaikki hakukriteerin täyttävät viivat. Viivat poistetaan painamalla näppäimistö Del-näppäintä tai valitsemalla Edit (muokkaa) Edit selected line(s) (muokkaa valittuja viivoja)  $\rightarrow$  Delete line(s) (poista viivat). Kuvassa 33 on viivojen poistamiseen kuvallinen ohje.

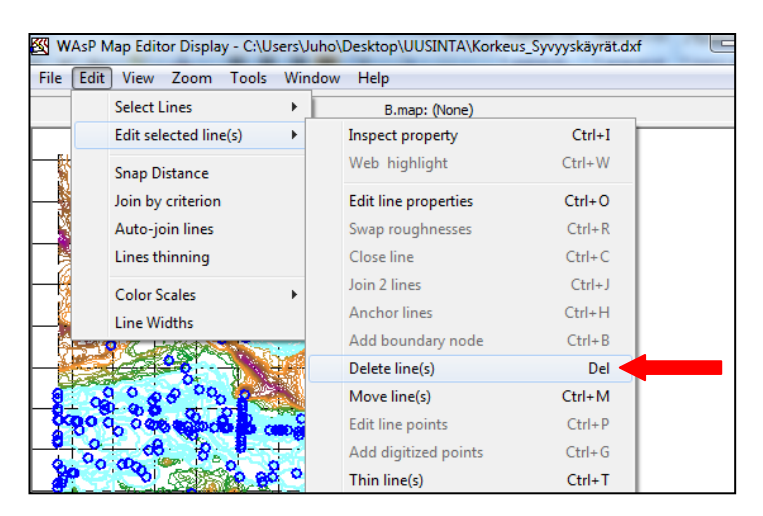

KUVA 33. Poistettavat viivat ja niiden poistaminen

Ohjelma toteaa ja kysyy kuvassa 34, että You are about… (olet poistamassa 1295 viivaa. Haluatko jatkaa)? Hyväksytään viivojen poisto painamalla Yes (kyllä). Poistettavia viivoja eli syvyyskäyriä on tässä tiedostossa yhteensä 1295 kappaletta. Loput tiedostoon jäävät viivat ovat korkeuskäyriä.

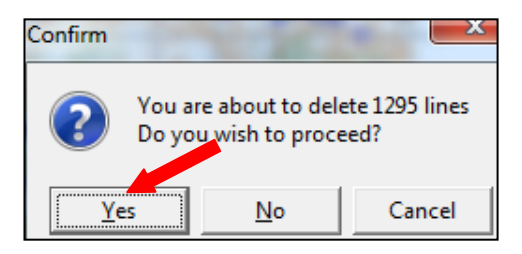

KUVA 34. Viivojen tuhoamisen vahvistaminen

Ohjelmalla menee hetki, että saa poistettua valitut viivat. Tallennetaan seuraavaksi korkeuskäyrät AutoCAD DXF -muotoon valitsemalla File (tiedosto)  $\rightarrow$  Save As (tallenna nimellä). Kuvassa 35 tallennetaan korkeuskäyrät AutoCADin DXF-muotoon. Lopuksi painetaan Save (tallenna). Ohjelma vain tallentaa tiedoston AutoCADin DXF -muotoon, joten AutoCADia ei tarvitse olla koneella.

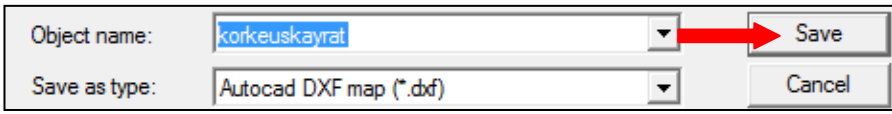

KUVA 35. Tallentaminen AutoCADin DXF-muotoon

Ohjelma vielä kysyy, mihin AutoCAD versioon kartta tallennetaan. Laitetaan rasti kohtaan AutoCAD R12 ja painetaan OK, kuten kuvassa 36. Kuvan taustalla on karttakuvaa, jossa on Näsijärven päältä poistettu viivat(valkoinen tyhjä kohta).

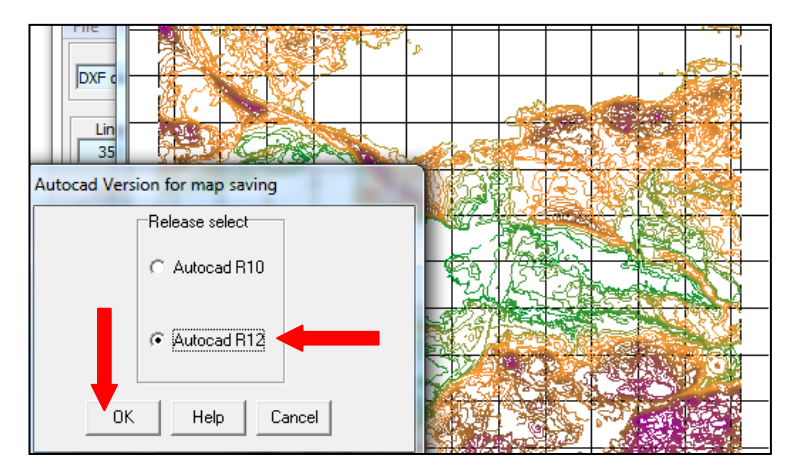

KUVA 36. Korkeuskäyrien tallentaminen

## <span id="page-26-0"></span>**4.4.2 Rosoisuuksien ja rantaviivojen määrittäminen**

Avataan WAsP karttaeditori kuten aiemmassa luvussa ja siihen rantaviivat AutoCadtiedosto omista tiedostoista. Ohjelmassa aukeaa kuvien 27 ja 28 mukaiset ikkunat ja vastataan niihin samoin kuin aiemmin, eli molempiin Yes (kyllä). Rantaviivat ohjelma lataa nopeasti, sillä niitä ei ole yhtä paljon kuin korkeuskäyriä. Rantaviivoista saadaan karttakuva valitsemalla kuvan 30 mukaisesti Window (näkymä)  $\rightarrow$  Map Image (karttakuva). Kuvassa 37 on taustalla rantaviivoista karttakuva. Ohjelma osaa yhdistää automaattisesti samankorkuisia rantaviivoja toisiinsa. Toiminnon löytää kuvan 37 valikosta valitsemalla Edit (muokkaa)  $\rightarrow$  Auto-join lines (automaattinen viivojen yhdistäminen).

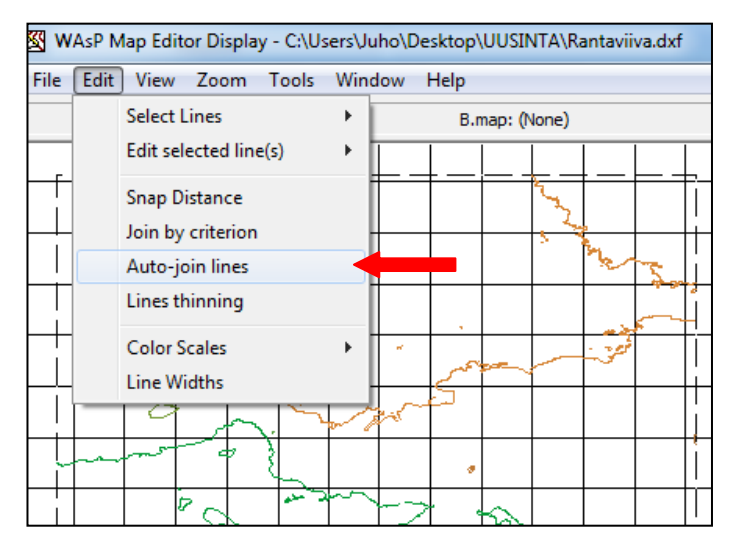

KUVA 37. Rantaviivat ja niiden yhdistäminen

Automaattisen viivojen yhdistämisen asetukset aukeaa kuvan 38 mukaiseen ikkunaan, jossa on valmiina hyvät asetukset. Myöhemmässä vaiheessa vaihdetaan kohtaa Snap Distance (etäisyys). Hyväksytään asetukset painamalla OK.

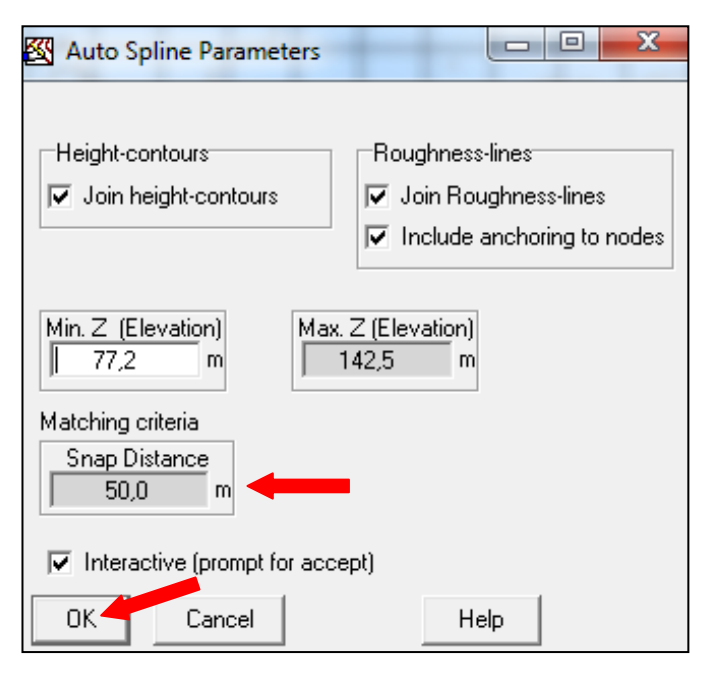

KUVA 38. Rantaviivojen automaattinen yhdistäminen

Ohjelma alkaa yhdistää rantaviivoja ja varmistaa jokaisen viivan yhdistämisen kohdalla kuvan 39 mukaisesti käyttäjältä varmistuksen yhdistämiseen. Ikkunassa on ilmoitettu ohjelmassa viivan numero ja etäisyys yhdistettävään viivaan. Voidaan erikseen hyväksyä jokainen viivan yhdistäminen painamalla Yes (kyllä), mutta valitaan kohta All (kaikki), niin ohjelma ei erikseen kysy jokaista viivan yhdistämistä.

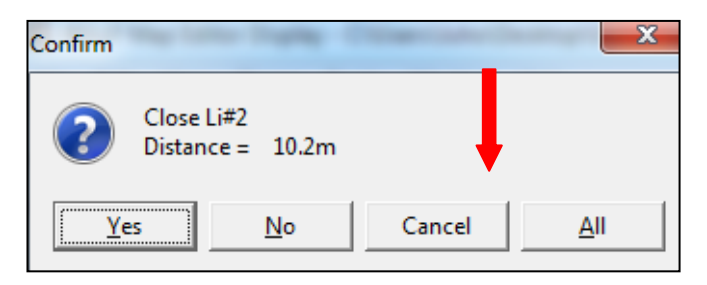

KUVA 39. Rantaviivojen yhdistämisen varmennus

Ohjelmalla menee vain hetki yhdistäessä viivoja. Ohjelma yhdistää kaikki 50 metrin päässä toisistaan olevat rantaviivat. Rantaviivat saadaan enemmän yhtenäiseksi vaihtamalla kuvan 38 kohtaan Snap Distance (etäisyys) arvoksi 100 metriä. Ohjelmalla voi yhdistää rantaviivoja moneen kertaa ja kannattaakin vielä yhdistää 200 m ja 500 m arvoilla viivoja. Rantaviivojen yhdistäminen jopa 500 m arvolla saa rantaviivan yhtenäiseksi, jolloin saa kerralla määritettyä rosoisuudet rantaviivalle. Muuten pitäisi pätkittäin rantaviivaan merkitä rosoisuudet. Rantaviivojen yhdistämisen jälkeen, ohjelmassa kun painaa rantaviivaa, niin pitäisi tulla valituksi kokonaan kyseinen rantaviiva. Kuvassa 40 on valittu pyhäjärven rantaviiva(vihreällä) painamalla mustan neliön osoittamasta kohdasta rantaviivaa. Kuvassa oranssilla on Näsijärven rantaviiva.

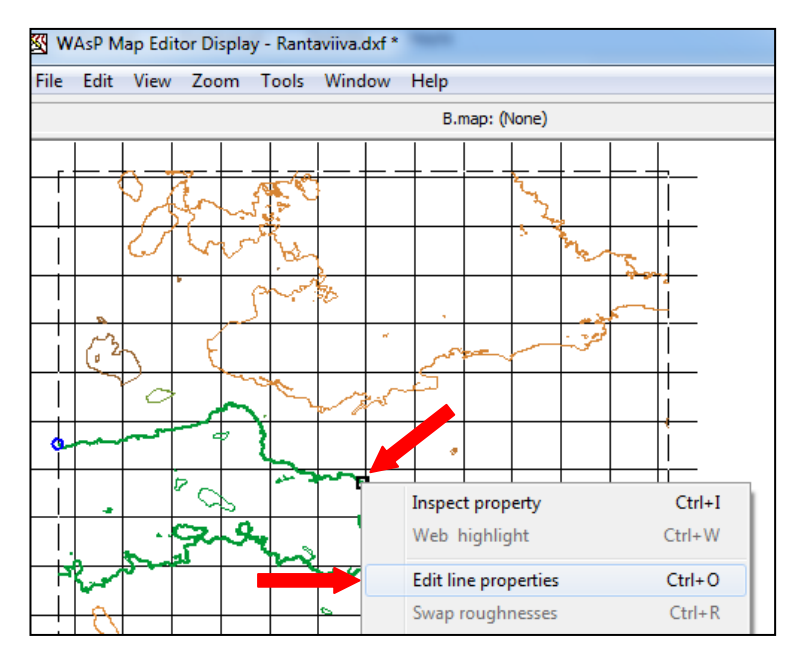

KUVA 40. Pyhäjärven rantaviivan muokkaus

Rantaviivan asetuksia pääsee muuttamaan painamalla rantaviivan päältä hiiren oikealla ja valitsemalla Edit line properties (muokkaa viivan asetuksia). Kuvassa 40 esitetään viivojen asetuksien muokkaus paikka.

Eri maastotyypeille on olemassa oma rosoisuuskerroin. Tässä työssä käytetään karkeaa rosoisuuden määrittely eli maaston rosoisuudelle on käytössä kaksi arvoa. Karkean rosoisuuden merkitseminen karttaan ei ole työlästä eikä aikaa vievää. Sileillä pinnoilla, kuten järville ja pelloille käytetään rosoisuuden arvoa 0 metriä. Tampereen taajamassa käytetään rosoisuuden arvoa 1,5 metriä. Taulukossa 1 on esitetty erilaisille maastotyypeille rosoisuus arvot. (Suomen Tuulivoimayhdistys ry.)

| Maastotyyppi                | $z_0(m)$         |
|-----------------------------|------------------|
| Tyyni sisäjärvi             | 0,000023         |
| Tasainen meren jää          | 0,0004           |
| Rikkonainen meren jää       | $0,0015 - 0,004$ |
| Laaja peltoaukea            | 0,03             |
| Luminen laaja peltoaukea    | 0,03             |
| Viljapelto (vilja 60 cm)    | $0.2 - 0.9$      |
| Metsä / rannikko            | $0,3 - 3$        |
| Täysikasvuinen havumetsä    | 1.5              |
| Suurten kaupunkien keskusta | $1 - 3$          |

TAULUKKO 1. Rosoisuus arvo maastotyypin mukaan (Suomen Tuulivoimayhdistys ry)

Viivojen muokkausikkuna on kuvan 41 mukainen. Pyhäjärven rantaviivan korkeus on 77,2 metriä ja sitä ei muuteta. Rosoisuutta päästään muokkaamaan laittamalla rasti kohtaan Roughness (rosoisuus). Viereen aukeaa kohta New Roughnesses (uusi rosoisuus). Kuvassa on mustalla neliöllä, mistä rantaviiva on aktivoitu. Uuden rosoisuuden määrittämisessä kohta S tarkoittaa kyseisen rantaviivan kohdan eteläpuolella olevaa rosoisuutta ja kohta N rantaviivan pohjoispuolen rosoisuutta. Kuvasta nähdään, että rantaviivan valitun kohdan eteläpuoli on järveä, jolloin rosoisuusarvo on 0 metriä(m). Pohjoispuoli on Tampereen keskustaa, jolloin rosoisuusluokka on 1,5 m. Syötetään arvot niille valittuihin kohtiin ja painetaan lopuksi OK.

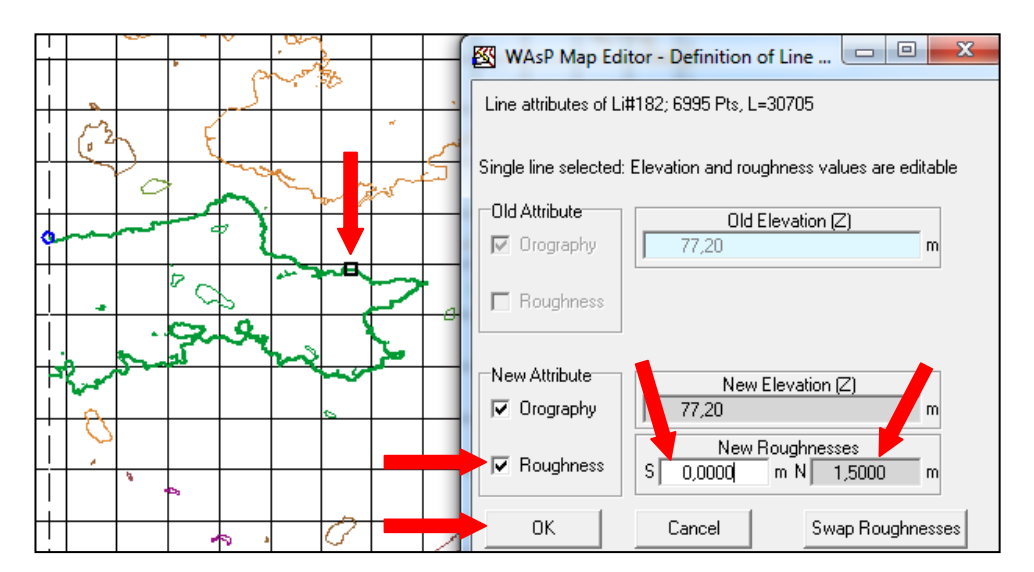

KUVA 41. Pyhäjärven rantaviivan rosoisuuden määritys

Kuvasta 42 nähdään, että Pyhäjärven rantaviivan molemmin puolin tuli rosoisuusviivat. Rosoisuusarvon 1,5 m tunnusväri on vihreä ja rosoisuusarvon 0 m tunnusväri on vaaleansininen. Kuvassa 42 määritetään Näsijärven rantaviivan rosoisuusarvot. Rosoisuusarvot asetetaan samalla lailla kuin Pyhäjärven rantaviivalle eli kuvien 40 ja 41 mukaisesti.

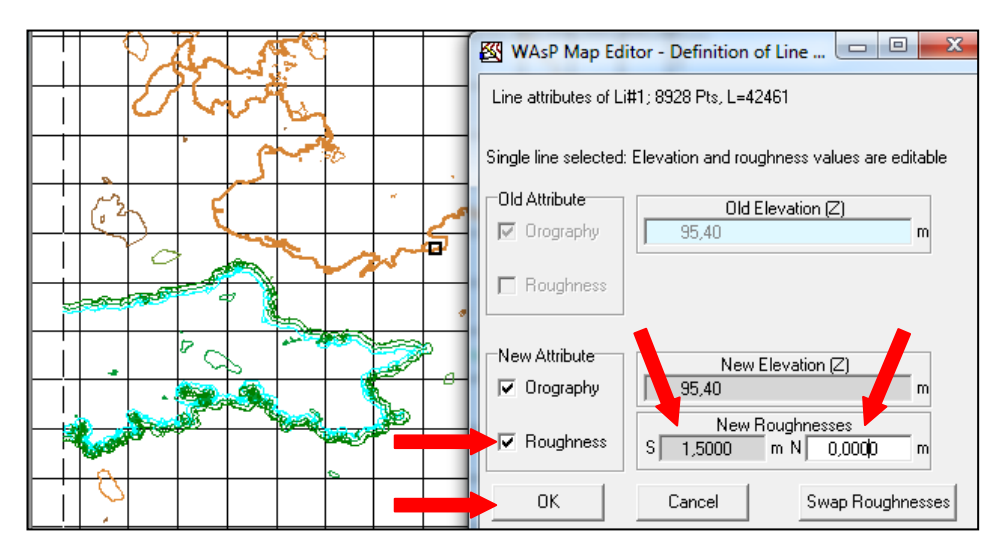

KUVA 42. Näsijärven rantaviivan rosoisuuden määritys

Merkataan kaikkien rantaviivojen rosoisuusarvot edellä mainituin ohjein. Kun on saatu merkattua kaikki rosoisuudet rantaviivoille, niin valitaan ohjelman valikosta View (näy $t$ ä)  $\rightarrow$  Nodes, Dead Ends and Cross-points (solmut, viivojen loput ja risteyskohdat) kuvan 43 paikasta.

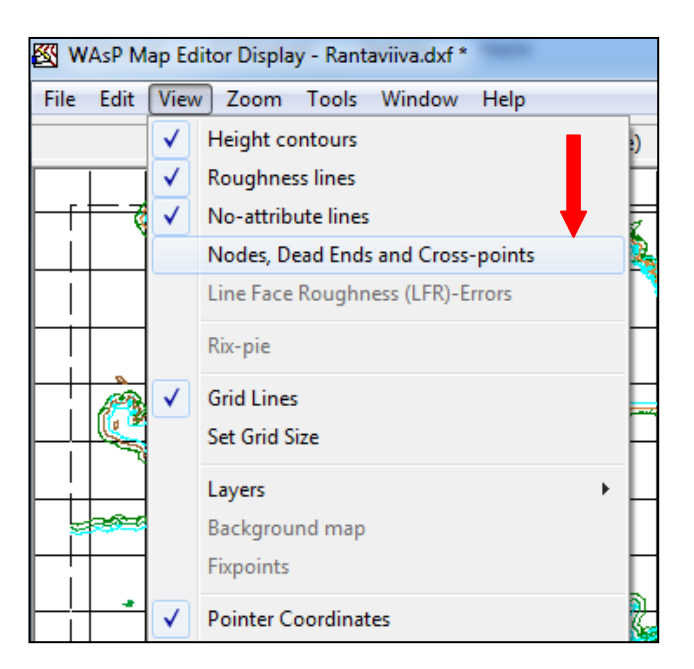

KUVA 43. Näytä solmut, viivojen loput ja risteyskohdat

Rantaviivojen virheet tulevat näkyviin, sekä karttakuvaan että taulukkoon numeroina. Kuvassa 44 vasemmalla virheet ovat kartalla ja oikealla ohjelmassa numeroina. Virheitä ei saa olla yhtään, jotta ohjelma voi laskea myöhemmässä vaiheessa haluttuja tietoja.

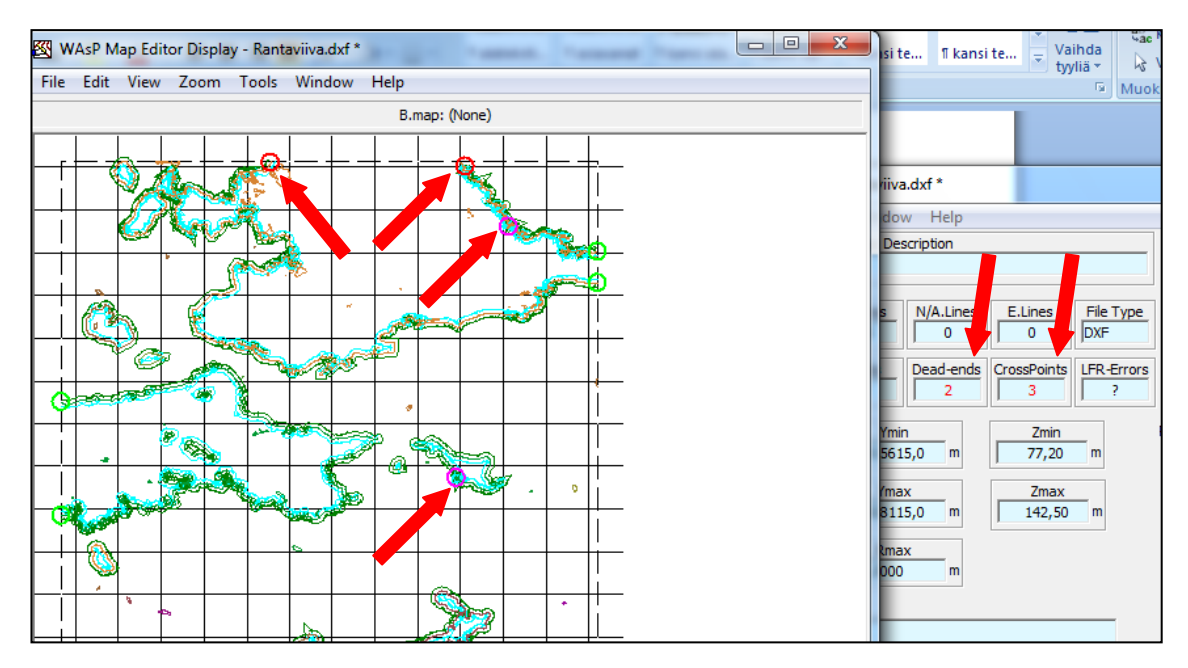

KUVA 44. Virheet rantaviivoissa

Rantaviivojen karttakuvaa pääsee zoomaamaan samoin kuin aiemmin kuvassa 14. Zoomataan virhepaikkaan ja korjataan virhe manuaalisesti. Kuvassa 45 on kuvan 44 vasemmassa yläkulmassa oleva virhe(punainen ympyrä) zoomattuna 71-kertaiseksi. Päättyvän viivan virhe korjataan painamalla hiiren oikealla viivan päältä ja valitsemalla Edit line points (muokkaa viivan pisteitä).

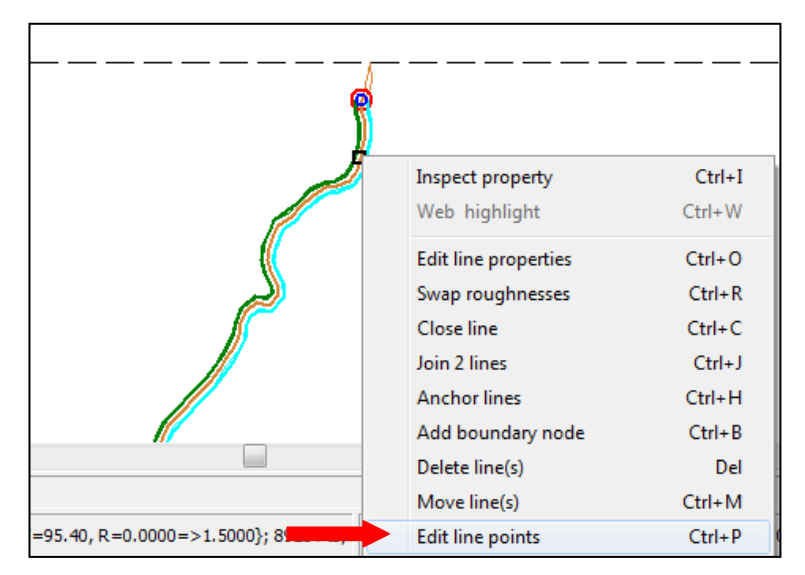

KUVA 45. Viivan päättymisen virhe

Kartalle aukeaa viivan pisteet sinisinä palloina kuten kuvassa 46. Valitaan viivan päätepiste, jolloin se muuttuu punaiseksi ja painetaan hiiren oikealla sen päällä. Tällöin aukeaa kuvan 46 vasemmassa reunassa oleva valikko, josta valitaan Point Move (pisteen siirtäminen).

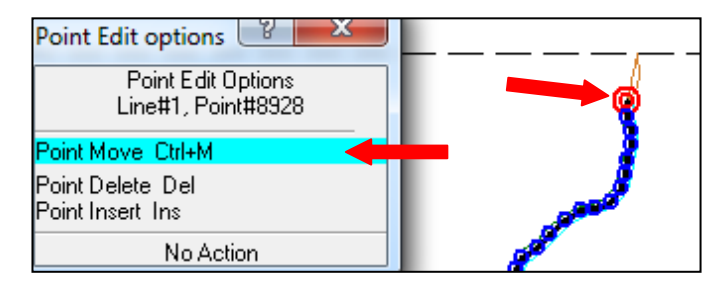

KUVA 46. Viivan päätepisteen toiminnot

Tämän jälkeen hiiren kursori muuttui tähtäimeksi ja osoitetaan kartalta päätepisteen paikaksi katkonainen rajaviiva. Kuvassa 47 on osoitettu punaisella nuolella, minne viivan päätepiste tulee siirtää. Kun päätepiste on siirretty, voi vielä siirtää viivan pisteitä tai lopettaa pisteiden muuttamisen painamalla Esc-nappäintä.

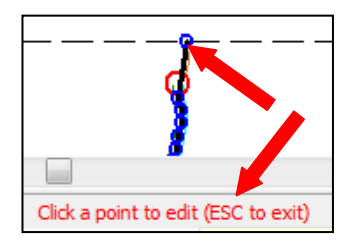

KUVA 47. Viivan päätepisteen siirtäminen

Viivan pisteiden muokkaamisen lopettamisen jälkeen aukeaa kuvan 48 mukainen hyväksymisikkuna. Ikkunassa kysytään Contour/Line… (Viivaa on muokattu. Hyväksytkö muutokset)? Hyväksytään muutokset painamalla Yes (kyllä).

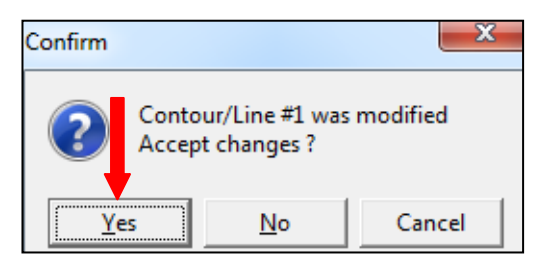

KUVA 48. Päätepisteen siirron hyväksyminen

Nyt on korjattu kuvan 44 vasemman ylänurkan virhe. Toinen viivan päättymisen virhe on samassa kuvassa oikeassa ylänurkassa, joka on merkattu punaisella ympyrällä. Virhe korjataan samalla menetelmä, miten edellinenkin eli siirtämällä viivan päätepiste katkonaiselle viivalle.

Kuvassa 44 on pinkillä ympyrällä merkattu viivojen risteyskohtia, joita ei saa olla työssä. Poistetaan ensimmäiseksi kuvan alempi viivojen risteyskohta. Zoomataan vikapaikkaan ja painetaan viivan päällä hiiren oikealla ja valitaan Split line (katkaise viiva) kuten kuvassa 49 on opastettu.

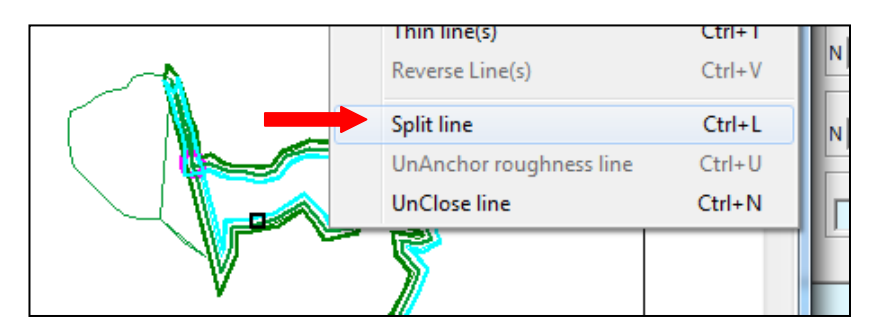

KUVA 49. Viivan katkaiseminen

Viivan katkaisun valinnan jälkeen hiiren kursori muuttuu tähtäimeksi ja merkataan viivalta kohta, josta halutaan viiva poikki. Kuvassa 50 on sinisellä ympyrällä kohta, josta on merkattu viiva poikki. Viivan katkaisu hyväksytään painamalla Yes (kyllä).

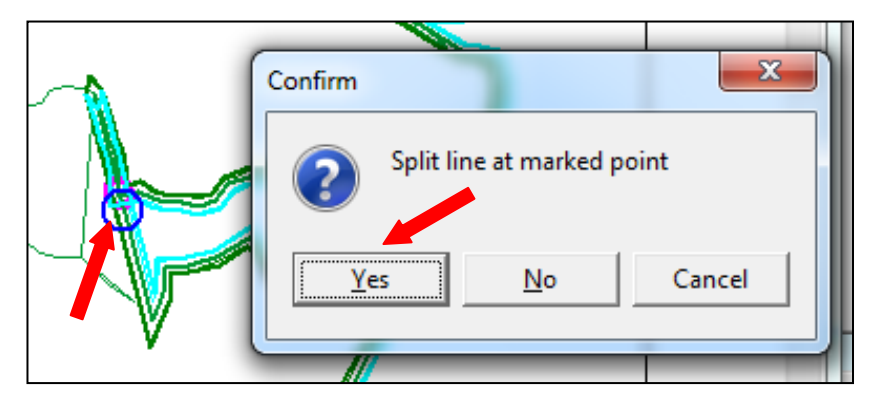

KUVA 50. Viivan katkaisun hyväksyminen

Tämän jälkeen viiva katkeaa ja kohtaan tulee punaiset ympyrät merkiksi viivan päättymisvirheestä. Ei välitetä vaikka virheitä tulee enemmän, sillä kohta niistä päästään eroon. Tehdään äskeinen viivan katkaisu toiseen kertaan eli valitaan uudelleen viiva ja sen päältä hiiren oikealla katkaise viiva. Kuvassa 51 on osoitettu viivalta toinen kohta, mistä halutaan katkaista ja hyväksytään katkaisu. Kun viivat on katkaistu, niin valitaan kyseiset viivat ja painetaan hiiren oikealla jommankumman päältä. Valitaan kohta Join 2 lines (yhdistä kaksi pistettä) kuten kuvassa 51.

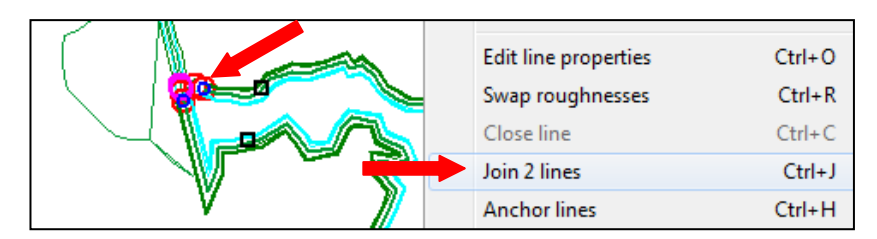

KUVA 51. Katkaistujen viivojen yhdistäminen

Ohjelma ilmoittaa viivat, mitä ollaan yhdistämässä ja montako metriä niillä on etäisyyttä toisiinsa. Kuvan 52 viivojen yhdistämisen hyväksymisen kysymykseen vastaan Yes (kyllä).

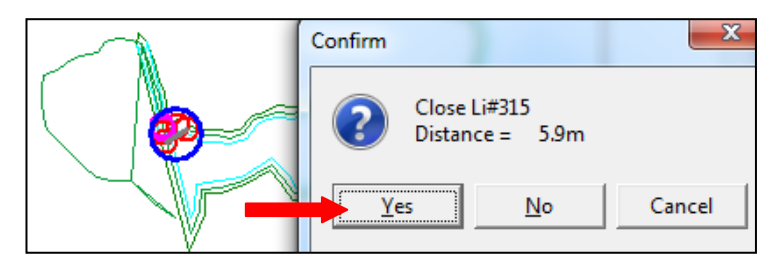

KUVA 52. Viivojen yhdistämisen hyväksyminen

Kuvan 53 vasemmassa reunassa nähdään pieni alue, joka jäi viivojen leikkausten johdosta. Tämän pienen alueen rosoisuustiedot poistetaan valitsemalla kyseinen viiva. Painetaan hiiren oikealla sen päältä ja valitsemalla Edit line properties (muokkaa viivan ominaisuuksia).

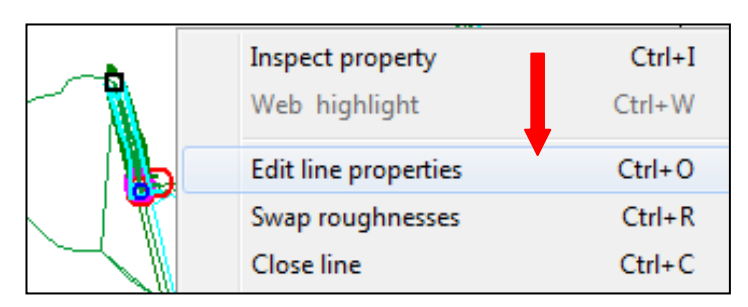

KUVA 53. Viivan asetuksien valinta

Kuvassa 54 on viivan ominaisuudet avoinna. Otetaan rasti pois kohdasta Roughness (rosoisuus), jolloin viivan rosoisuustiedot häviävät. Hyväksytään rosoisuustietojen poistaminen painamalla OK.

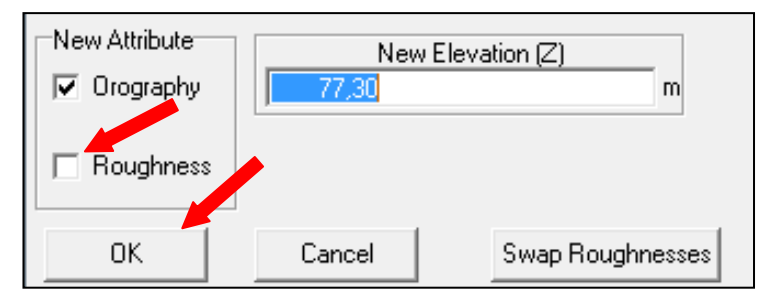

KUVA 54. Viivan ominaisuudet

Nyt on korjattu kuvan 44 alempi viivojen risteyskohta(pinkillä ympyröity). Toinen viivojen risteyskohta korjataan samalla menetelmällä, miten edellinenkin eli poistamalla pieni pala viivasta.

Kuvassa 55 on vasemmassa reunassa karttaeditorin rantaviivojen näkymä ja oikealla reunassa karttaeditori. Karttaeditorin näkymän voi sulkea, sillä rosoisuus tiedot ovat nyt rantaviivoissa. Karttaeditorista nähdään, että tiedostossa ei ole virheitä, rosoisuus luokkia on kaksi(0 m ja 1,5 m) ja rantaviivojen korkeudet ovat 77,2 metristä ylöspäin.

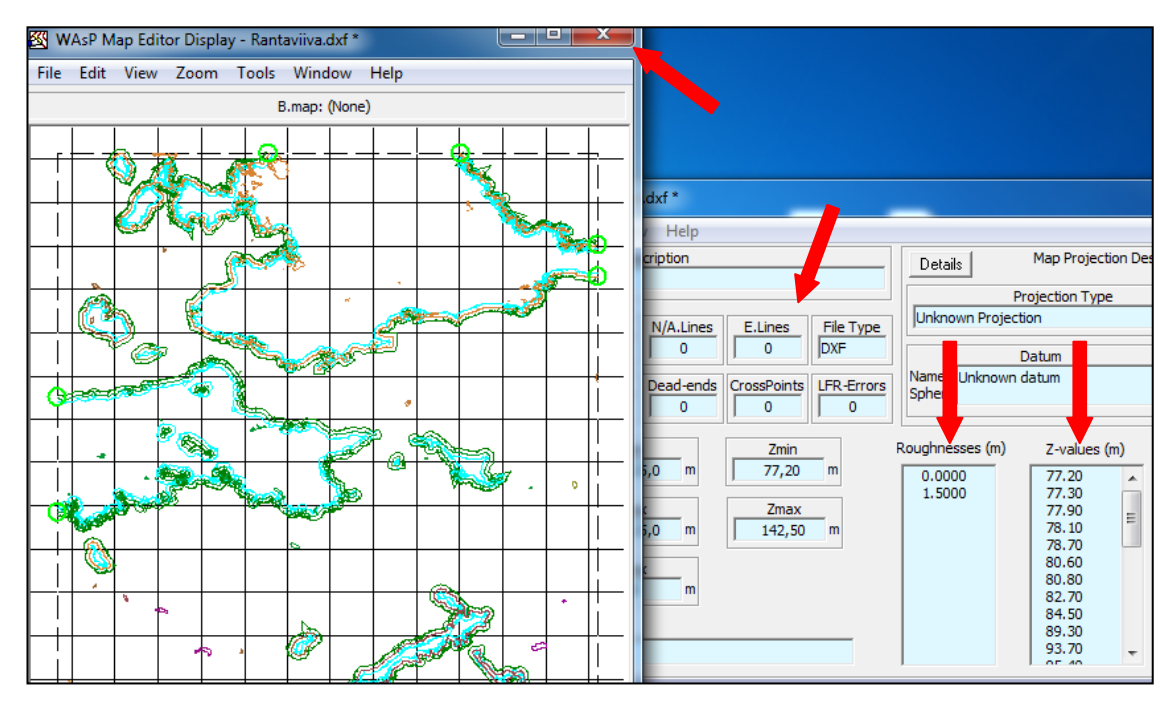

KUVA 55. Rantaviivat tässä vaiheessa

## <span id="page-36-0"></span>**4.4.3 Korkeuskäyrien, rantaviivojen ja rosoisuuksien yhdistäminen**

Kun rantaviivat ovat yhdistetty, niissä ei ole virheitä ja niissä on rosoisuustiedot, niin voidaan rantaviivoihin yhdistää korkeuskäyrät tiedosto. Karttaeditorissa on auki edellisen vaiheen jäljiltä rantaviivat ja rosoisuus tiedosto. Kuvassa 56 lisätään edelliseen tiedostoon korkeuskäyrät tiedosto valitsemalla File (tiedosto) Add (lisää). Valitaan omista tiedostoista aiemmin luotu korkeuskäyrät tiedosto, josta on poistettu syvyyskäyrät.

| WAsP Map Editor 10 - (NoName)           |  |  |  |  |  |
|-----------------------------------------|--|--|--|--|--|
| File<br>Edit Lines Tools Window<br>Help |  |  |  |  |  |
| $Ctrl + O$<br>Open                      |  |  |  |  |  |
| Add                                     |  |  |  |  |  |
| Add and Replace                         |  |  |  |  |  |

KUVA 56. Korkeuskäyrien lisääminen rantaviivojen ja rosoisuuksien kanssa samaan tiedostoon

Kuvassa 57 on esitetty karttakuva, jossa on rantaviivat, rosoisuustiedot ja korkeuskäyrät. Kuvassa on vielä 4 päättyvän viivan virhettä, mitkä korjataan kuvien 45, 46, 47 ja 48 mukaisesti, kuten aiemmin.

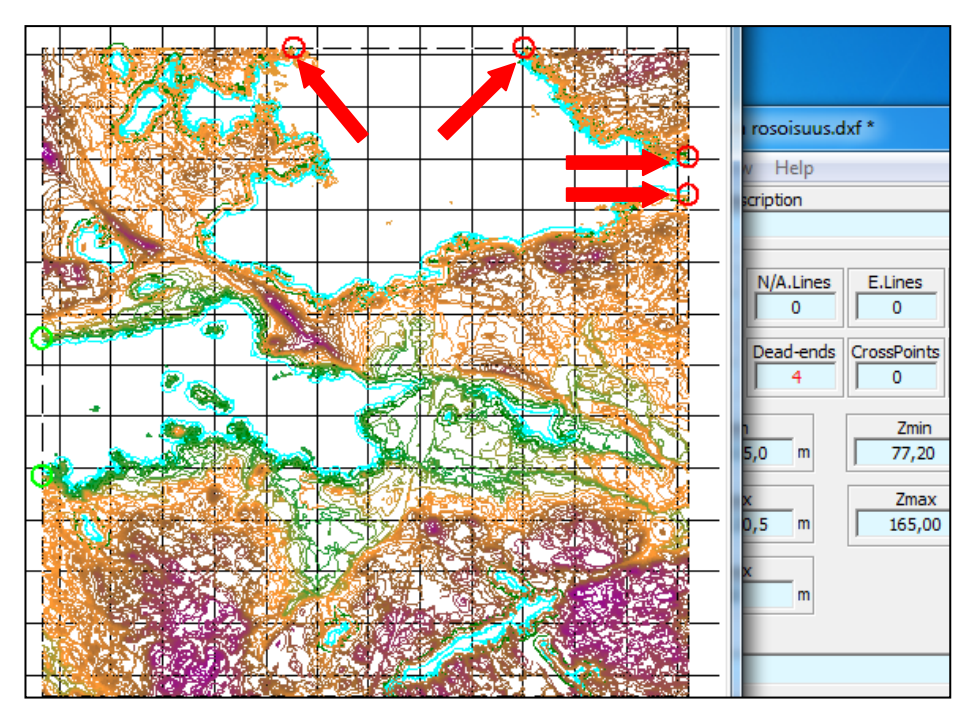

KUVA 57. Korkeuskäyrät, rosoisuus ja rantaviivat

Kun päättyvän viivan virheet ovat korjattu, niin tallennetaan tiedosto valitsemalla File (tiedosto)  $\rightarrow$  Save As (tallenna nimellä). Tallennetaan tiedosto kuvan 58 mukaisesti WAsP BIN32.map -muotoon, jolloin WAsP osaa käsitellä tiedoston sisällön oikein.

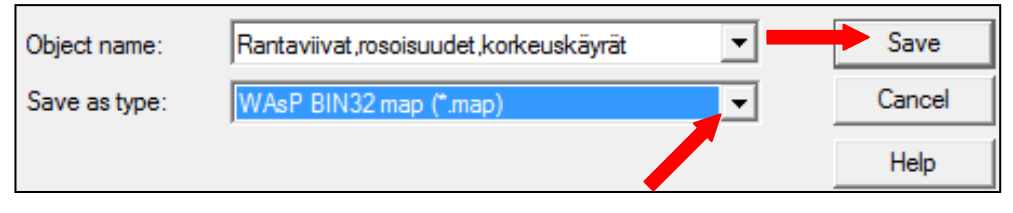

KUVA 58. Tallentaminen oikeaan muotoon

# <span id="page-37-0"></span>**4.4.4 Korkeuskäyrien, rantaviivojen ja rosoisuuksien lisääminen WAsP:iin**

Rantaviivat, korkeuskäyrät ja rosoisuudet tiedosto lisätään samaan työtason projektiin, missä ovat kartat. Rantaviivat, korkeuskäyrät ja rosoisuudet tiedosto lisätään painamalla hiiren oikealla projektin päällä ja valitsemalla Insert from file (lisää tiedostosta)  $\rightarrow$  Vector map (vektorikartta), kuten kuvassa 59 on opastettu.

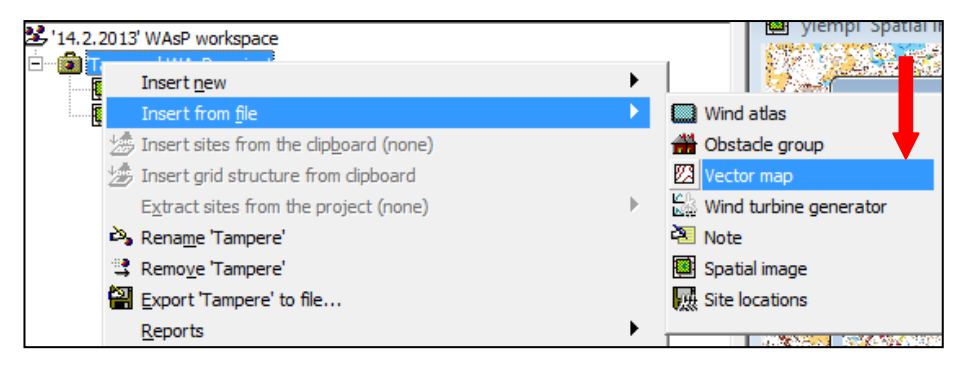

KUVA 59. Korkeuskäyrän lisääminen

Rantaviivat, korkeuskäyrät ja rosoisuudet tiedoston lisäämisen valinnan jälkeen aukeaa välittömästi omat tiedostot, mistä on osoitettava avattava tiedosto ohjelmaan. Rantaviivat, korkeuskäyrät ja rosoisuudet tiedoston lataamisen ei pitäisi kestää kovinkaan kauaa ja nyt on ohjelmassa kartat, rantaviivat, korkeuskäyrät ja rosoisuudet. WAsP:ssa pitäisi näyttää kuvan 60 mukaiselta tässä vaiheessa.

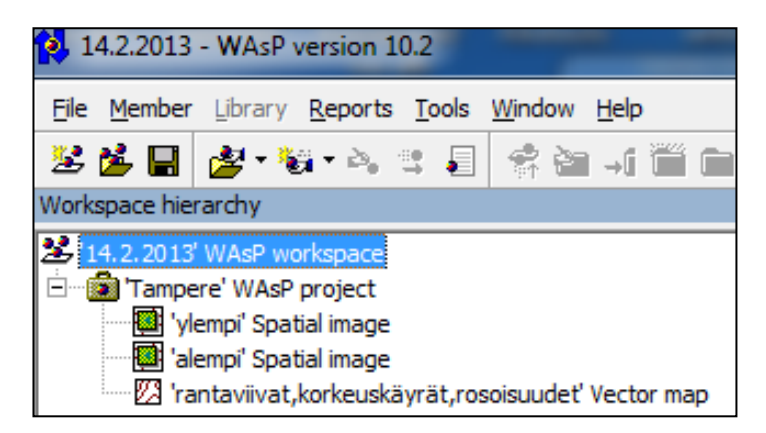

KUVA 60. Projektin näkymä

# <span id="page-38-0"></span>**4.5 Tuulisuustiedot**

# <span id="page-38-1"></span>**4.5.1 Tuulisuustietojen keräys**

Haetaan tutkittavan alueen tuulisuustiedot www.tuuliatlas.fi internet-sivulta. Etusivulta valitaan oikeasta yläkulmasta tuuliatlas-karttaliittymä painike. Kuvassa 61 on Suomen tuuliatlaksen etusivu ja punaisella nuolella korostettu, mitä painiketta pitää painaa.

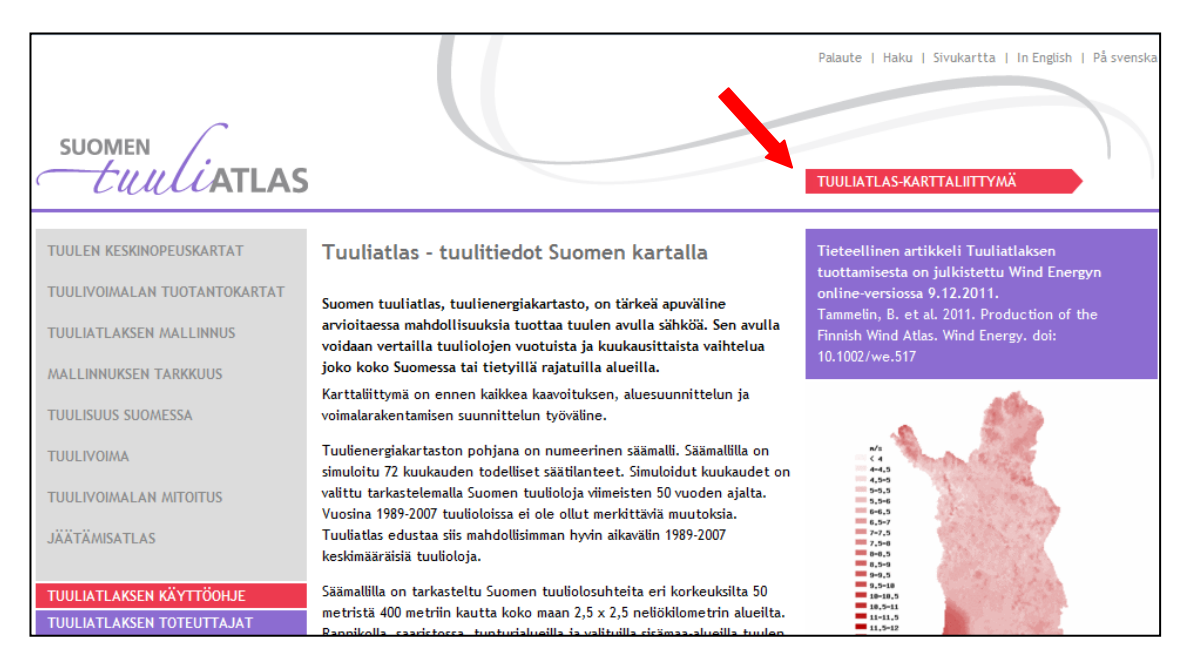

KUVA 61. Suomen tuuliatlaksen etusivu (Suomen tuuliatlas)

Tällöin aukeaa tuuliatlaksen-karttaliittymä, jossa on koko Suomen kartta. Kuvassa 62 on esitelty tuuliatlaksen-karttaliittymän toimintoja. Tampereen löydetään kirjoittamalla se hakukenttään ja painamalla hae. Haun alapuolelle aukeaa haun tulokset, joita Tampere haulla tulee yksi. Karttaliittymälle saadaan Tampere auki painamalla kohdista kohdan suurennuslasia. Karttaliittymä saadaan rajattua haluttuun kokoon valitsemalla rajaustyökalu ylärivistä. Valitaan rajaustyökalulla kuvassa 62 oleva vaalealla neliöllä vedetty alue, minkä alueen sisällä on tutkittava Tampereen alue.

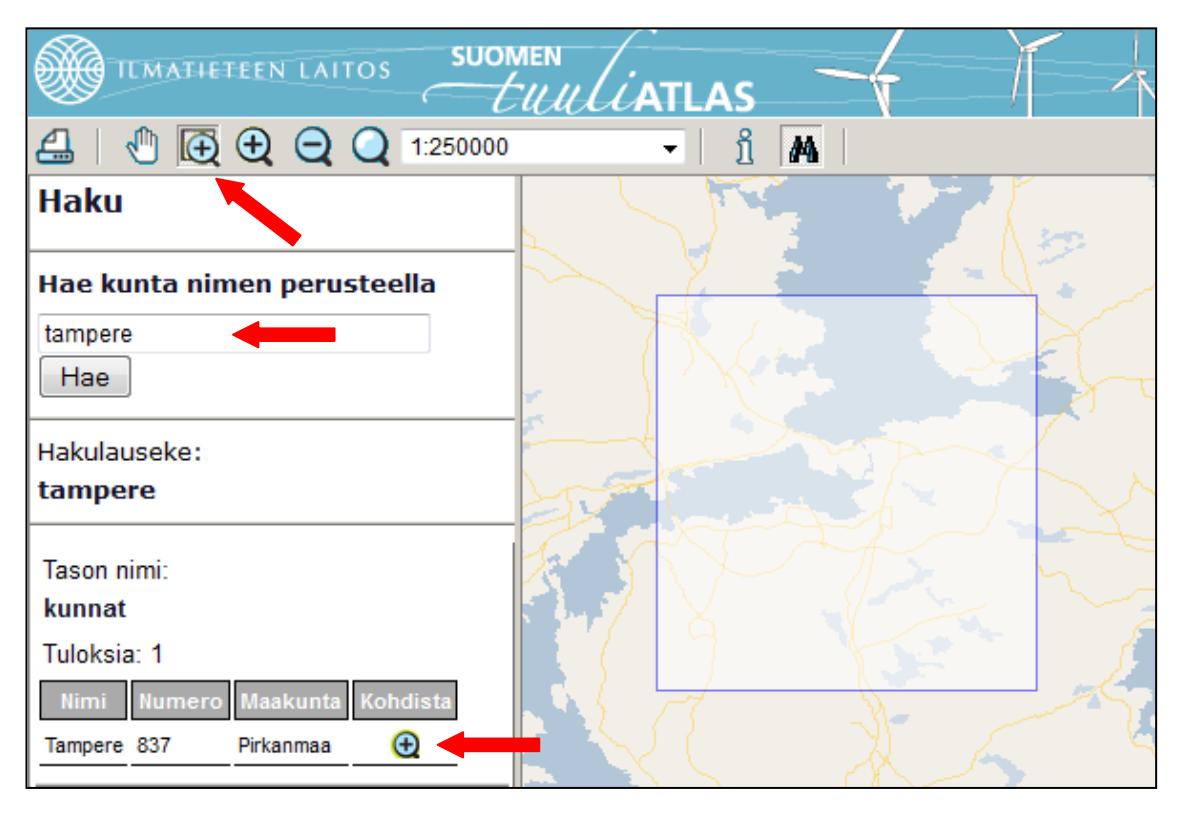

KUVA 62. Tuuliatlaksen toimintoja (Ilmatieteen laitos)

Kuvassa 63 on Tampereesta rajattu alue karttaliittymässä. Valitaan kuvaan oikeassa reunassa olevaan valikkoon haluttu tuulisuustieto. Valitaan kohdat 2500 m  $\rightarrow$  tuulennopeus (m/s)  $\rightarrow$  tuulennopeus 50 m  $\rightarrow$  vuosi. Tällöin kartalle tulee väreinä vuoden keskiarvona tuulisuustiedot 50 m korkeudelta 2,5 km x 2,5 km neliön alueina. Tuulisuustieto ilmoittaa valitun ruudun tuulen keskinopeuden. Kuvassa punaisella neliöllä on rajattu 7,5 km x 7,5 km neliön alue, joka on tutkittava alue tässä työssä. Tutkittava alue koostuu siis yhdeksästä 2,5 km x 2,5 km neliön alueesta.

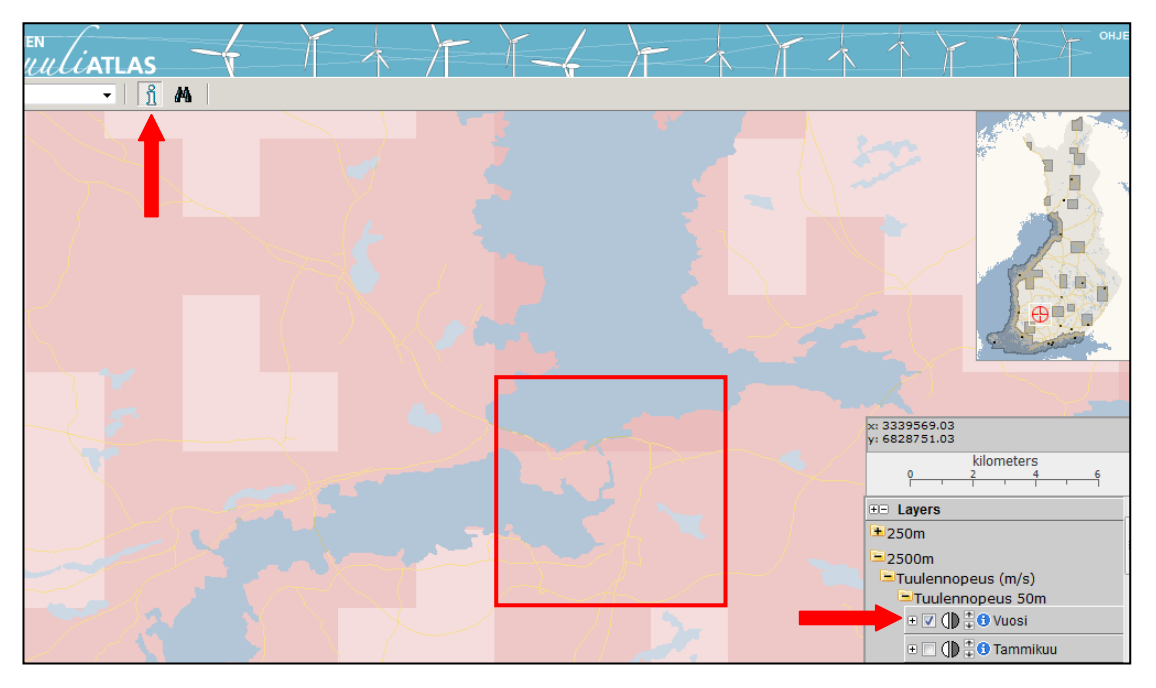

KUVA 63. Tuulisuustiedot Tampereen alueelta 2,5 km x 2,5 km neliön ruuduissa (Ilmatieteen laitos)

Tietyn 2,5 km x 2,5 km ruudun tarkemmat tuulisuustiedot saadaan näkyville painamalla kuvan 63 punaisen nuolen osoittamaa i-nappulaa(haetaan dataa) ja valitsemalla kartalta paikka mistä tuulisuustiedot halutaan. Tällöin aukeaa kuvan 64 tietovalikko karttaliittymän vasempaan reunaan keskelle. Kuvassa on ruudun tunnistus id, keskituulennopeus, ruudun keskipisteen koordinaatit, tuuliruusu, tuulen nopeusprofiili, tiedot taulukkona ja tuulisuustiedot WAsP yhteensopivana tiedostona(.lib). Näistä tärkeimmät ovat koordinaatit ja WAsP-tiedot. Kuvan punaisen soikion ympäröimät koordinaatit otetaan talteen ja WAsP-tiedot tallennetaan omalle koneelle punaisen nuolen osoittamasta painikkeesta.

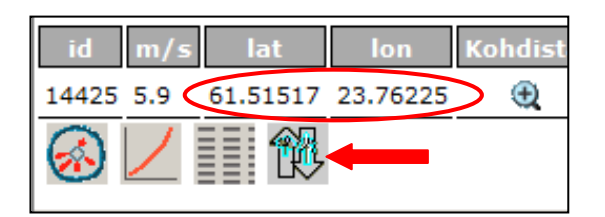

KUVA 64. Tuulisuustiedot (Ilmatieteen laitos)

Otetaan tutkittavan alueen kaikkien yhdeksän ruudun tuulisuustiedot talteen, valitsemalla ruutu kerrallaan tiedot auki ja tallentamalla WAsP-tiedot ja ottamalla ruudun keskipisteen koordinaatit ylös. Ruutujen keskipisteiden koordinaatit ovat eri koordinaattimuotoa, kuin mitä WAsP käyttää, joten ne ovat muunnettava WAsP:iin yhteensopivak-

si. Tähän on internetissä muuntimia ja käytetään maanmittauslaitoksen ylläpitämää koordinaattien muunninta. Maanmittauslaitoksen koordinaattimuunnin on internetsivulla kansalaisen.karttapaikka.fi/, jonka etusivu on kuvan 65 mukainen. Koordinaatit saadaan muunnettua valitsemalla kuvassa punaisen nuolen osoittama kohta muunna. Kuviin 65, 66 ja 67 on Maanmittauslaitoksen kopiointilupa (Copyright Maanmittauslaitos, lupa nro 051/MML/13).

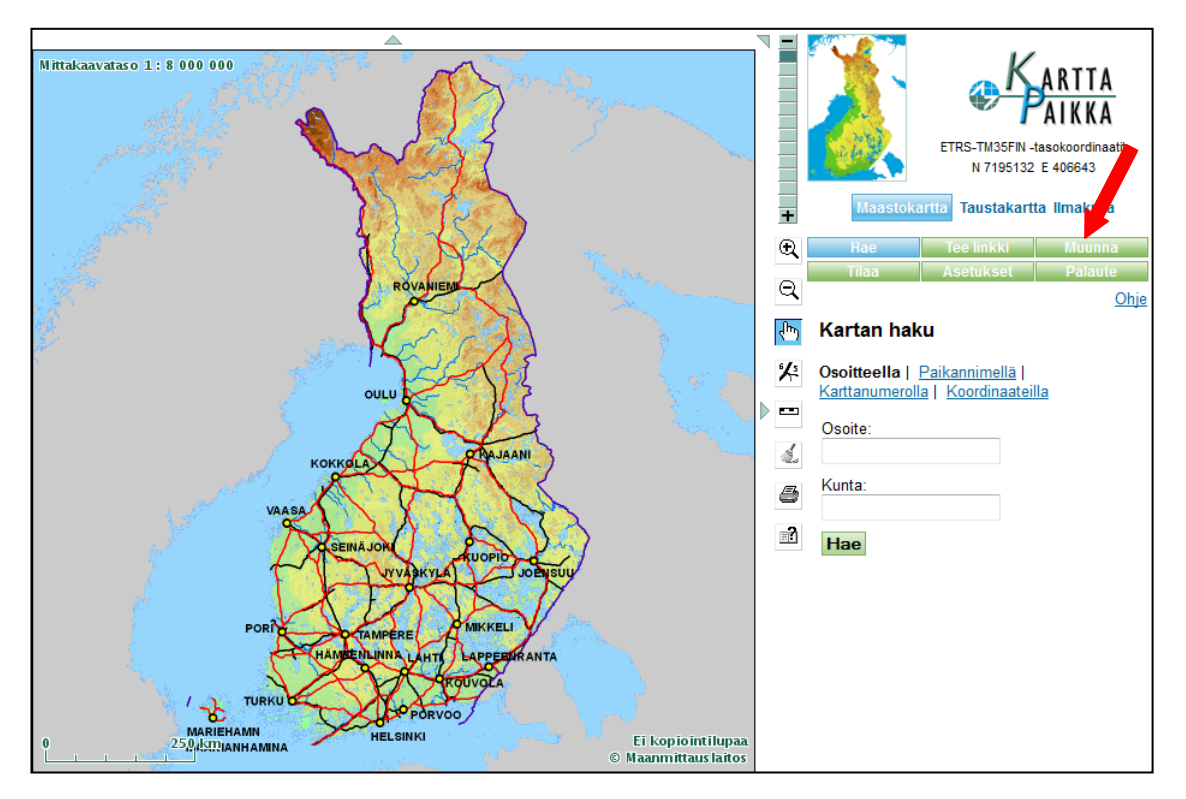

KUVA 65. Koordinaattien muuntaja (Maanmittauslaitos)

Koordinaattien muuntaminen on yksinkertaista. Toimitaan kuvan 66 ohjeiden mukaisesti. Annetaan tuuliatlaksesta saadun ruudun keskipisteen koordinaatit(kuva 64) ja valitaan valikosta lähtökoordinaatiston olevan muotoa "ETRS89 maantiet. koord. (~WGS84)". Muunna kohtaa painetaan lopuksi.

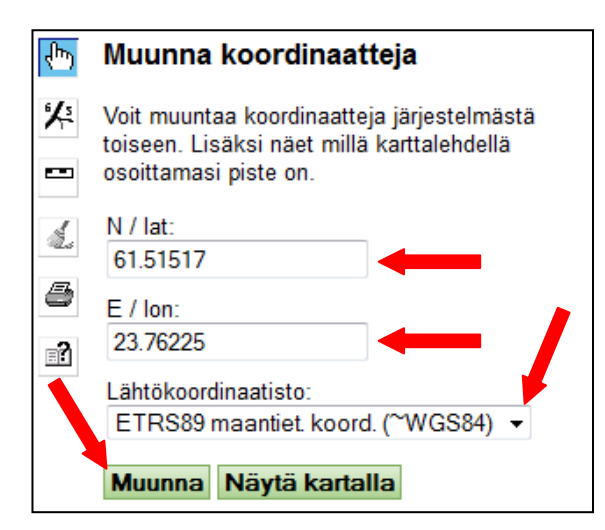

KUVA 66. Koordinaattien muuntaminen (Maanmittauslaitos)

Ohjelma muuntaa koordinaatit moneen eri koordinaatistoon. Kuvassa 67 on muunnettuna Särkänniemen alueen 2,5 km x 2,5 km neliön alueen keskipisteen koordinaatit muihin koordinaattimuotoihin. Kuvassa punaisella suorakaiteella on merkattu alempana tuuliatlaksen lähtökoordinaatit ja ylempänä WAsP:iin yhteensopivaksi muunnetut koordinaatit.

| <b>MAANMITTAUSLAITOS - KARTTAPAIKKA</b>                                                     |                                                      |                                                        |  |  |  |  |  |
|---------------------------------------------------------------------------------------------|------------------------------------------------------|--------------------------------------------------------|--|--|--|--|--|
| ETRS89 koordinaattijärjestelmän tasokoordinaatistot ja maantieteelliset koordinaatit        |                                                      |                                                        |  |  |  |  |  |
| Koordinaatisto<br>N / lat<br>E / Ion                                                        |                                                      |                                                        |  |  |  |  |  |
| ETRS-TM35FIN -tasokoordinaatit                                                              | 6824450.000                                          | 327777.000                                             |  |  |  |  |  |
| ETRS-TM34 -tasokoordinaatit                                                                 | 6823285.474                                          | 646942.182                                             |  |  |  |  |  |
| ETRS-GKn -tasokoordinaatit                                                                  | 6822923.550                                          | 24487345.074                                           |  |  |  |  |  |
| ETRS89 maantiet. koord. (~WGS84)                                                            | 61.51516812<br>$61^{\circ}$ 30.91'<br>61°30' 54.605" | 23.76225463<br>$23^{\circ}$ 45.735'<br>23° 45' 44.117" |  |  |  |  |  |
| Kartastokoordinaattijärjestelmän (KKJ) tasokoordinaatistot ja maantieteelliset koordinaatit |                                                      |                                                        |  |  |  |  |  |
| Koordinaatisto                                                                              | $N /$ lat                                            | $E /$ lon                                              |  |  |  |  |  |
| KKJ:n peruskoordinaatisto                                                                   | 6823064.577                                          | 2487523.644                                            |  |  |  |  |  |
| KKJ:n yhtenäiskoordinaatisto                                                                | 6827313.880                                          | 3327877.485                                            |  |  |  |  |  |
| <b>KKJ</b> maantieteelliset koordinaatit                                                    | 61.51497771                                          | 23.76562262                                            |  |  |  |  |  |
|                                                                                             | 61° 30.899'<br>61°30' 53.92"                         | 23° 45.937'<br>23° 45' 56.241"                         |  |  |  |  |  |

KUVA 67. Koordinaattien muuntaminen (Maanmittauslaitos)

Muunnetaan kaikkien ruutujen keskipisteiden koordinaatit, mitä tutkitaan(9 ruutua). Taulukoidaan tuuliatlaksesta lähtökoordinaatit ja WAsP:ia varten muunnetut koordinaatit taulukkoon 2. Taulukossa ID on ruudun tunnistamiseen ja P on pohjoisen pituuspiirin koordinaatti ja I on itäisen leveyspiirin koordinaatti.

|       | <b>TUULIATLAKSESTA</b> |          | <b>Muunnetut</b> |        |  |
|-------|------------------------|----------|------------------|--------|--|
| ID    | р                      | P        |                  |        |  |
| 14424 | 61.51405               | 23.71536 | 6824450          | 325278 |  |
| 14425 | 61.51517               | 23.76225 | 6824450          | 327777 |  |
| 14426 | 61.51628               | 23.80915 | 6824450          | 330276 |  |
| 14235 | 61.49165               | 23.71773 | 6821951          | 325278 |  |
| 14236 | 61.49277               | 23.76458 | 6821951          | 327777 |  |
| 14237 | 61.49388               | 23.81144 | 6821951          | 330276 |  |
| 14047 | 61.46925               | 23.72008 | 6819451          | 325278 |  |
| 14048 | 61.47037               | 23.76691 | 6819451          | 327777 |  |
| 14049 | 61.47148               | 23.81373 | 6819451          | 330276 |  |

TAULUKKO 2. Tuuliatlaksen ja WAsP:iin muunnetut koordinaatit

# <span id="page-43-0"></span>**4.5.2 Tuulisuustietojen yhdistäminen**

WAsP:in projektissa voi olla ainoastaan yksi tuulisuustiedosto. Tutkittava alue sisältää yhdeksän ruudun tuulisuustiedot. WAsP:ssa on apuohjelma, jolla voi yhdistää monta tuulisuustiedostoa yhdeksi tiedostoksi. Tuulisuustietoja ei ole joka koordinaatille, vaan 2,5 km x 2,5 km alueittain, joten ohjelma laskee joka pisteeseen tuulisuustiedot käyttäen hyväksi ympärillä olevia tuulisuustietoja. Apuohjelman saa auki kuvan 68 paikasta valitsemalla Tools (työkalut)  $\rightarrow$  Lib interpolator (tuulisuustietojen interpolointi).

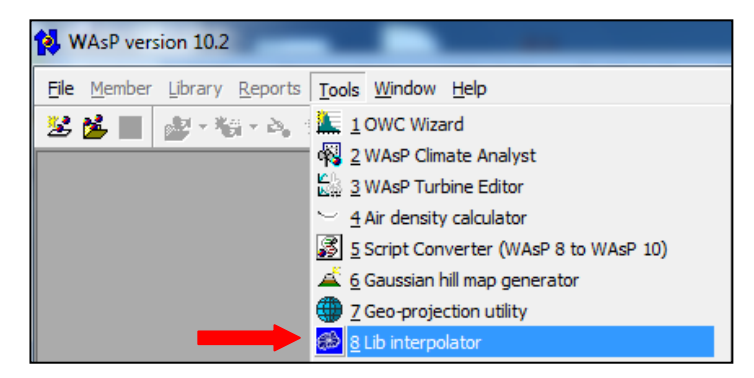

KUVA 68. Tuulisuustietojen interpolointi

Tuulisuustietojen interpoloinnista avautuva alkuvalikko on yksinkertaisen näköinen. Kuvassa 69 lisätään ohjelmaan interpoloiva piste valitsemalla File (tiedosto)  $\rightarrow$  Add

Interpolated Wind Atlas (lisää interpoloiva piste) ja samalla nähdään ohjelman yksinkertainen rakenne.

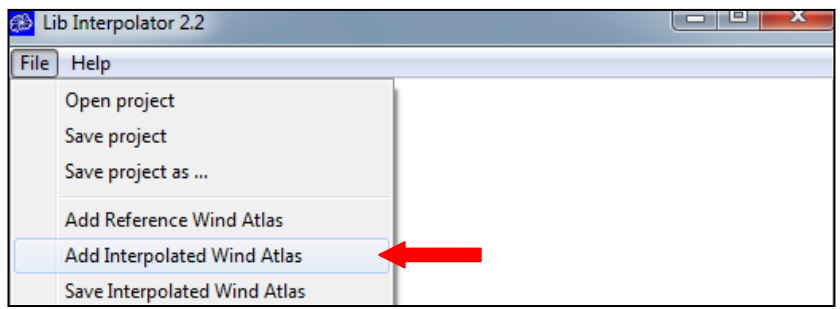

KUVA 69. Interpoloivan pisteen lisääminen

Tällöin aukeaa kuvan 70 ikkuna, missä annetaan interpoloivalle pisteelle nimi, koordinaatit ja laitetaan rasti kohtaan Automatic weight factors (automaattiset painokertoimet). Hyväksytään valinnat painamalla OK.

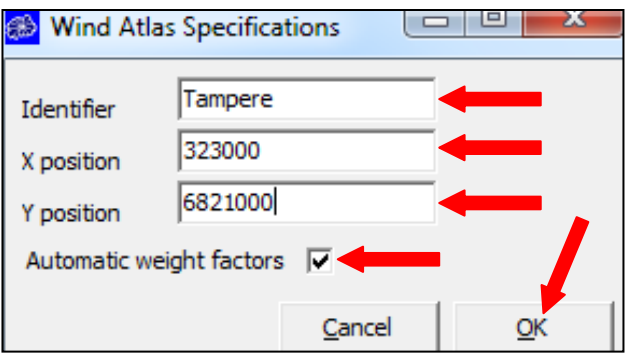

KUVA 70. Interpoloivan pisteen asettelu

Projektiin aukeaa interpoloiva piste, kuten kuvan 71 taustalla nähdään se nimettynä Tampere. Kuvassa opastetaan kuinka ohjelmaan lisätään tuulisuustietoja. Hiiren oikean puoleisella nappulalla Tampereen päältä ja Add Reference Wind Atlas (lisää tuulisuustietoja).

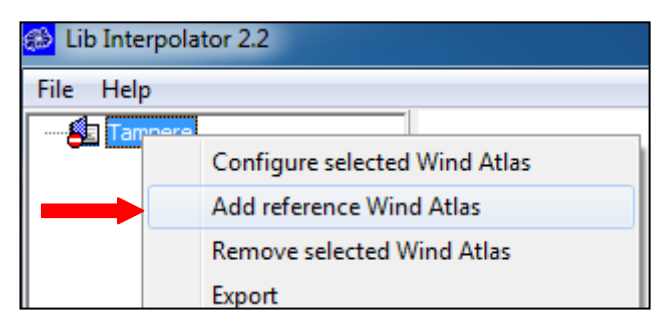

KUVA 71. Tuulisuustietojen lisääminen

Kun on valittu tuulisuustietojen lisääminen, niin aukeaa kuvan 72 mukainen valikko, missä osoitetaan omista tiedostoista lisättävä tuulisuustiedosto. Kuvasta nähdään, että valitaan Särkänniemen alueen tuulisuustiedot, sillä tuuliatlaksesta kun ladataan tuulisuustiedot, niin ne tallennetaan selkeästi. Tallennusnimestä käy ilmi, että kyseessä on vuotuinen tuulisuustieto alueelta, alueen suuruus(2500 m x 2500 m) ja alueen tunnistus ID. Tiedoston valinnan jälkeen painetaan Open (avaa).

| $\mathbf x$<br><b>B</b> Open                                                              |                     |  |                                         |                   |        |               |
|-------------------------------------------------------------------------------------------|---------------------|--|-----------------------------------------|-------------------|--------|---------------|
| Search Tuuliatlaksesta tiedot<br>▶ UUSI ▶ Tuuliatlaksesta tiedot waspiin<br>$+$<br>ഛ<br>÷ |                     |  |                                         |                   |        |               |
| 脏<br>Organize $\blacktriangledown$<br>New folder                                          |                     |  |                                         |                   |        |               |
| Favorites                                                                                 |                     |  | ≖<br>Name                               | Date modified     | Type   |               |
| Desktop                                                                                   |                     |  | arome-fin-annual-2500m-14047 lib        | 24.1.2013 12:15   |        | Wind atlas fi |
| Downloads                                                                                 |                     |  | arome-fin-annual-2500m-14048            | 24.1.2013 12:15   |        | Wind atlas fi |
| 33<br>Dropbox                                                                             |                     |  | arome-fin-annual-2500m-14049            | 24.1.2013 12:16   |        | Wind atlas fi |
| <b>Recent Places</b>                                                                      | Ξ                   |  | arome-fin-annual-2500m-14235            | 24.1.2013 12:14   |        | Wind atlas fi |
|                                                                                           |                     |  | arome-fin-annual-2500m-14236            | 24.1.2013 11:48   |        | Wind atlas fi |
| <b>Libraries</b>                                                                          |                     |  | arome-fin-annual-2500m-14237            | 24.1.2013 12:15   |        | Wind atlas fi |
| Documents<br>а                                                                            |                     |  | arome-fin-annual-2500m-14424            | 24.1.2013 12:14   |        | Wind atlas fi |
| <b>Music</b>                                                                              |                     |  | arome-fin-annual-2500m-14425 arome      | 18.1.2013 16:43   |        | Wind atlas fi |
| <b>Pictures</b>                                                                           |                     |  | arome-fin-annual-2500m-14426            | 24.1.2013 12:14   |        | Wind atlas fi |
| <b>Videos</b>                                                                             |                     |  |                                         |                   |        |               |
|                                                                                           |                     |  |                                         |                   |        |               |
| Homegroup                                                                                 |                     |  |                                         |                   |        |               |
|                                                                                           | $\overline{\nabla}$ |  | Ш                                       |                   |        |               |
|                                                                                           |                     |  | File name: arome-fin-annual-2500m-14425 | <b>Wind Atlas</b> |        |               |
|                                                                                           |                     |  |                                         | Open              | Cancel |               |

KUVA 72. Tuulisuustiedon valinta

Tällöin aukeaa kuvan 73 mukainen valinta ikkuna, mihin syötetään tuulisuustietojen koordinaatit ja laitetaan rasti kohtaan Automatic weight factors (automaattinen painokerroin). Muunnetut koordinaatit ovat taulukossa 2, joka on aiemmin työssä esitetty. Lopuksi hyväksytään valinta painamalla OK.

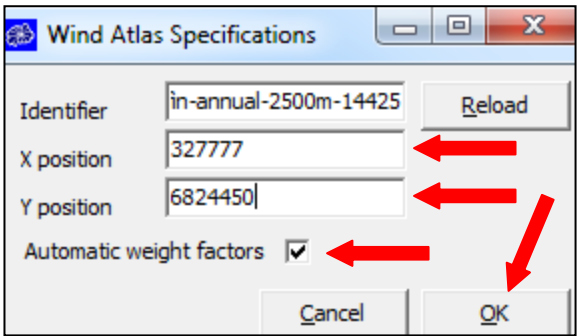

KUVA 73. Tuulisuustietojen tietojen määritys

Samalla menetelmällä lisätään muut tuulisuustiedot ohjelmaan. Kun on saatu lisättyä kaikki yhdeksän tuulisuustiedostoa ohjelmaan, niin pitäisi ohjelman näyttää kuvan 74 mukaiselta.

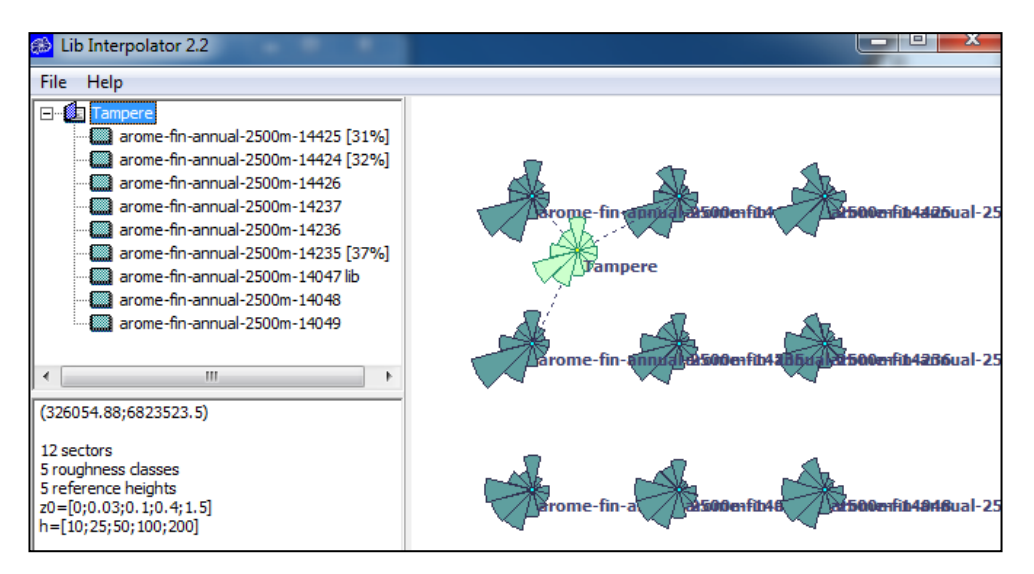

KUVA 74. Tuulisuustiedot samaan tiedostoon

Tämän jälkeen tallennetaan tuulisuustietojen yhdistäminen yhdeksi tiedostoksi. Tallentaminen löytyy valitsemalla File (tiedosto)  $\rightarrow$  Save Interpolated Wind Atlas (tallenna interpoloitu tuulisuustiedot). Ohjelma avaa kuvan 75 mukaisen tallennusikkunan. Valitaan tallennuskansio, nimetään uusi yhteinen tuulisuustiedosto ja lopuksi painetaan Save (tallenna). Tiedosto pitää tallentaa Wind Atlas formaattiin eli .lib loppuiseksi, jolloin WAsP osaa lukea sen oikein.

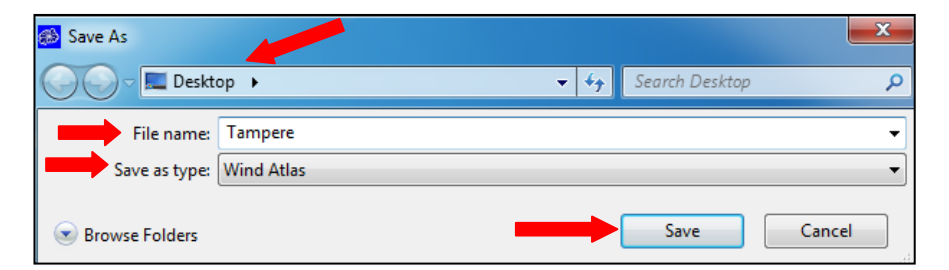

KUVA 75. Tuulisuustietojen tallentaminen

# <span id="page-47-0"></span>**4.5.3 Tuulisuustietojen lisääminen WAsP:iin**

Edellä luodun yhteisen tuulisuustiedoston saa avattua WAsP:iin kuvan 76 mukaisesti. Painetaan hiiren oikealla Tampere projektin päältä ja valitaan Insert from file (lisää tie $d$ ostosta)  $\rightarrow$  Wind atlas (tuulisuustieto).

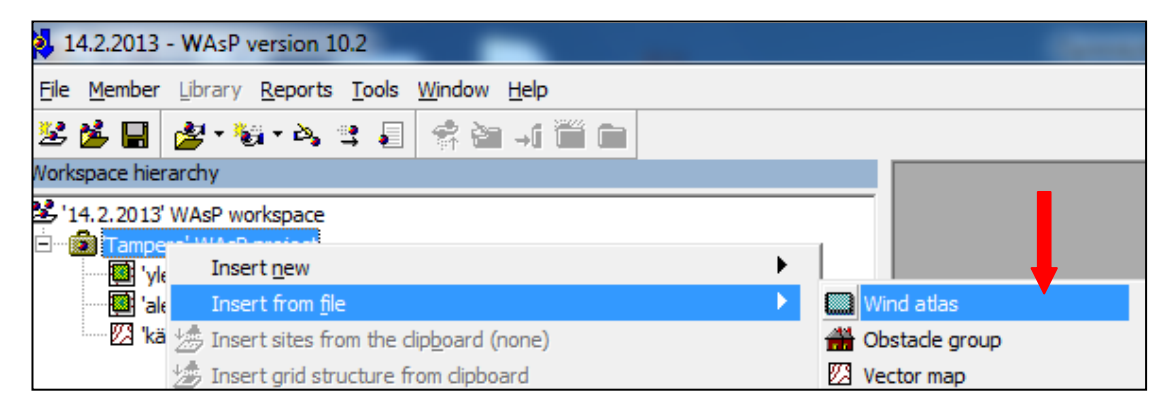

KUVA 76. Tuulisuustiedon lisääminen WAsP:iin

Tämän jälkeen aukeaa omat tiedostot ja sieltä valitaan tuulisuustiedosta luoto yksi yhteinen tiedostosto. Tuulisuustieto latautuu nopeasti samaan projektiin, jossa on kartat ja korkeuskäyrät. Tuulisuustiedon lisäämisen jälkeen työtason pitäisi näyttää kuvan 77 mukaiselta.

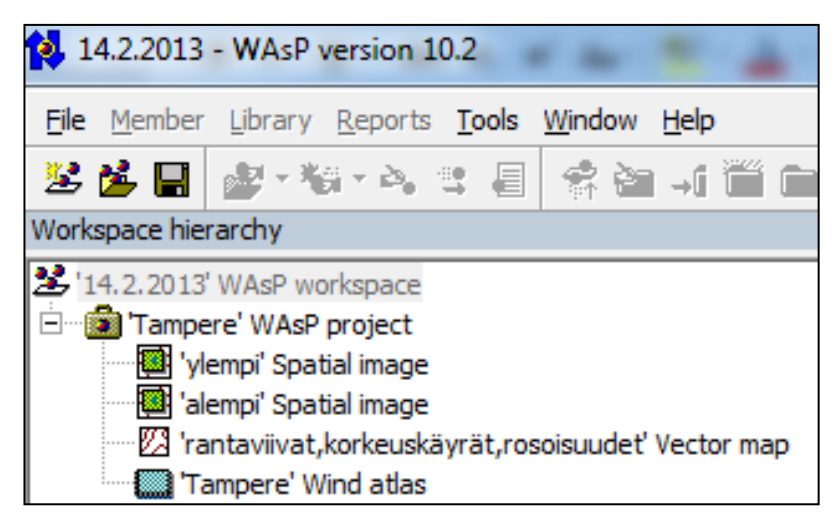

KUVA 77. Projektin näkymä

## <span id="page-48-0"></span>**4.6 Turbiini**

## <span id="page-48-1"></span>**4.6.1 Turbiinin valinta**

Turbiiniksi valitaan WindSpot 3,5 kW tuuliturbiini. Kuvassa 78 on Tampereen ammattikorkeakoulun nurkalla sijaitseva kyseinen turbiini, jonka napakorkeus on 18 metriä. Tätä pienvoimalaa käytetään omakoti- ja yrityskäytössä. Turbiinin takuuaika on 5 vuotta ja arvioitu elinikä noin 25 vuotta. Liitteessä 1 on lisää WindSpot 3,5 kW tuuliturbiinin ominaisuuksia ja liitteessä 2 on teknisiä tietoja. (Kodin vihreäenergia Oy.)

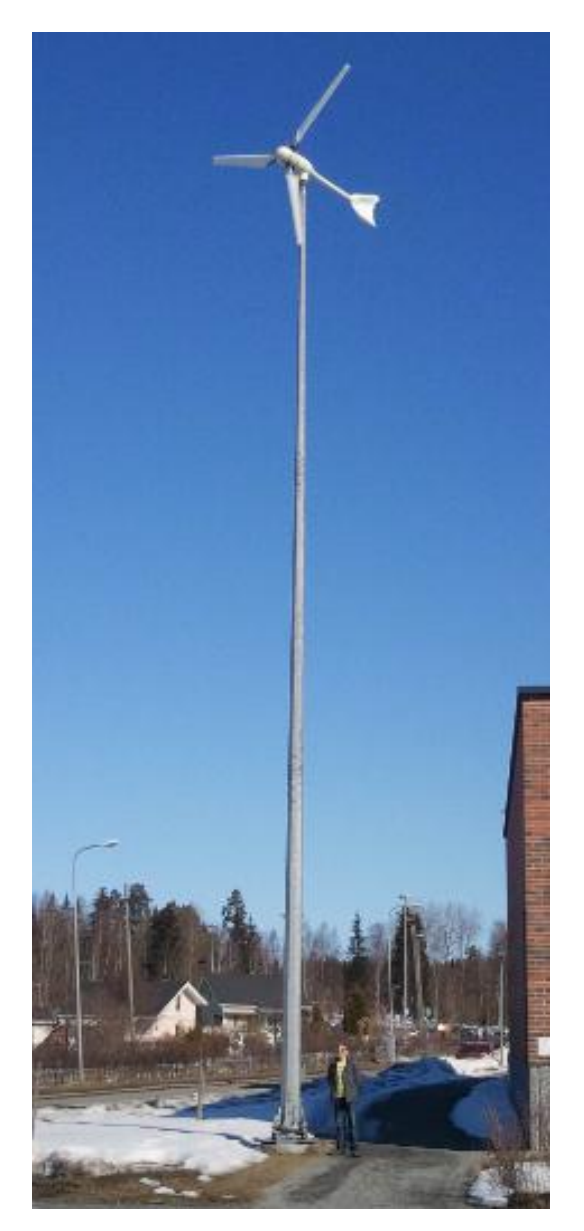

KUVA 78. WindSpot 3,5 kW tuuliturbiini

## <span id="page-49-0"></span>**4.6.2 Turbiinin luominen**

WAsP:ssa on apuohjelma tuuliturbiinien luomiseen. Ohjelman saa auki kuvan 79 mukaisesti valitsemalla Tools (työkalut)  $\rightarrow$  WAsP Turbine Editor (WAsP turbiinin editointi) tai Start (käynnistä)  $\rightarrow$  All Programs (kaikki ohjelmat)  $\rightarrow$  WAsP  $\rightarrow$  WAsP Turbine Editor (WAsP turbiinin editointi).

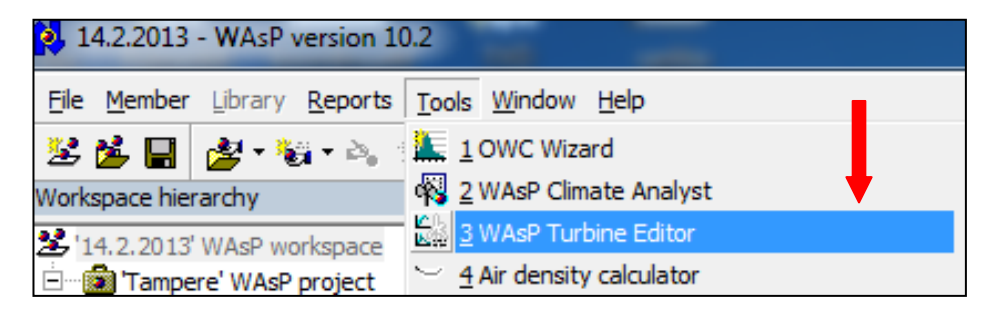

KUVA 79. Tuuliturbiinin editointiohjelman sijainti

Tuuliturbiini editointiohjelma näyttää kuvan 80 mukaiselta. Kuvasta nähdään kuinka luodaan 3,5 kW tuuliturbiini. Ohjelmalle pääsee syöttämään teknisiä tietoja, kun laitetaan rasti kohtaan Enable Edit (hyväksy muokkaus). Alkuun annetaan kolme pakollista perustietoa tuuliturbiinista, jotka ovat Description (kuvaus), Rotor diameter (roottorin halkaisija) ja Hub height (maston korkeus). Speed (Nopeus), Power (teho) ja Ct (työntökerroin) syötetään taulukkoon. Turbiinin valmistajalta saa tuuliturbiinin tekniset tiedot. Winspot 3,5 kW tuuliturbiinin tekniset ominaisuudet ovat liitteessä 1 ja tekniset tiedot liitteessä 2 (Kodin vihreäenergia Oy).

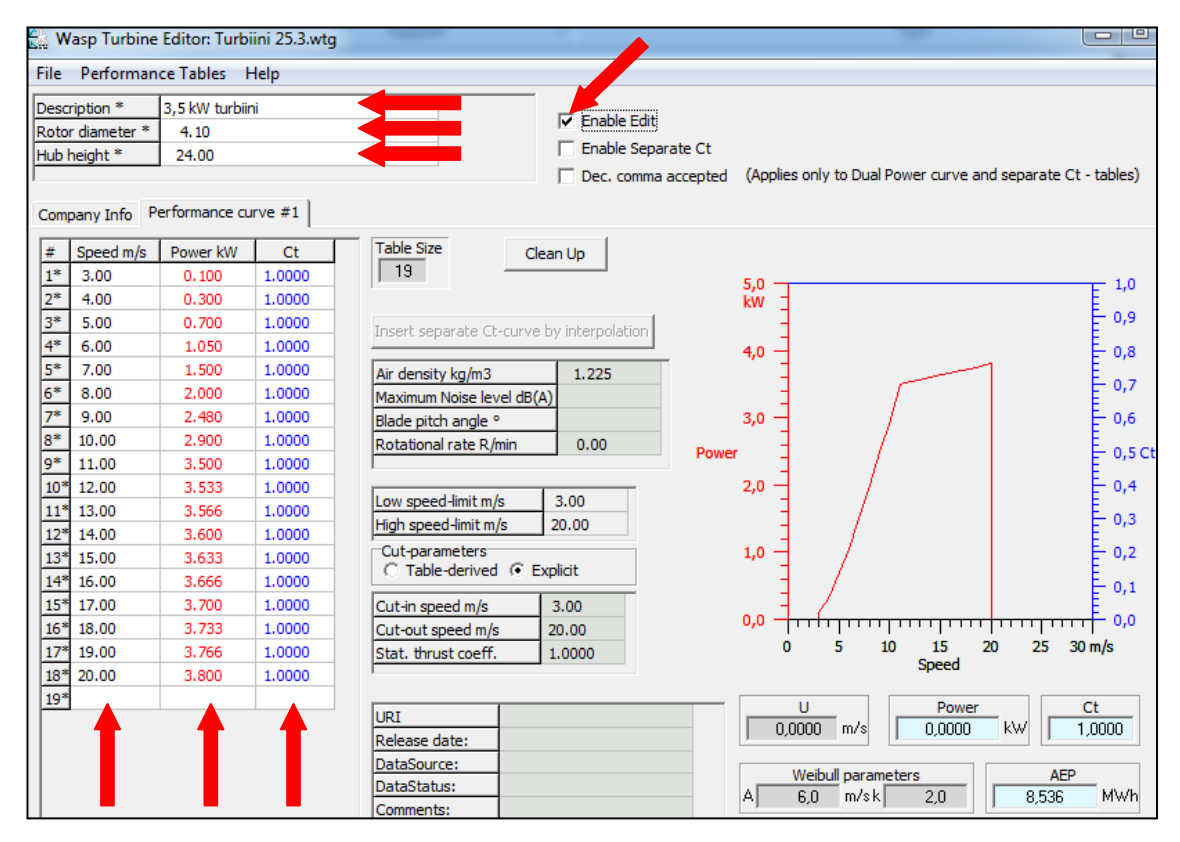

KUVA 80. Tuuliturbiinin luominen

Kun tuuliturbiinin tiedot on saatu syötettyä ohjelmaan ja turbiini on valmis, niin se tallennetaan valitsemalla File (tiedosto)  $\rightarrow$  Save As (tallenna nimellä). Kuvan 80 oikeassa reunassa on luodun tuuliturbiinin teho tuulennopeuden funktiona kuvaaja.

#### <span id="page-50-0"></span>**4.6.3 Turbiinin lisääminen WAsP:iin**

WAsP:iin tuuliturbiini lisätään kuvan 81 mukaisesti painamalla hiiren oikealla projektin päältä ja valitsemalla Insert from file (lisää tiedostosta)  $\rightarrow$  Wind turbine generator (tuuliturbiini). Valitaan tiedostoista edellä luotu 3,5 kW tuuliturbiinitiedosto ja painetaan Open (avaa).

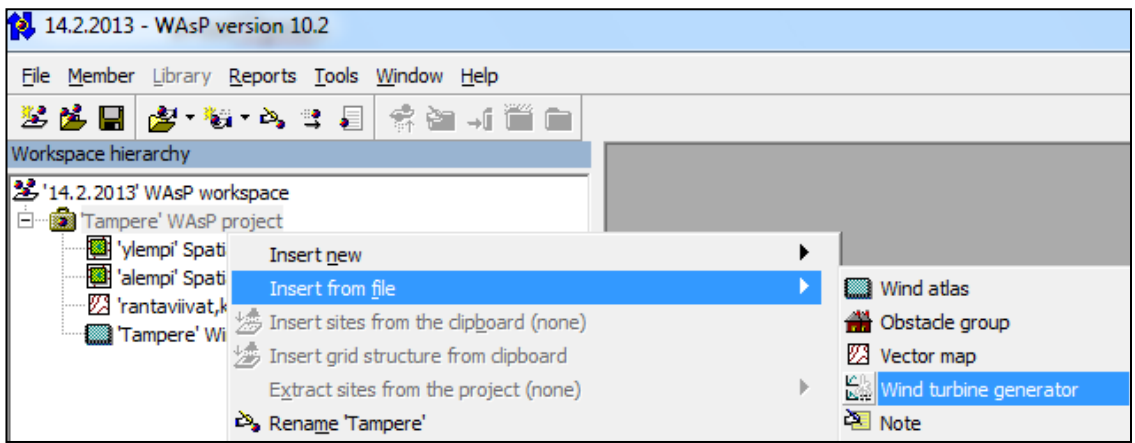

KUVA 81. Tuuliturbiinin lisääminen WAsP:iin

Projekti näyttää kuvan 82 mukaiselta tässä vaiheessa. Projektissa ovat kartat, rantaviivat, korkeuskäyrät, rosoisuudet, 9 ruudun tuulisuustiedot ja tuuliturbiini. Projektissa on auki omassa ikkunassaan aiemmin luotu 3,5 kW tuuliturbiini.

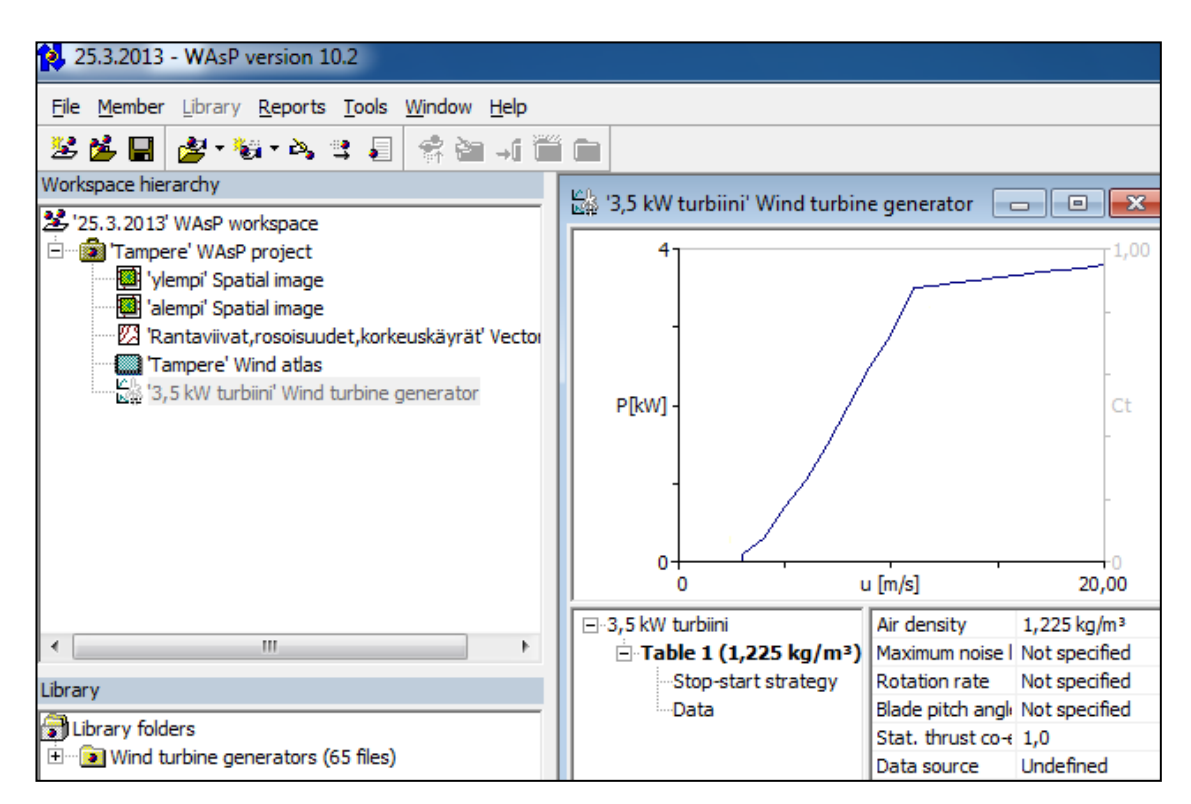

KUVA 82. Projektin näkymä

## <span id="page-52-0"></span>**4.7 Tulokset**

## <span id="page-52-1"></span>**4.7.1 Tuloksien saaminen**

WAsP:lla saadaan tuloksian tuulen keskinopeudesta ja vuosittaisesta energiantuotannosta lisäämällä projektiin resurssiruudukko. Resurssiruudukko lisätään kuvan 83 mukaisesti painamalla hiiren oikealla projektin päältä ja valitsemalla Insert new (lisää uusi)  $\rightarrow$ Resource grid (resurssiruudukko).

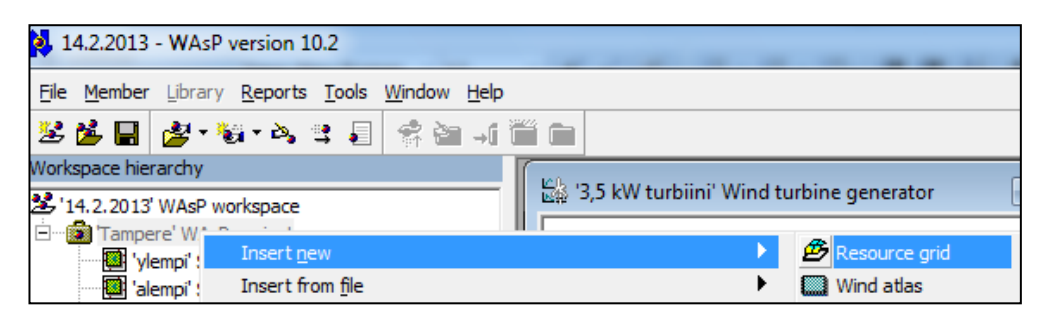

KUVA 83. Resurssiruudukon lisääminen

Resurssiruudukon lisäämisen jälkeen ohjelma kysyy Hub Height a.g.l. (napakorkeutta), mitä ohjelma käyttää laskemisen korkeutena. Kuvan 84 valikosta löytyy vaihtoehtona 24 m, joka on 3,5 kW tuuliturbiinin mastonkorkeus. Valitaan laskemisen napakorkeudeksi 24 m ja hyväksytään valinta painamalla OK.

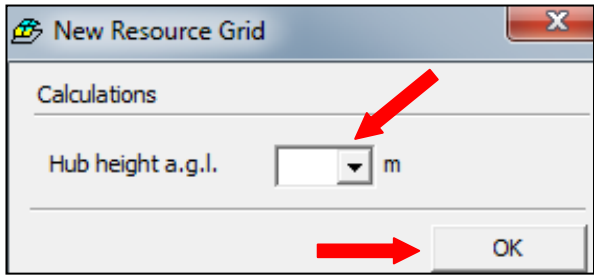

KUVA 84. Napakorkeuden määritys

Napakorkeuden määrityksen jälkeen projekti on kuvan 85 vaiheessa. Annetaan resurssiruudukolle sopivampi nimi painamalla hiiren oikealla sen päältä ja valitsemalla Rename Resource grid 8 (nimeä uudelleen resurssiruudukko 8). Resurssiruudukko saadaan auki painamalla sen päältä, sekä kaksoisklikkaamalla että hiiren oikealla ja valitsemalla Show Resource grid 8 (näytä resurssiruudukko).

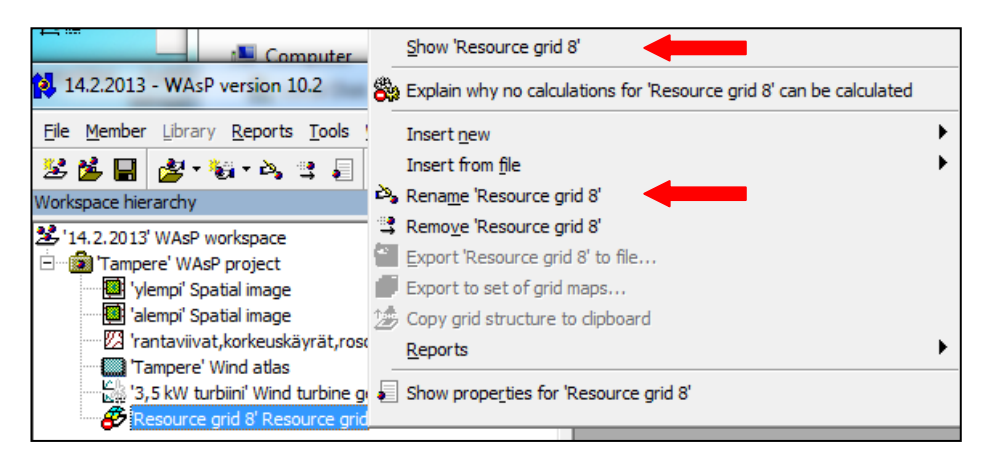

KUVA 85. Resurssiruudukon uudelleen nimeäminen ja avaaminen

Resurssiruudukosta aukeaa ensimmäiseksi asetukset välilehti auki. Napakorkeutta pystyy vielä tässä kohtaa muuttamaan. Ruudukkoa pääsee muokkaamaan valitsemalla kuvassa 86 punaisen nuolen osoittama kohta Edit grid… (muokkaa ruudukkoa).

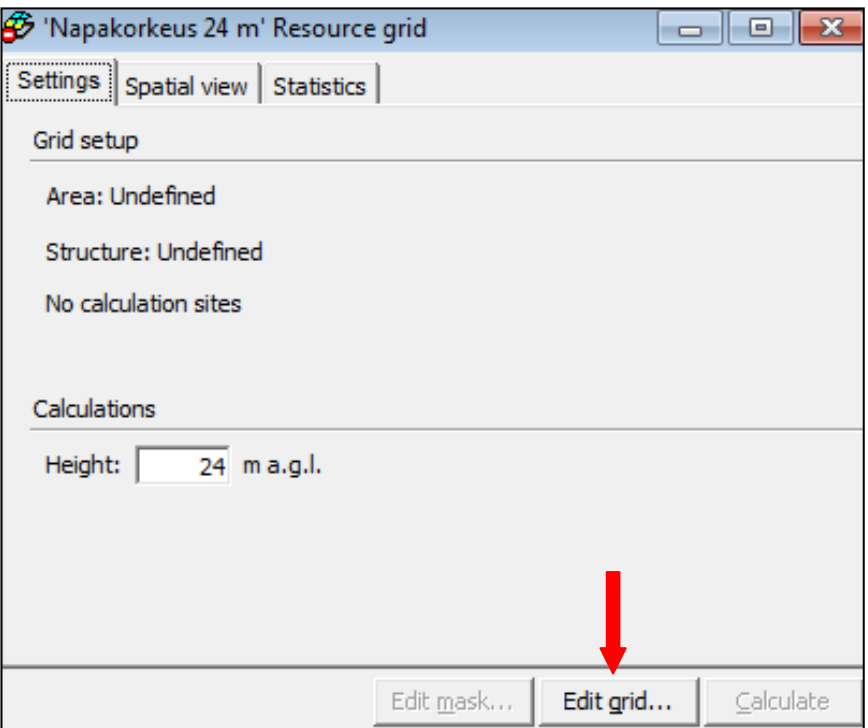

KUVA 86. Resurssiruudukon asetukset

Ruudukon tarkkuutta pystyy muuttamaan kuvan 87 kohdassa Resolution (resoluutio). Pienentämällä resoluutiota ruudukosta tulee tarkempi. Ruudukon ollessa tarkempi ohjelmalla kestää kauemmin laskea tulokset. Valitaan resoluution arvoksi 50, joka on tarpeeksi tarkka ja laskenta ei vie liikaa aikaa. Hyväksytään valinta painamalla OK.

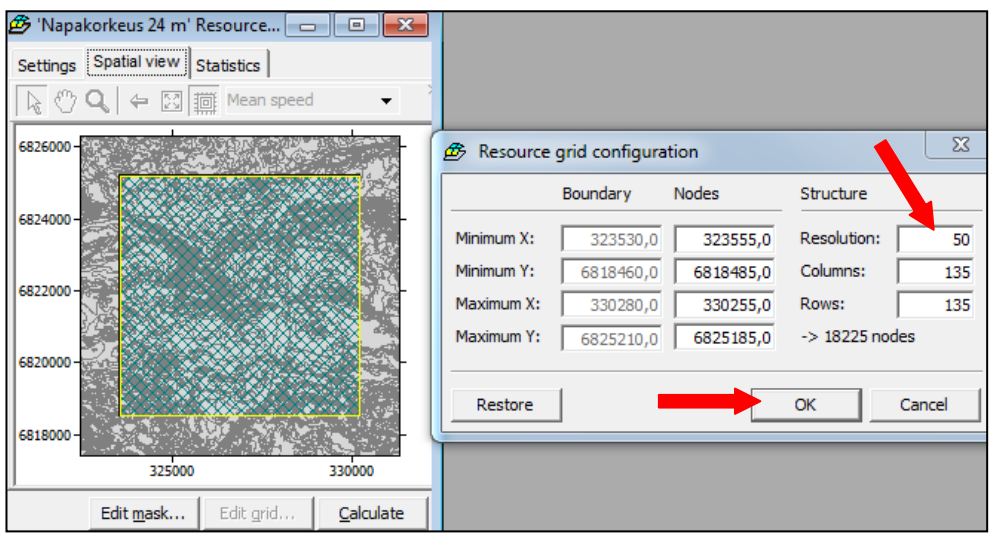

KUVA 87. Ruudukon muokkaaminen

Resurssiruudukossa on auki kuvan 88 mukaisesti Spatial view (alueellinen näkymä). Ohjelmalla on nyt tieto, miltä korkeudelta tuloksia halutaan tarkastella ja tulostusalueen tarkkuus. Ohjelma saadaan laskemaan valitsemalla Calcuate (laske).

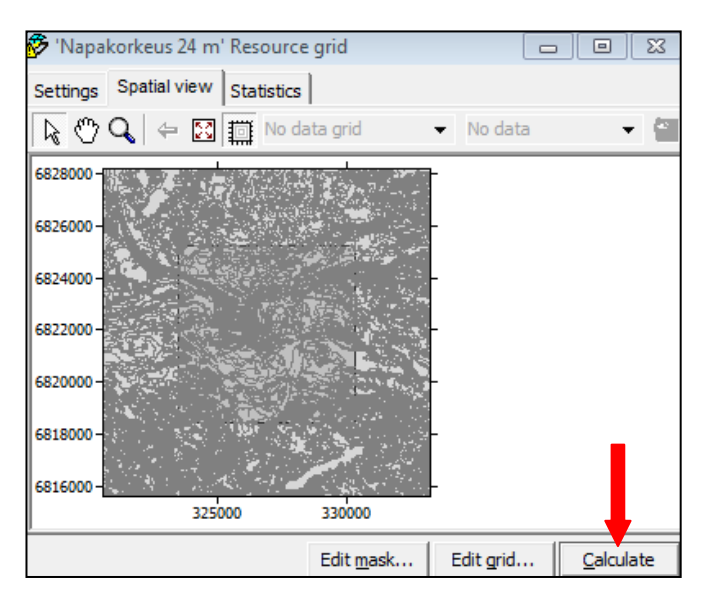

KUVA 88. Laskennan aloittaminen

Laskemisen aloittamisen jälkeen aukeaa heti kuvan 89 mukainen ikkuna, jossa neuvotaan Did you know.. (Tiesitkö, että voit vaikuttaa laskennan maskiin, jos et tarvitse tuloksia kaikista solmupisteistä resurssiruudukossa. Tämä vaikuttaa laskenta-aikaan. Määrittääksesi laskennan maskia, paina muokkaa maskia nappulaa resurssiruudukko ikkunassa). Laskenta-aikaa saadaan pienennettyä kuvan 88 kohdasta Edit mask (muokkaa maskia). Painetaan opastusikkunaan OK, ja ei muuteta mitään asetuksia.

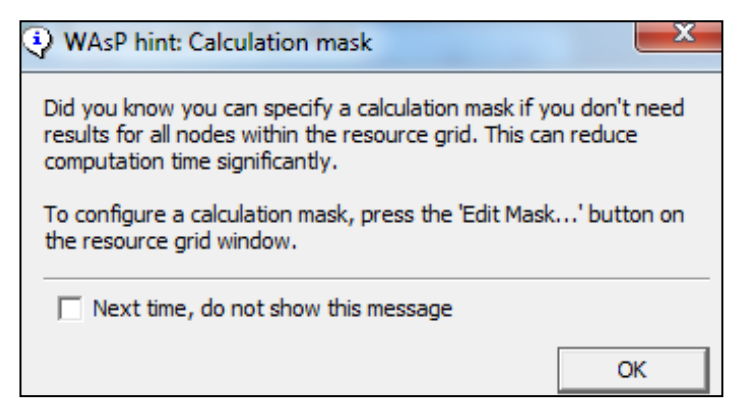

KUVA 89. Opastusta resurssiruudukon muokkaamiseen

Ohjelmalla menee 10 min laskea tulokset tässä tapauksessa. Ohjelman laskentanopeuteen vaikuttaa ohjelmassa olevan projektin laajuus ja resurssiruudukon tarkkuus. Ohjelma avaa kuvan 90 mukaisen ikkunan, jossa kertoo laskemiseen vielä menevän ajan ja edistymisen laskemisessa. Odotetaan, että ohjelma saa laskettua. Mikäli et jaksa odottaa ohjelman ilmoittamaa aikaa, niin voit painaa Cancel (peruuta) ja käydä muokkaamassa ruudukon resoluutiota suuremmaksi, milloin ohjelmalla menee vähemmän aikaa laskennan suorittamiseen.

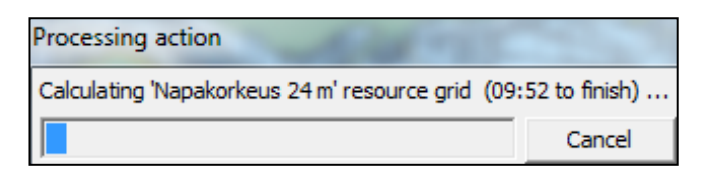

KUVA 90. Laskennan suorittaminen

Ohjelman saatua laskettua, näyttää se kuvan 91 mukaiselta. Laskenta tulokset saadaan näkyviin valitsemalla kuvassa punaisen nuolen osoittamasta valikosta haluttu tarkasteltava tulos. Valinnan jälkeen kyseinen tulos aukeaa kartalle väreinä. Kuvaa saadaan tarkennettua kuvassa vasemman puoleisesta punaisen nuolen osoittamasta painikkeesta painamalla Select Area (valitse alue). Rajataan haluttu alue antamalla kartalta kaksi nurkkapistettä. Seuraavassa aliluvussa analysoidaan itse tuloksia.

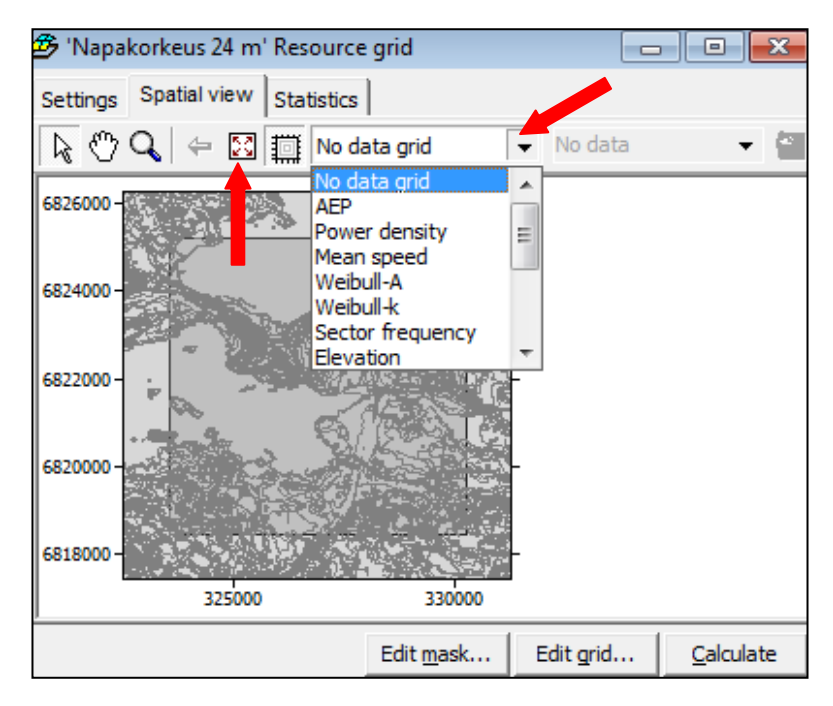

KUVA 91. Tulosten tarkastelu

# <span id="page-56-0"></span>**4.7.2 Tuloksien analysoiminen**

Otetaan ensimmäiseksi käsittelyyn vuotuinen keskituulennopeus napakorkeudella 24 m. Valitaan kuvassa 92 punaisen nuolen osoittamasta valikosta Mean speed (keskituulennopeus). Tällöin kartalle tulee väreinä keskituulennopeudet. Kartasta näkee selkeästi, kuinka keskituulennopeudet ovat pienen pieninä ruutuina, kuin palapeli. Kuvan oikeassa alareunassa on mitta-asteikko keskituulennopeuksien eri väreille. Punainen tarkoittaa hyvää tuulisuutta ja sininen vähäistä tuulisuutta. Kartan hahmottamiseksi pelkistä korkeuskäyristä karttaan on nimetty muutama tuttu paikka Tampereesta.

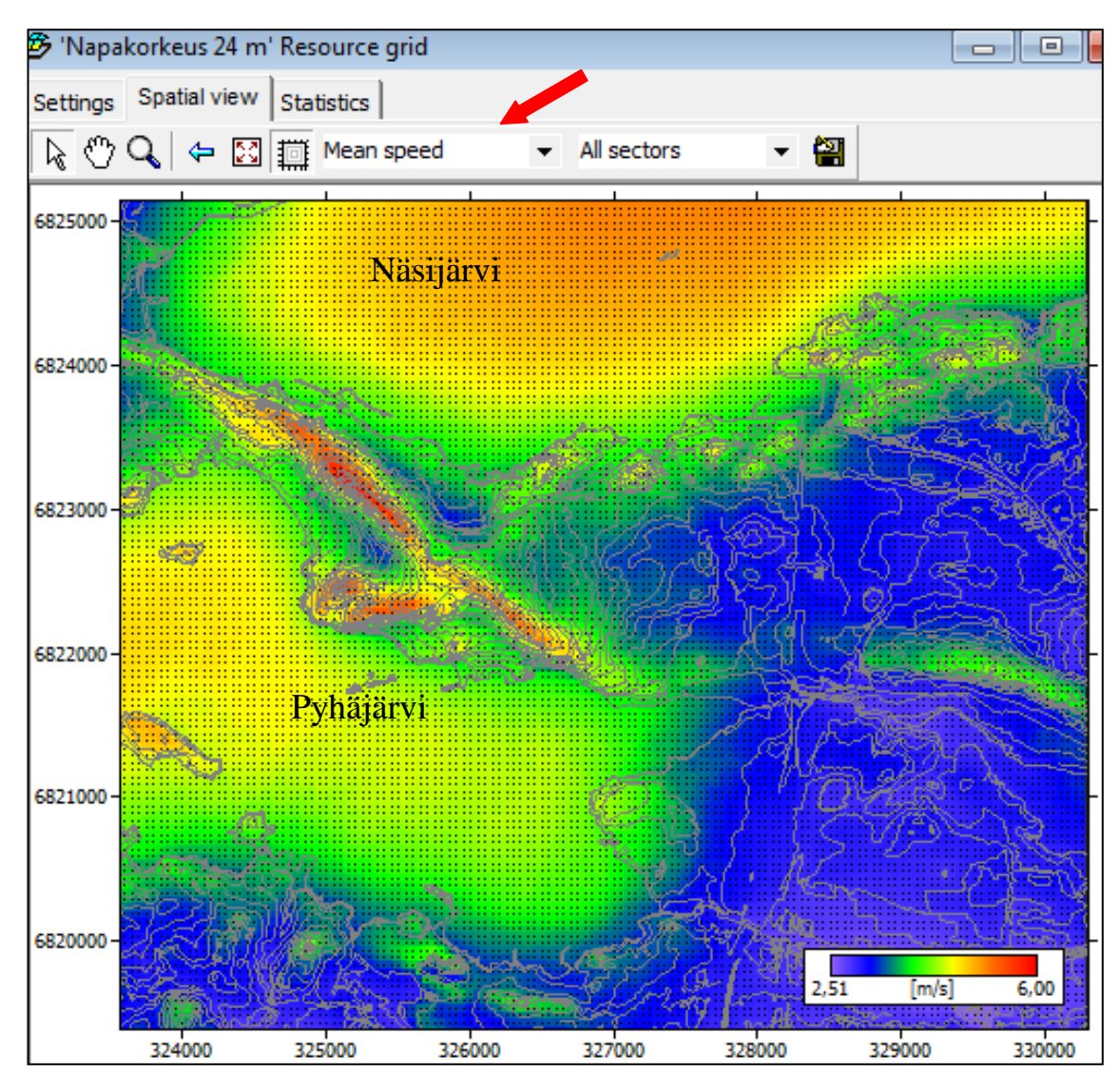

KUVA 92. Keskituulennopeus 24 m korkeudella

Kuvan 92 perusteella parhaimmat keskituulennopeudet ovat Pyynikinharjun päällä, Pyhäjärven pienet saaret ja Näsijärven keskiosa. Pienimmät keskituulennopeudet ovat sisämaassa. Keskituulennopeudella on eroa paikasta riippuen jopa 3,5 m/s. Verrattaessa kuvan 92 keskituulennopeuksia kuvan 63 keskituulennopeuksiin voidaan todeta, että WAsP:lla saadaan alueesta yksityiskohtaisempi keskituulennopeuden analyysi.

Otetaan seuraavaksi tarkasteluun vuosittainen energiantuotanto 3,5 kW tuuliturbiinilla. Valitaan kuvassa 93 punaisen nuolen osoittamasta valikosta AEP (vuosittainen energiantuotanto). AEP on lyhenne englannin kielen sanoista Annual Energy Production. Kuvassa 93 on vuosittainen energiantuotanto 3,5 kW tuuliturbiinilla 24 m napakorkeudella. Kuvan oikeassa alareunassa on mitta-asteikko vuosittaisen energiantuoton eri väreille.

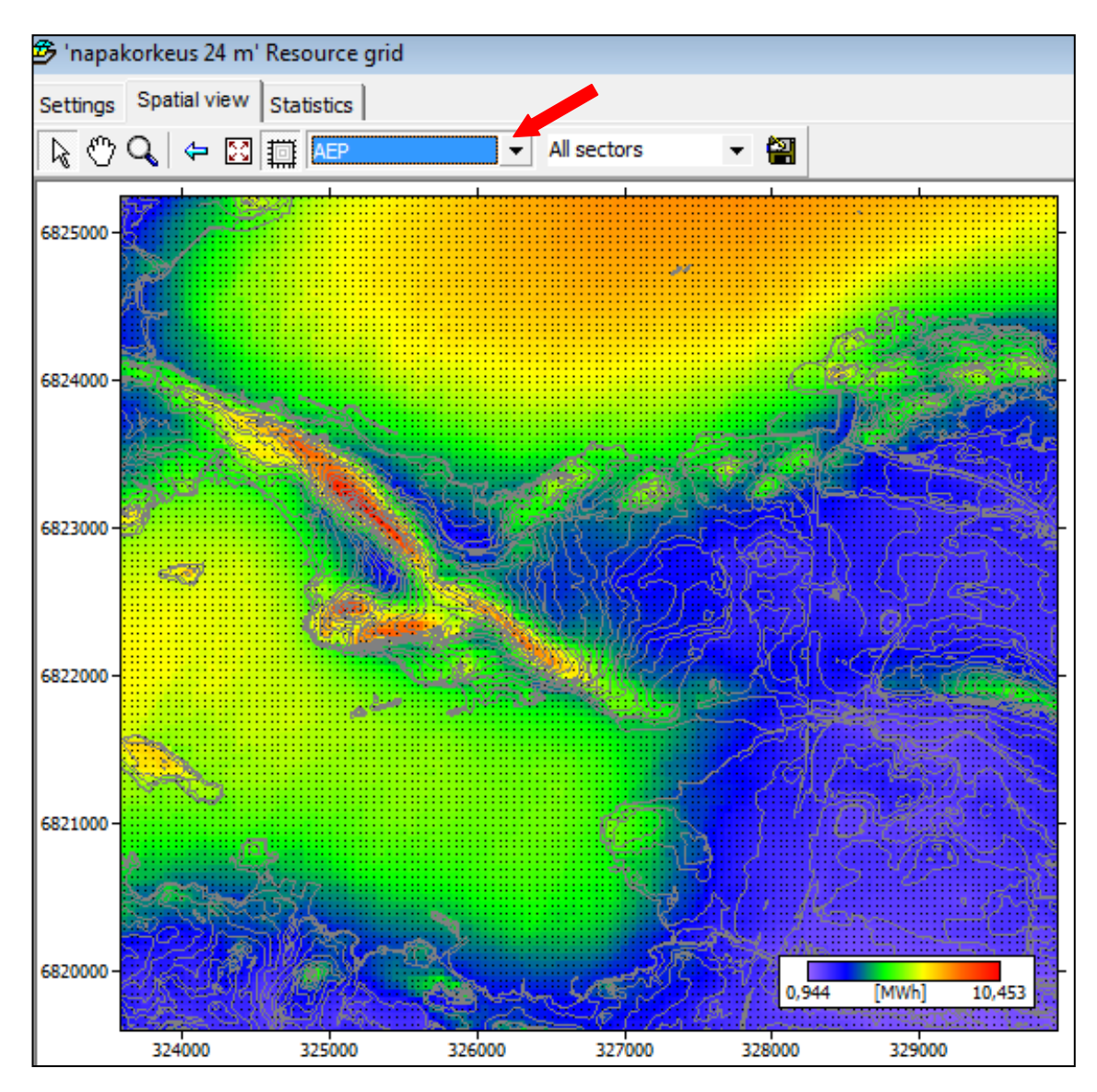

KUVA 93. Vuosittainen energiantuotanto 3,5 kW tuuliturbiinilla

Vuosittaisen energiantuotantoon vaikuttaa alueen keskituulennopeus, täten kuvat 92 ja 93 on hyvin samankaltaiset. Parhaimmat paikat vuosittaisen energiantuotantoon ovat Pyynikinharjun päällä, Pyhäjärven pienet saaret ja Näsijärven keskikohta. Huonoimmat vuosittaisen energiantuotantopaikat ovat sisämaassa. Kuvassa mitä punaisempi on väri, sitä parempi sijoituspaikka tuuliturbiinille. Vuosittainen energiantuotanto eroaa paikasta riippuen jopa 10 MWh.

WindSpot 3,5 kW tuuliturbiinin teknisissä ominaisuuksissa on tuuliturbiinin arvioitu vuosituotanto 5,55 MWh – 11,3 MWh (Kodin vihreä energia Oy). WAsP:lla saatu tulos on tällä alueella. Tuuliturbiinin energiantuotto voi olla 0 MWh, mutta tällöin on sijoittaminen mennyt täysin pieleen. Esimerkiksi ympärillä oleva puusto on korkeampi, mitä maston korkeus on.

Energiankulutukseen vaikuttaa suuresti lämmitysmuoto, että onko sähkölämmitteinen vai jokin muu. Lisäksi asumismuoto vaikuttaa energiankulutukseen. Karkeasti sanottuna suora sähkölämmitys yli kaksinkertaistaa energiankulutuksen rivitalo- ja omakotitalouksissa. Taulukossa 3 on taulukoituna keskimääräinen energiankulutus eri kotitalouksissa vuodessa. (Energiapolar Oy.)

TAULUKKO 3. Eri asumismuotojen keskimääräinen energiankulutus (Energiapolar Oy)

| Asumismuoto | Sähkölämmitys  | Keskimääräinen kulutus (kWh / v) |
|-------------|----------------|----------------------------------|
| Kerrostalo  | e <sub>1</sub> | 2000                             |
| Rivitalo    | e <sub>1</sub> | 5000                             |
| Rivitalo    | kyllä          | 18000                            |
| Omakotitalo | e1             | 8000                             |
| Omakotitalo | kyllä          | 20000                            |

Taulukon 3 eri kotitalouksien keskimääräistä energiankulutusta verrattaessa WindSpot 3,5 kW tuuliturbiinin tuottamaan energiaan voidaan todeta, että sähkölämmitteiseen rivi- tai kerrostaloon turbiini tuottaa noin puolet sähköenergian tarpeesta parhaimmassa tapauksessa. On huomioitava, että parhaat tuottopaikat ovat järvillä, saarilla ja korkeilla paikoilla. Näille tuuliturbiinille otollisille paikoille ei yleensä pysty rakentamaan tai ei vaan rakenneta tuuliturbiineita. Pelkkä tuuliturbiini ei riitä tuottamaan kaikkea energiaa mitä tarvitaan.

Tarkastellaan seuraavaksi korkeuskäyriä WAsP:lla. Tampereen alueen korkeuskäyrät saa kartalle valitsemalla kuvan 94 punaisen nuolen osoittamasta valikosta kohdan Elevation (korkeus). Korkeuskäyrät tulevat kartalle korkeutena merenpinnasta. Kuvan oikeassa alareunassa on mitta-asteikko korkeuksien väreille.

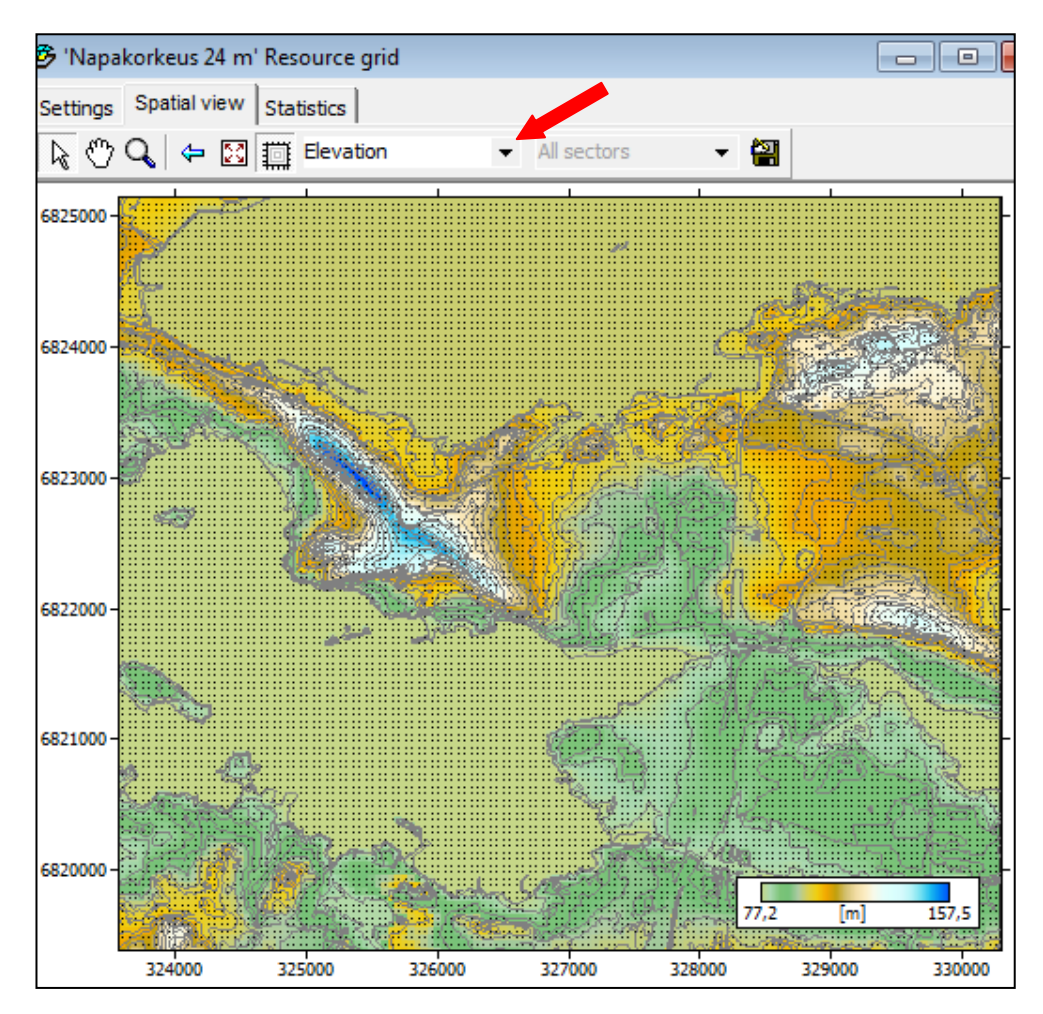

KUVA 94. Tampereen alueen korkeuskäyrät

Tuloksena saadaan Tampereen alueen matalimmaksi kohdaksi Pyhäjärvi, joka on 77,2 m merenpinnasta. Pyhäjärvellä ja Näsijärvellä on korkeuseroa 18,2 m, joten Näsijärven korkeus merenpinnasta on 95,4 m. Tammerkosken pudotus on toisin sanoen 18,2 m. Tampereen korkein kohta löytyy Pyynikinharjulta, joka on 157,5 m merenpinnasta. Nämä tulokset saadaan maanmittauslaitokselta pyydetyistä lähtötiedoista(korkeuskäyrät ja rantaviivat).

Syksyllä 2012 Näsijärven pinnankorkeus merenpinnasta oli 95,19 metriä ja Pyhäjärven pinnankorkeus merenpinnasta oli 77,05 metriä. Tämä pieni pinnankorkeuksien ero johtuu järvien pinnankorkeuden säännöstelyllä. Lisäksi vuoden ajalla ja sääolosuhteilla on merkitystä pinnankorkeuteen. (Elinkeino-, liikenne- ja ympäristökeskus.)

#### <span id="page-61-0"></span>**5 POHDINTA**

Tuuliturbiinin sijoittamisessa on otettava monta asiaa huomioon. Paras paikka ei ole pakosti aina isoimman mäen päällä. Paikan ympärillä olevan maaston vaikutus on suuri. Pääseekö tuuli puhaltamaan järveltä vai onko ympärillä metsää tai asutusta. Tampereen alueella suurin osa ajasta tuulee lounaasta koilliseen, joten on tärkeää mitä tuulivoimalan mahdollisen sijoituspaikan luoteispuolella on. Tuuliturbiinin parhaan sijoituspaikan määrittämiseen on hyvä käyttää WAsP:ia ja kun saa sillä määritettyä parhaimpia paikkoja, niin kannattaa vielä viedä tuulisuusmittarit sijoituspaikoille ja saada varmistus siitä, että sijainti on otollinen tuuliturbiinin sijoittamiseen.

WAsP:iin syötetään lähtöarvot ja ohjelma antaa tuloksena parhaat sijoituspaikat tuulivoimaloille. Tampereen alueen parhaimmat tuulivoimalan sijoituspaikat ovat Pyynikinharju, Näsi- ja Pyhäjärvi. Tampereen alueen keskituulennopeudet ovat 24 m napakorkeudella 2,5 m/s – 6 m/s väliltä. Tuulisimmilla paikoilla tuulivoimalan tuotto on 10,5 MWh luokkaa, joka on puolet sähkölämmitteisen omakotitalo vuosittaisesta energiankulutuksesta (Energiapolar Oy). Tuulivoimalan energiantuotantoa saa isommaksi suurentamalla tuuliturbiinin kokoa tai napakorkeutta nostamalla.

Luotua käyttöopasta käyttämällä voi tutkia ja vertailla Suomessa eri paikkakunnilla tuulivoimaloiden parhaimpia sijoituspaikkoja. Käyttöoppaan sanallisilla ja kuvallisilla ohjeilla onnistuu määrittämään tutkittavan alueen tuulisuustiedot ja vuosittaisen energiantuotannon tietyllä tuuliturbiinilla. Käyttöopasta voi soveltaa myös muihin maihin, mikäli vain tutkittavasta maasta on saatavilla kaikki tarvittavat lähtötiedot, mitä WAsP tarvitsee.

WAsP:in käyttöön kehitysmahdollisuuksia ovat mallintaa korkeat esteet, tarkentaa rosoisuusalueita ja ottaa käyttöön enemmän rosoisuusluokkia. Korkeita esteitä voi olla esimerkiksi lato keskellä viljapeltoa tai Näsinneula Tampereella. Mitä tarkemmin ja enemmän ottaa rosoisuusluokkia käyttöön sitä tarkemman analyysin saa alueen tuulisuudesta.

# <span id="page-62-0"></span>**LÄHTEET**

Elinkeino-, liikenne- ja ympäristökeskus. Runsaat sateet käänsivät vedenpinnat nousuun Pohjois-Pirkanmaalla. Tiedote. Luettu 9.4.2013 [http://www.ely-](http://www.ely-keskus.fi/fi/tiedotepalvelu/2012/Sivut/RunsaatsateetkaansivatvedenpinnatnousuunPohjoisPirkanmaalla.aspx)

[keskus.fi/fi/tiedotepalvelu/2012/Sivut/RunsaatsateetkaansivatvedenpinnatnousuunPoh](http://www.ely-keskus.fi/fi/tiedotepalvelu/2012/Sivut/RunsaatsateetkaansivatvedenpinnatnousuunPohjoisPirkanmaalla.aspx)[joisPirkanmaalla.aspx](http://www.ely-keskus.fi/fi/tiedotepalvelu/2012/Sivut/RunsaatsateetkaansivatvedenpinnatnousuunPohjoisPirkanmaalla.aspx)

Energiapolar Oy. Arvioi sähkönkulutuksesi. Luettu 29.3.2013. <http://www.energiapolar.fi/fi/Kotitaloudet/Tarjouslaskuri/Arvioi-sahkonkulutus>

Ilmatieteen laitos. Suomen tuuliatlas. Tuuliatlas-karttaliittymä. Luettu 27.2.2013 <http://tuuliatlas.fmi.fi/fi/>

Kodin vihreä energia Oy. WindSpot 3,5 kW tuulivoimala. Tekniset tiedot ja ominaisuudet. Luettu 27.2.2013. [https://docs.google.com/viewer?a=v&pid=sites&srcid=ZGVmYXVsdGRvbWFpbnxrb2](https://docs.google.com/viewer?a=v&pid=sites&srcid=ZGVmYXVsdGRvbWFpbnxrb2RpbnZpaHJlYWVuZXJnaWF8Z3g6MWY1ODMzM2U3NDIwZGY3OA) [RpbnZpaHJlYWVuZXJnaWF8Z3g6MWY1ODMzM2U3NDIwZGY3OA](https://docs.google.com/viewer?a=v&pid=sites&srcid=ZGVmYXVsdGRvbWFpbnxrb2RpbnZpaHJlYWVuZXJnaWF8Z3g6MWY1ODMzM2U3NDIwZGY3OA)

Maanmittauslaitos. Karttapaikka. Luettu 27.2.1013. [http://kansalaisen.karttapaikka.fi/kartanhaku/osoitehaku.html?lang=](http://kansalaisen.karttapaikka.fi/kartanhaku/osoitehaku.html?lang)

Paikkatietoikkuna. Karttaikkuna. Luettu 27.2.1013. <http://www.paikkatietoikkuna.fi/web/fi/kartta>

Suomen tuuliatlas. Tuuliatlas - tuulitiedot Suomen kartalla. Luettu 27.2.2013. <http://www.tuuliatlas.fi/fi/index.html>

Suomen Tuulivoimayhdistys ry. Maaston rosoisuus. Luettu 27.2.2012. <http://www.tuulivoimatieto.fi/maasto>

Työ- ja elinkeinoministeriö. Uusiutuvan energian miljardi-investointien suma alkaa vihdoinkin purkautua. Tiedote. Luettu 14.3.2013. [http://www.temtoimialapalvelu.fi/files/1720/Uusiutuva\\_energia\\_tiedote.pdf](http://www.temtoimialapalvelu.fi/files/1720/Uusiutuva_energia_tiedote.pdf)

WAsP. What it WAsP?. Luettu 20.2.2013. <http://wasp.dk/>

# <span id="page-63-0"></span>**LIITTEET**

<span id="page-63-1"></span>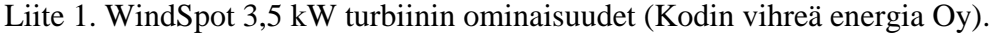

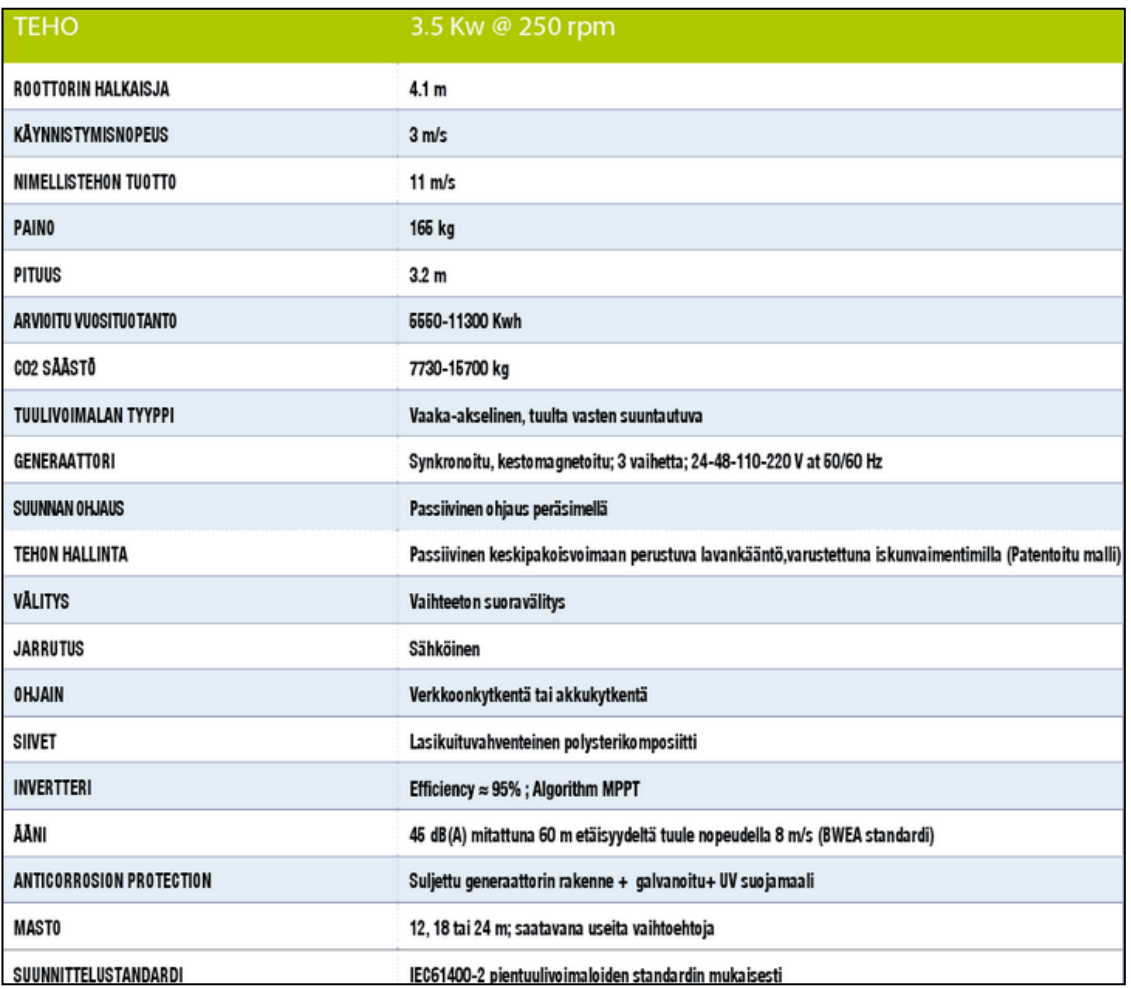

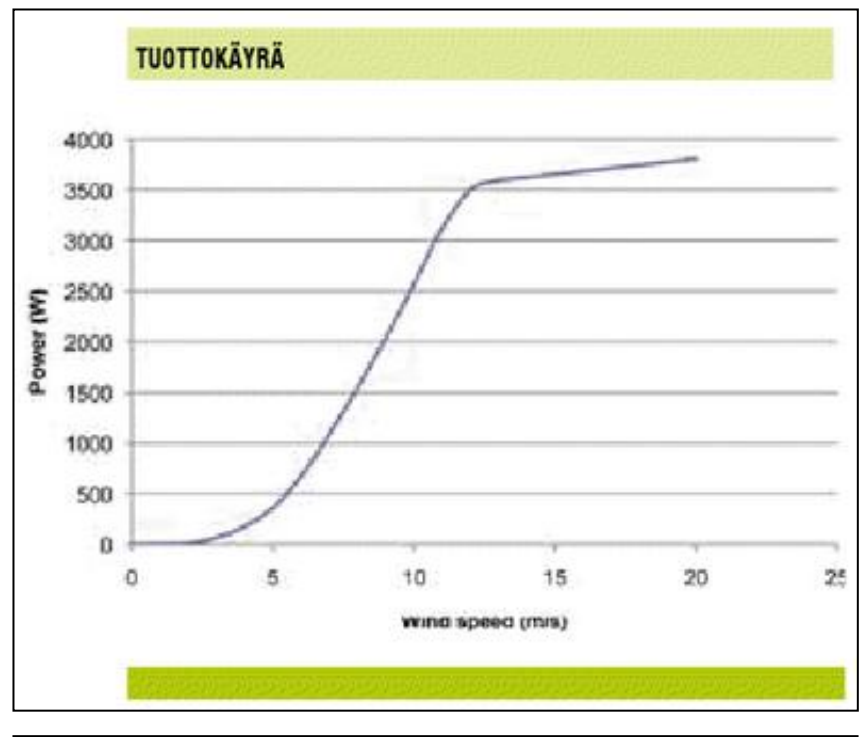

<span id="page-64-0"></span>Liite 2. WindSpot 3,5 kW turbiinin tekniset tiedot (Kodin vihreä energia Oy).

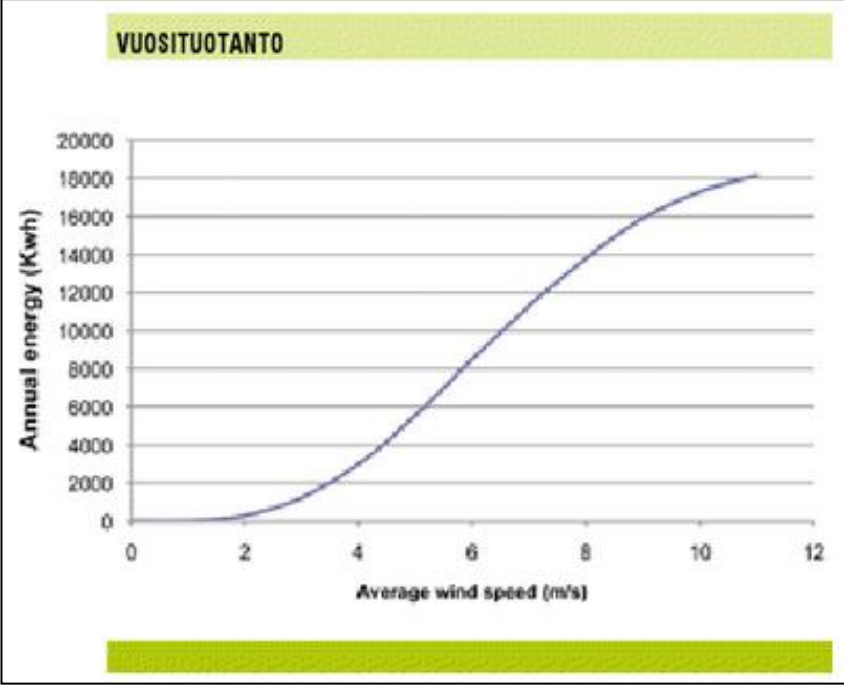